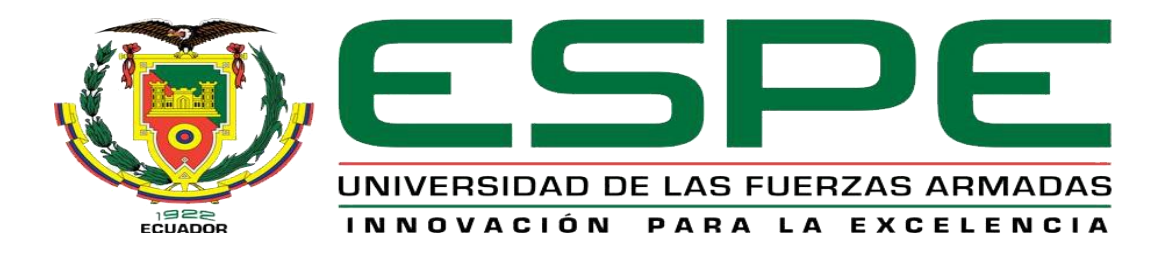

# UNIDAD DE GESTIÓN DE **TECNOLOGÍAS**

## **DEPARTAMENTO DE ELECTRÓNICA Y COMPUTACIÓN**

## **"IMPLEMENTACIÓN DE LA COMUNICACIÓN ENTRE EL LOGO 230RCE Y EL PLC 1200 PARA EL LABORATORIO DE INSTRUMENTACIÓN VIRTUAL DE LA UNIDAD DE GESTIÓN DE TECNOLOGÍAS".**

## **AUTOR: CRIOLLO ÑACATO JUAN CARLOS**

**Trabajo de Graduación para la obtención del título de:**

## **TECNÓLOGO EN ELECTRÓNICA MENCIÓN INSTRUMENTACIÓN & AVIÓNICA**

**Latacunga, Marzo 2015**

# **UNIVERSIDAD DE LAS FUERZAS ARMADAS ESPE UNIDAD DE GESTIÓN DE TECNOLOGÍAS**

## **CERTIFICADO**

<span id="page-1-0"></span>Certifico que el presente Trabajo de Graduación fue realizado en su totalidad por el Sr. **CRIOLLO ÑACATO JUAN CARLOS**, como requerimiento parcial para la obtención del título de **TECNÓLOGO EN ELECTRÓNICA MENCIÓN INSTRUMENTACIÓN & AVIÓNICA.**

> **SR. ING. PABLO PILATÁSIG DIRECTOR DEL TRABAJO DE GRADUACIÓN**

Latacunga, Marzo 2015

# <span id="page-2-0"></span>**UNIVERSIDAD DE LAS FUERZAS ARMADAS ESPE UNIDAD DE GESTIÓN DE TECNOLOGÍAS AUTORÍA DE RESPONSABILIDAD**

Yo, Criollo Ñacato Juan Carlos

## DECLARO QUE:

El trabajo de grado denominado "IMPLEMENTACIÓN DE LA COMUNICACIÓN ENTRE EL LOGO 230RCE Y EL PLC 1200 PARA EL LABORATORIO DE INSTRUMENTACIÓN VIRTUAL DE LA UNIDAD DE GESTIÓN DE TEGNOLOGÍAS", ha sido desarrollado en base a una investigación científica exhaustiva, respetando derechos intelectuales de terceros conforme las citas constan al pie de las páginas correspondientes, cuyas fuentes se incorporan en la bibliografía.

Consecuentemente, este trabajo es de mi autoría.

En virtud de esta declaración, me responsabilizo del contenido, veracidad y alcance científico de trabajo de grado en mención.

Latacunga, Marzo 2015

Criollo Ñacato Juan Carlos

C.I: 171969083-4

# <span id="page-3-0"></span>**UNIVERSIDAD DE LAS FUERZAS ARMADAS ESPE UNIDAD DE GESTIÓN DE TECNOLOGÍAS AUTORIZACIÓN**

Yo, Criollo Ñacato Juan Carlos

Autorizo a la Universidad de las Fuerzas Armadas ESPE la publicación, en la biblioteca virtual de la Institución el trabajo "IMPLEMENTACIÓN DE LA COMUNICACIÓN ENTRE EL LOGO 230RCE Y EL PLC 1200 PARA EL LABORATORIO DE INSTRUMENTACIÓN VIRTUAL DE LA UNIDAD DE GESTIÓN DE TECNOLOGÍAS", cuyo contenido, ideas y criterios son de mi exclusiva responsabilidad y autoría.

Latacunga, Marzo 2015

iv

Criollo Ñacato Juan Carlos

C.I: 171969083-4

## **UNIVERSIDAD DE LAS FUERZAS ARMADAS ESPE UNIDAD DE GESTIÓN DE TECNOLOGÍAS**

## **DEDICATORIA**

<span id="page-4-0"></span>Dedico este trabajo a Dios, por haberme dado la vida y sabiduría permitirme el haber llegado hasta este momento tan importante de mi formación profesional.

Con todo mi amor y cariño a quienes por medio de Dios me regalaron la vida, ya que ellos han sido el pilar fundamental en mi vida, brindándome su apoyo incondicional.

A mi padre, porque gracias a él sé que la responsabilidad se la debe vivir como un compromiso de dedicación y esfuerzo.

A mi madre, cuyo vivir me ha mostrado que en el camino hacia la meta se necesita de la dulce fortaleza para aceptar las derrotas y del sutil coraje para derribar miedos.

Juan Criollo

# **UNIVERSIDAD DE LAS FUERZAS ARMADAS ESPE UNIDAD DE GESTIÓN DE TECNOLOGÍAS**

## **AGRADECIMIENTO**

<span id="page-5-0"></span>Agradezco a Dios por permitirnos la vida, por mostrarnos siempre el camino a seguir y ponernos en el camino a personas valiosas de las cuales hemos aprendido los valores y principios que marcan nuestras vidas. A nuestros padres y familiares por su comprensión, apoyo y aliento en los momentos difíciles de esta larga etapa.

Gracias a todos

## **ÍNDICE DE CONTENIDOS**

<span id="page-6-0"></span>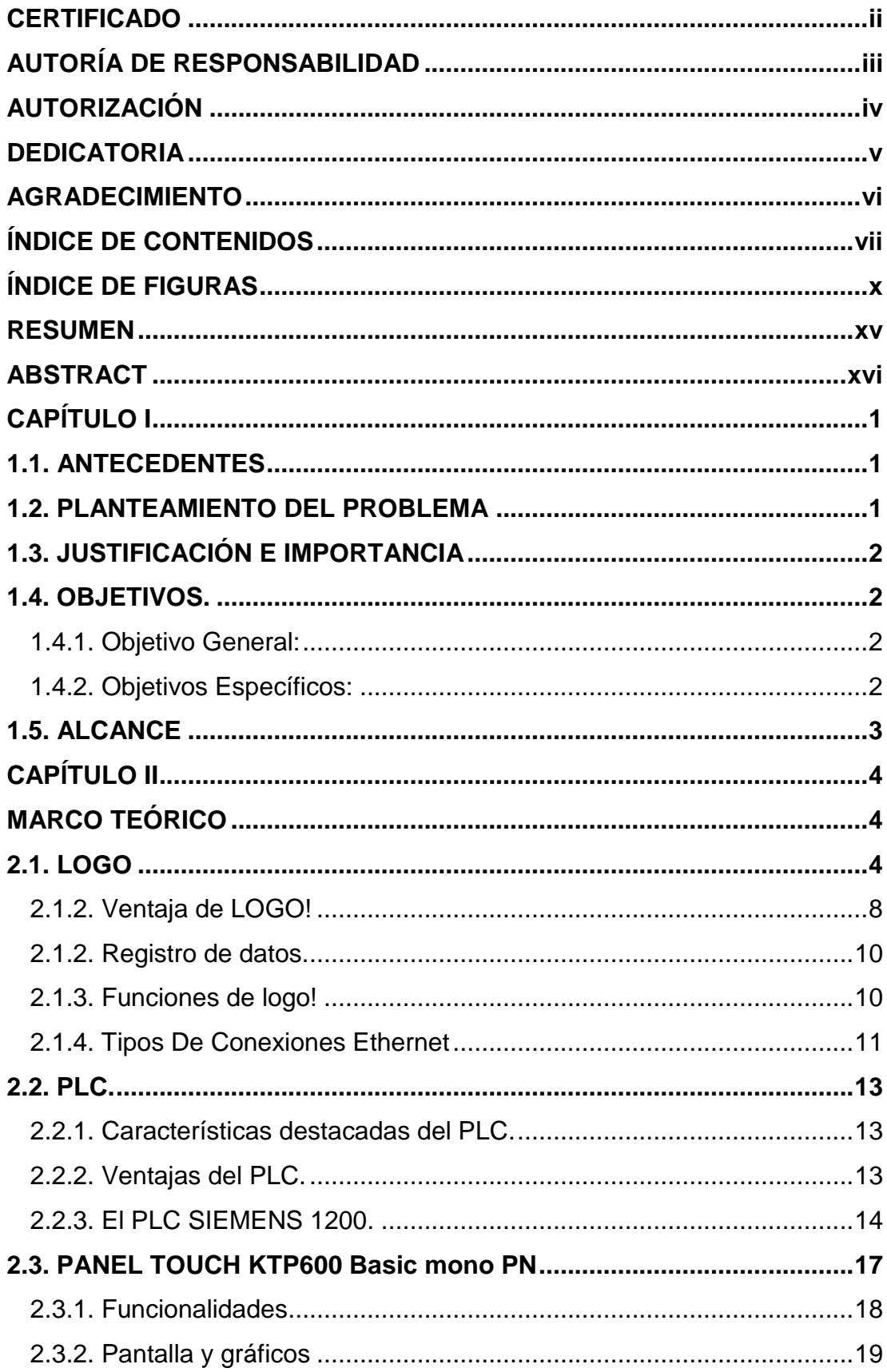

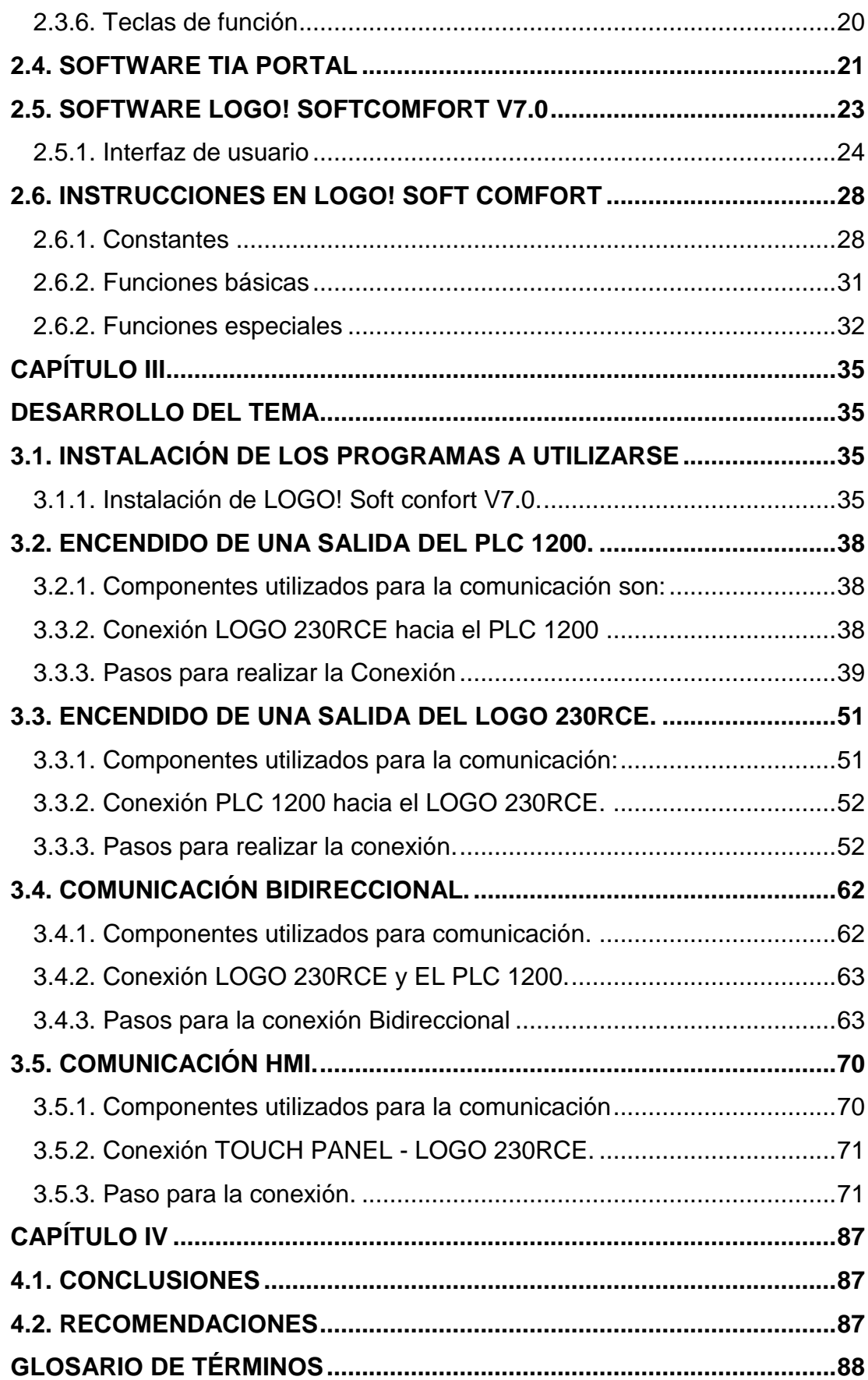

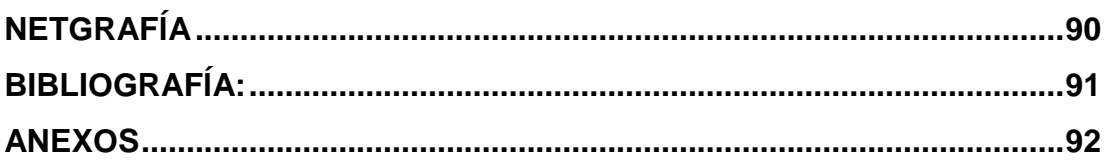

## **ÍNDICE DE FIGURAS**

<span id="page-9-0"></span>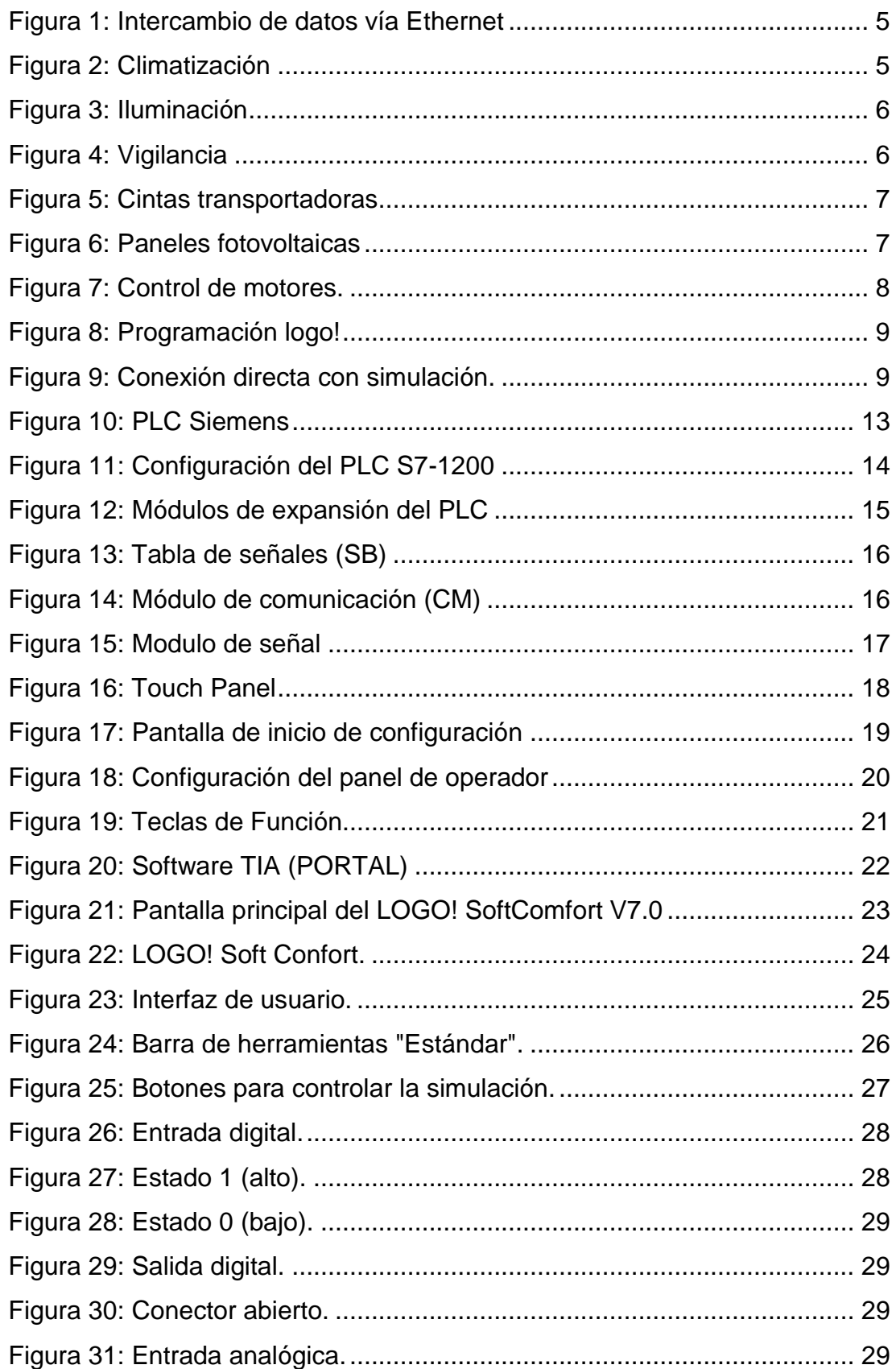

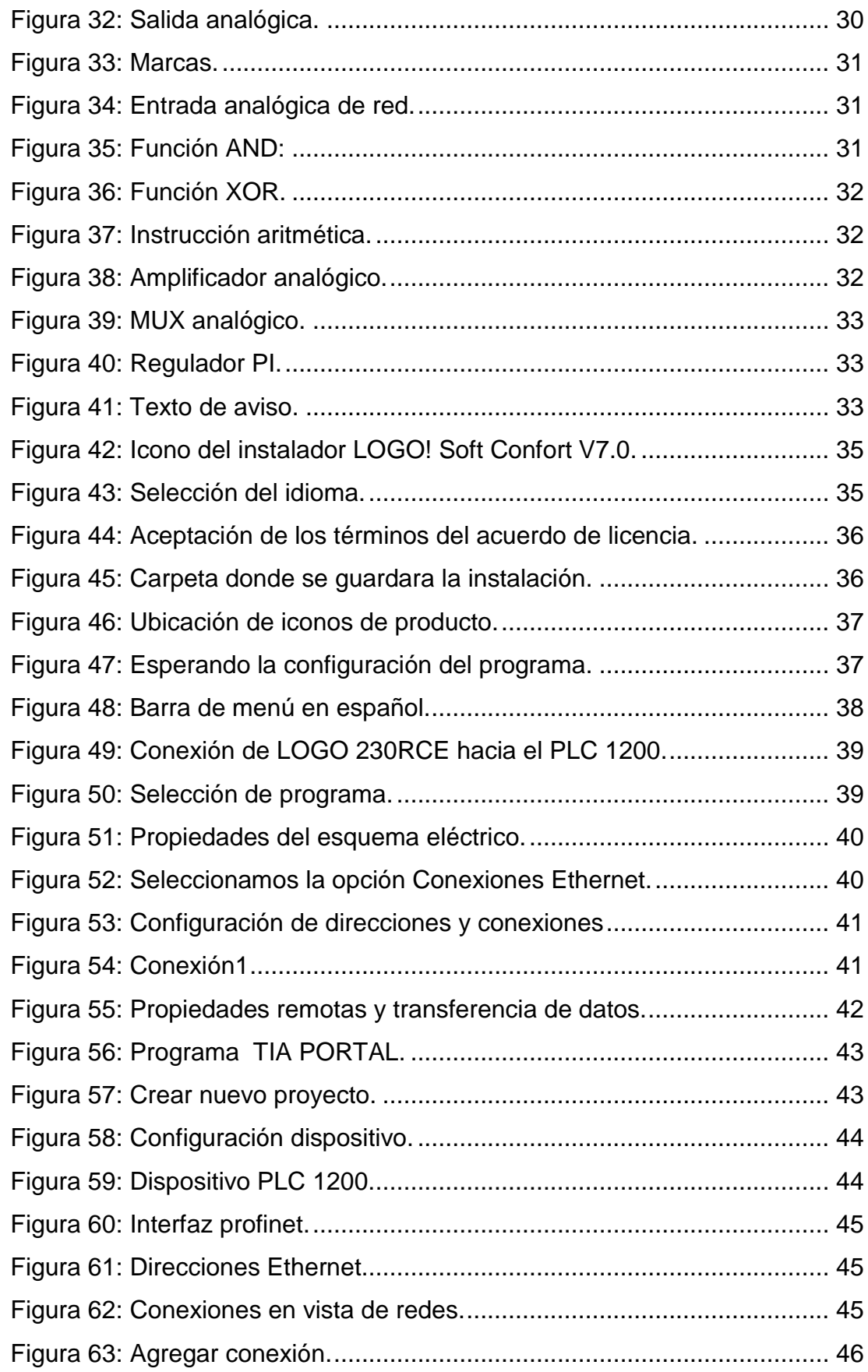

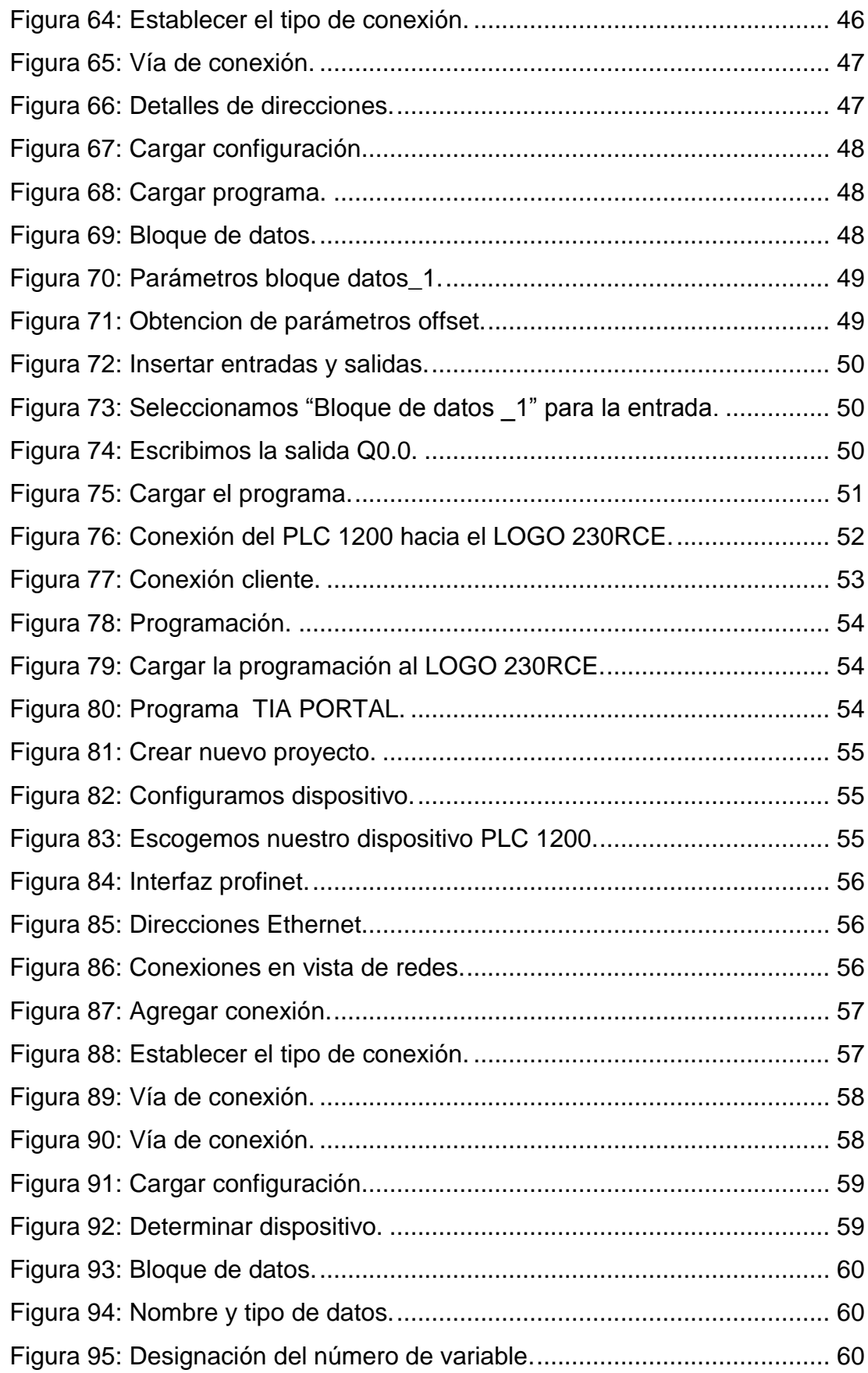

xii

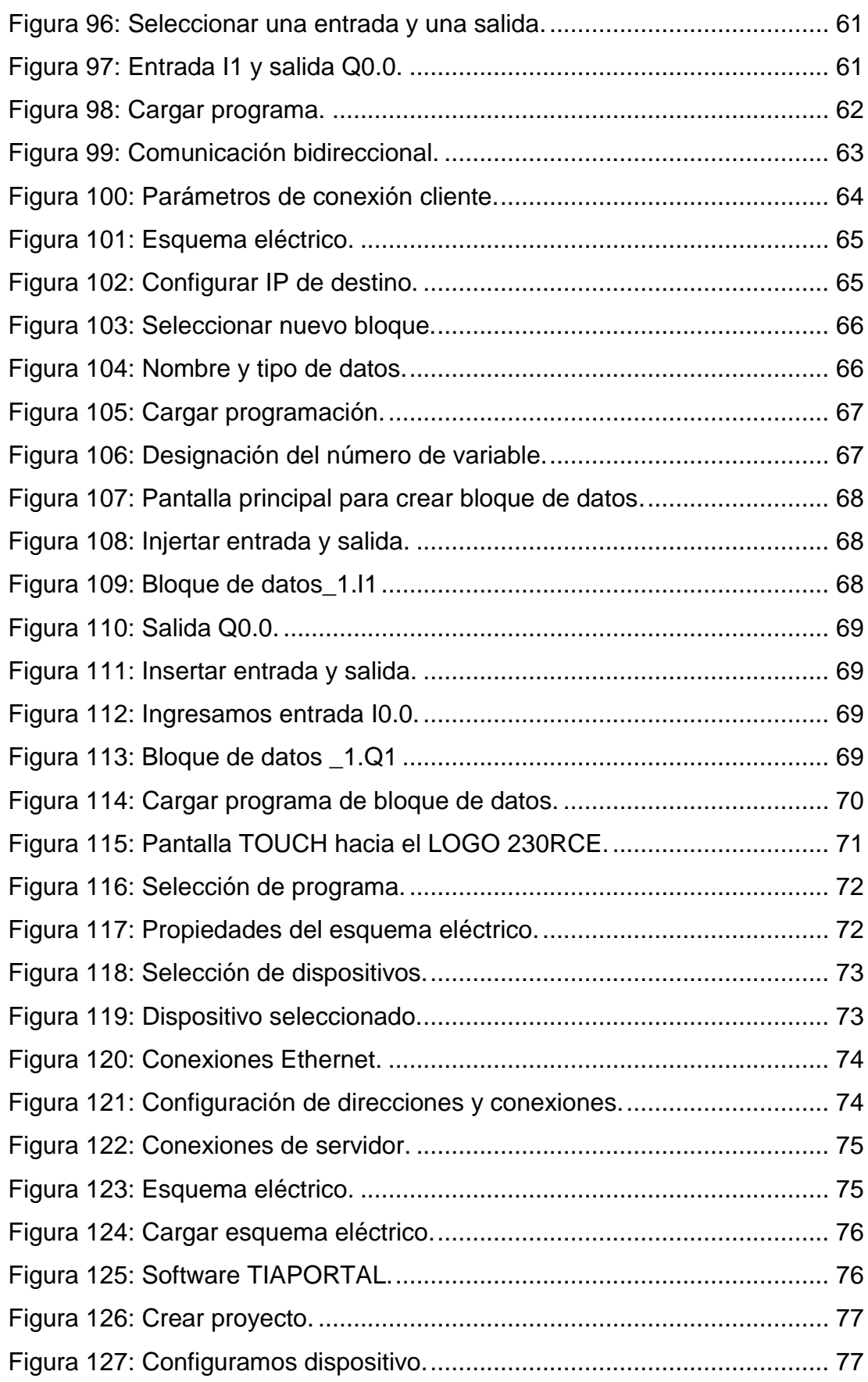

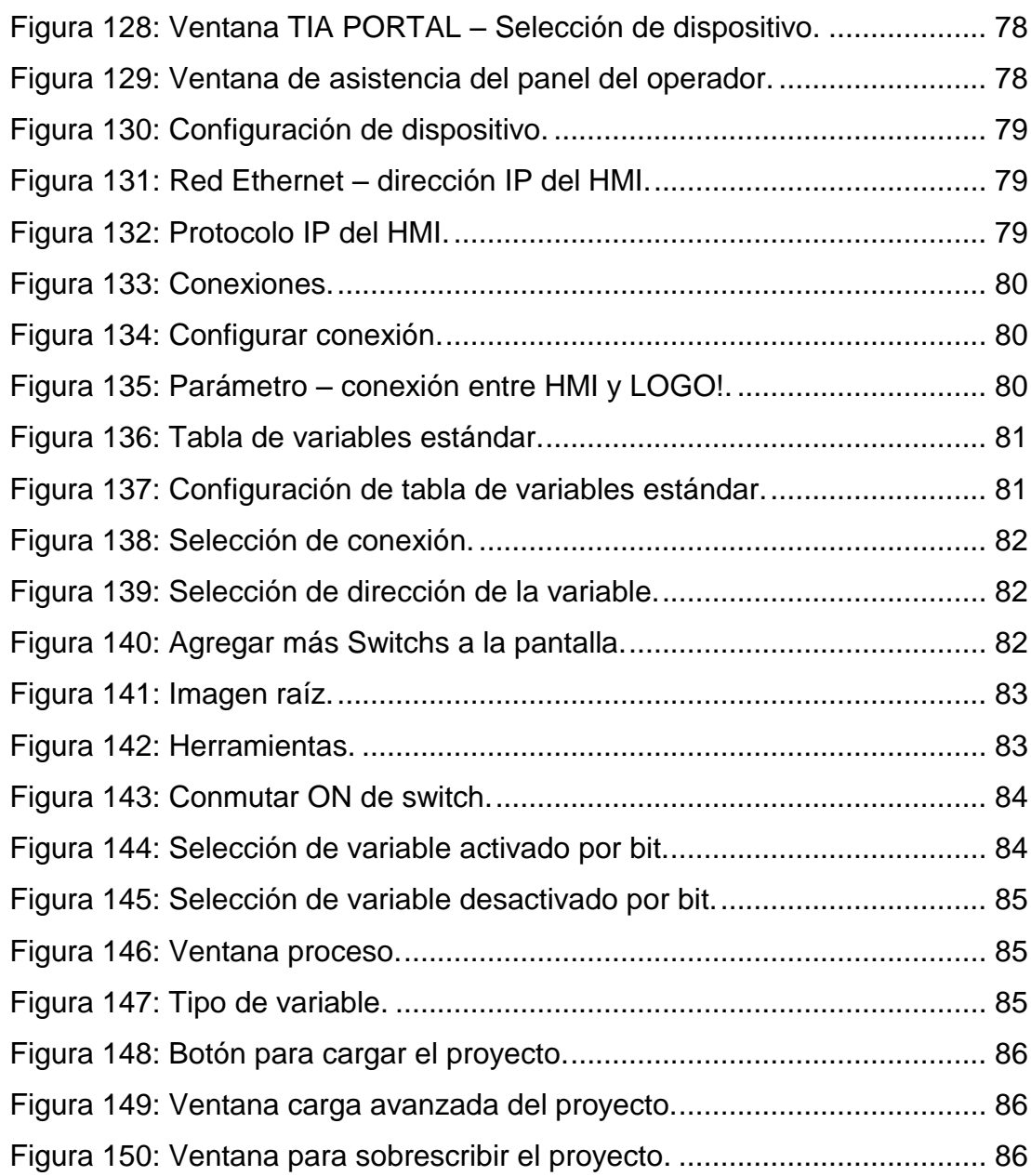

#### **RESUMEN**

<span id="page-14-0"></span>La finalidad de este trabajo de graduación es para demostrar las diferentes configuraciones del LOGO 230RCE para que sea local (controlador) o un remoto (controlado) con los diferentes dispositivos en este caso utilizo un PLC 1200 y un PANEL TOUCH KTP600 Basic mono PN, para ello el LOGO 230RCE tiene dos opciones el de LEER Y ESCRIBIR ubicado en el cuadro de transferencia de datos, LEER para que el LOGO 230RCE pueda LEER desde el otro dispositivo que está en red y ESCRIBIR para que el LOGO 230RCE escriba hacia el otro dispositivo que está en red, cuando lee el LOGO 230RCE realiza las funciones que el PLC 1200 le indica puede ser la de abrir o cerrar una salida y cuando escribe el LOGO 230RCE manda información para que el otro dispositivo haga lo que le indica puede ser la de abrir o cerrar una salida del otro dispositivo. Todo esto se logró gracias a la facilidad de comunicación Ethernet que tiene el LOGO 230RCE por ello es que también se pueden añadir más dispositivo con más facilidad a que estén entrelazado por medio de un switch. Cada dispositivo a utilizarse debe tener diferente dirección IP o para ello debe modificarse para que no exista confusión de dirección IP para poder enviar la información correspondiente a cada dirección IP del dispositivo. Cada dispositivo tiene diferente alimentación por lo tanto se debe verificar que tipo de voltaje ingresa a cada uno de estos para aplicar el cable de acuerdo a su voltaje para realizar las conexiones correspondientes.

## **PALABRAS CLAVE:**

- **COMUNICACIÓN ETHERNET**
- **CONEXIÓN DE RED**
- **CONFIGURACIÓN LOGO 230RCE**
- **DISPOSITIVO DE CONTROL**
- **TRANSFERENCIA DE DATOS**

#### **ABSTRACT**

<span id="page-15-0"></span>The purpose of this graduation work is to demonstrate the different configurations of the LOGO 230RCE so that it is local (controller) or a remote (controlled) one with the different devices in this case we use a PLC 1200 and a PANEL TOUCH KTP600 cute Basic PN, for it the LOGO 230RCE have two options the one of to READ AND to WRITE located in the square of transfer of data, To READ so that the LOGO 230RCE can READ from the other device that is in net and to WRITE so that the LOGO 230RCE scribe toward the other device that is in net, when he reads the LOGO 230RCE he carries out the functions that PLC 1200 indicates him it can be the one of to open up or to close an exit of the other device. All this was achieved thanks to the communication easiness Ethernet that has the LOGO 230RCE hence it is that they can also be added more device with more easiness to that you are crisscross by means of a switch. Each device to be used should have different address IP or for he should modify so that address confusion doesn't exist IP to be able to send the information corresponding to each address IP of the device. Each device has different feeding therefore it should be verified that voltage type enters each one of these to apply the cable according to their voltage to carry out the corresponding connections.

#### **WORDS KEY:**

- **COMMUNICATION ETHERNET**
- **CONECCTION OF NET**
- **CONFIGURATION LOGO 230RCE**
- **DEVICE OF CONTROL**
- **TRANSFER OF DATA**

## **CAPÍTULO I**

<span id="page-16-0"></span>Implementación de la comunicación entre el LOGO 230RCE y el PLC 1200 para el laboratorio de Instrumentación Virtual de la Unidad de Gestión de Tecnologías.

#### <span id="page-16-1"></span>**1.1. ANTECEDENTES**

Para el laboratorio de Instrumentación Virtual anteriormente se han creado módulos para que los estudiantes puedan poner en práctica los conocimientos teóricos adquiridos en el aula, para ello se hace necesario incrementar módulos para que los estudiantes puedan realizar prácticas, e incrementen sus conocimientos y puedan desenvolverse en el ámbito laboral.

#### <span id="page-16-2"></span>**1.2. PLANTEAMIENTO DEL PROBLEMA**

Es de gran importancia el conocimiento básico de PLC para cualquier estudiante, estos dispositivos manejan gran parte de la función de control en los procesos industriales, la rápida evolución de la industria es un factor por el cual se requiere mejorar el área de laboratorio de Instrumentación Virtual mediante la implementación de un módulo basada en PLC 1200 y LOGO 230RCE.

Con la construcción de estos tableros se robustece entre otros el laboratorio de Instrumentación Virtual y es posible implementar prácticas que equiparen a los estudiantes con el manejo y la programación de los mismos ya que lo estudiantes no han quedado satisfechos con las prácticas realizadas en este laboratorio.

En consecuencia:

- Falta de satisfacción en comprobar lo que dice la teoría con la práctica.
- No se puede realizar las prácticas adecuadas por la falta de equipos y nuevos implementos para el laboratorio.

 El proceso de aprendizaje y enseñanza no es bueno por no contar con bueno y modernos equipos de trabajo.

Por lo expuesto anteriormente los estudiantes no podrán tener conocimientos prácticos que los preparen para su vida laboral.

Para dar solución a esta problemática expuesta es necesario implementar un módulo lógico universal moderno que facilite realizar prácticas con los distintos métodos y funciones que ofrece el módulo de aprendizaje, de ese modo mejorar en forma práctica el proceso de enseñanza y aprendizaje de los estudiantes de la Unidad de Tecnología.

#### <span id="page-17-0"></span>**1.3. JUSTIFICACIÓN E IMPORTANCIA**

Hoy en día los avances tecnológicos se han desarrollado aceleradamente, esto se hace necesario a que las empresas cuenten con personal y laboratorios altamente modernos. Por esta razón se hace necesario incrementar un módulo lógico universal para mejorar el proceso de enseñanza y aprendizaje, para que los estudiantes puedan comprobar y reforzar los conocimientos adquiridos en clase, el cual se contara con ayudas didácticas suficientes, para una satisfacción por parte del estudiante y docente.

Será de gran beneficio para los estudiantes, docentes y todas las personas que hagan uso de dispositivos modernos como es el LOGO 230RCE

#### <span id="page-17-1"></span>**1.4. OBJETIVOS.**

#### <span id="page-17-2"></span>1.4.1. Objetivo General:

Implementar la comunicación mediante el puerto Ethernet del LOGO 230RCE y el PLC 1200 para el uso de los estudiante en el laboratorio de Instrumentación Virtual.

<span id="page-17-3"></span>1.4.2. Objetivos Específicos:

 Analizar las ventajas técnicas para comunicación Ethernet del LOGO 230RCE y el PLC 1200

- Configurar la comunicación entre el LOGO 230RCE y el PLC 1200 utilizando direcciones IP a fin de determinar dispositivos maestro y/o esclavo.
- Realizar prácticas de comunicación Ethernet entre el LOGO 230RCE y el PLC 1200 para la utilización de los estudiantes de la carrera de Electrónica Mención Instrumentación y Aviónica.

#### <span id="page-18-0"></span>**1.5. ALCANCE**

Este proyecto está dirigido a la Carrera de Electrónica Mención Instrumentación y Aviónica de la Unidad de Gestión de Tecnologías para un conocimiento más amplio teórico-práctico de los alumnos y docentes de esta carrera. La finalidad de este proyecto es la configuración de la comunicación entre el LOGO 230RCE y el PLC 1200 como ejemplos prácticos se realizó el control con un switch en comunicación unidireccional y bidireccional, siendo el LOGO 230RCE un controlador o un remoto.

## **CAPÍTULO II**

## **MARCO TEÓRICO**

## <span id="page-19-2"></span><span id="page-19-1"></span><span id="page-19-0"></span>**2.1. LOGO**

LOGO es el módulo lógico universal de la familia Siemens que incorpora:

- Controles
- Panel de mando y display retro iluminado
- Fuente de alimentación
- Interfaz para módulos de ampliación
- $\bullet$  Interfaz para tarjetas o cables, de acuerdo con la serie de dispositivos: – Para 0BA6: interfaz para una tarjeta de memoria, tarjeta de batería, tarjeta de memoria/batería combinada, cable PC LOGO! o cable PC USB
	- Para 0BA7: interfaz para una tarjeta SD
- Interfaz para un visualizador de textos (TD) opcional
- Funciones estándar pre configuradas, por ejemplo. Retardo a la conexión, retardo a la desconexión, relé de impulsos e interruptor software
- Temporizadores
- Marcas digitales y analógicas
- Entradas y salidas en función del tipo de dispositivo

LOGO! 0BA7 incluye adicionalmente los siguientes componentes:

- Interfaz para la comunicación Ethernet
- Borne PE para conectar la toma de tierra
- Dos Led´s para señalizar el estado de la comunicación Ethernet 2.1.1. Control Centralizado

Utilizado habitualmente para el control de dispositivos de transportes, sistemas de gestión de edificios, maquinaria o para la monitorización, las nuevas funcionalidades implementadas, le permitirán hacer ahora mucho más.

(LOGO!, Manual de producto, A5E03556176-01, 2011, pág. 13)

Los nuevos módulos LOGO! pueden acoplarse a través de la interfaz Ethernet a estructuras jerárquicamente superiores, lo que le permite

comunicar con otros componentes de automatización SIMATIC como CPU SIMATIC S7, paneles HMI y PC.

(SIEMENS AG, 2011)

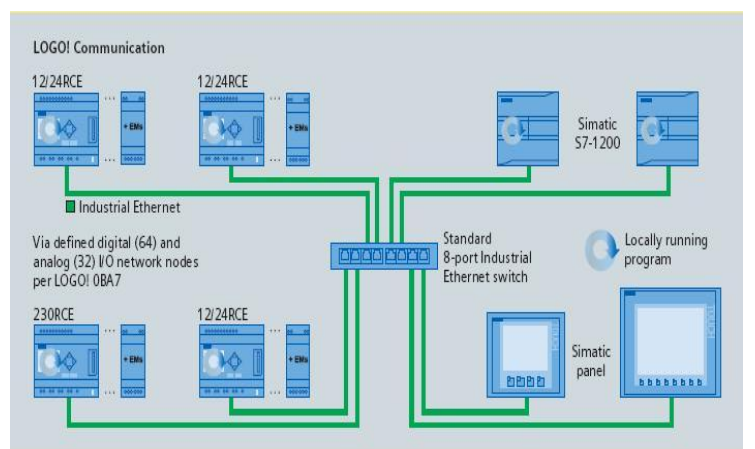

**Figura 1:** Intercambio de datos vía Ethernet

**Fuente:** (SIEMENS AG, 2011)

## <span id="page-20-0"></span>**Aplicaciones de LOGO 230RCE en la industria**

## **Calefacción/ventilación/climatización**

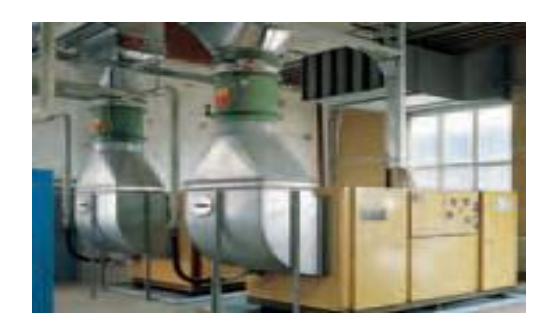

**Figura 2:** Climatización

<span id="page-20-1"></span>**Fuente:** (SIEMENS, LOGO! E20001-A1120-P271-X-7800, 2011)

- ■Gestión de energía
- ■Calefacción
- ■Instalaciones frigoríficas
- ■Instalaciones de ventilación
- ■Sistemas de aire acondicionado

**Domótica e inmótica**

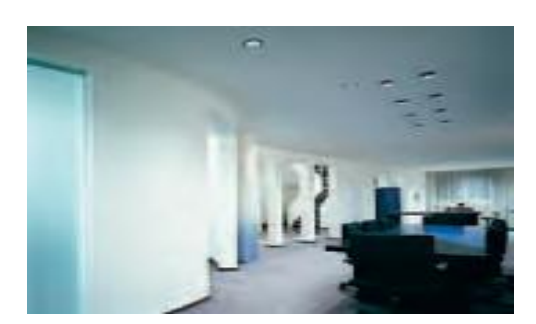

<span id="page-21-0"></span>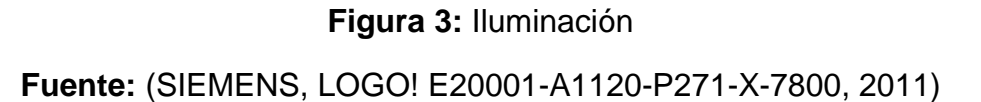

■Control de iluminación (exterior e interior)

■Control de puertas y portones

■Control de persianas y marquesinas

■Sistemas de riego y humidificación

## **Sistemas de vigilancia**

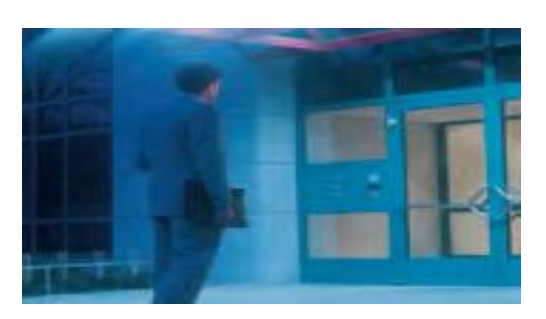

**Figura 4:** Vigilancia

<span id="page-21-1"></span>**Fuente:** (SIEMENS, LOGO! E20001-A1120-P271-X-7800, 2011)

■Controles de acceso

- ■Supervisión de controles de movimientos
- ■Sistemas de alarma
- ■Controles de rebase de límite
- ■Controles de semáforos
- ■Control de equipajes

## **Equipos de transporte**

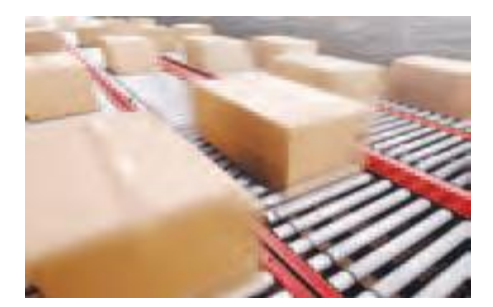

**Figura 5:** Cintas transportadoras **Fuente:** (SIEMENS, LOGO! E20001-A1120-P271-X-7800, 2011)

<span id="page-22-0"></span>■Cintas transportadoras

■Plataformas elevadoras

■Ascensores

■Instalaciones en silos

■Comederos automáticos

**Soluciones especiales**

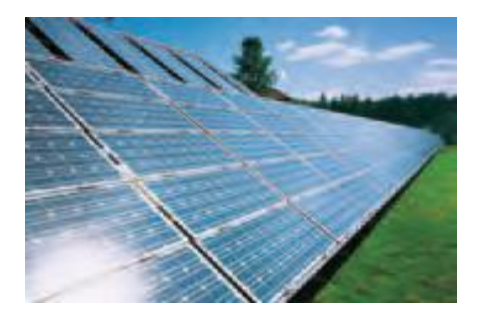

**Figura 6:** Paneles fotovoltaicas

<span id="page-22-1"></span>**Fuente:** (SIEMENS, LOGO! E20001-A1120-P271-X-7800, 2011)

■Plantas fotovoltaicas

■Aplicaciones en buques

■Uso en condiciones ambientales extremas

■Paneles indicadores y de guía de tráfico

#### **Controles de maquinaria**

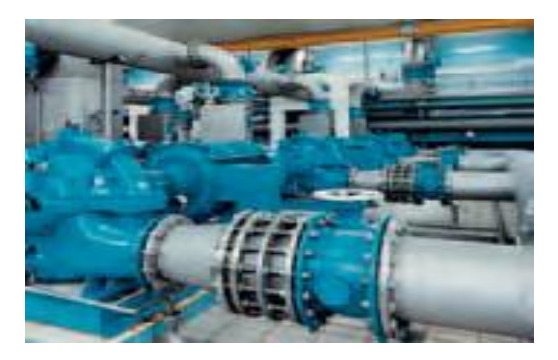

**Figura 7:** Control de motores. **Fuente:** (SIEMENS, LOGO! E20001-A1120-P271-X-7800, 2011)

<span id="page-23-1"></span>■Controles de motores, bombas y válvulas

■Compresores

■Instalaciones de aspiración y filtración

■Estaciones depuradoras

■Sierras

■Instalaciones para tratamiento químico y limpieza

(SIEMENS, LOGO! E20001-A1120-P271-X-7800, 2011, págs. 2,3)

## <span id="page-23-0"></span>**2.1.2. Ventaja de LOGO!**

LOGO! Soft Confort es excepcional desde cualquier punto de vista. La facilidad de manejo del software es única.

La posibilidad de configurar preferentemente en diagrama de funciones resulta más comprensible en comparación con el esquema de contactos, especialmente en programas con muchas funciones especiales.

Sin embargo, LOGO! Soft Comfort permite programar en las dos formas de representación, así como llevar a cabo comprobaciones en línea, y es el único software para módulos lógicos que permite hacerlo.

Al ser ejecutable en tres sistemas operativos distintos, le deja un amplio margen de elección a la hora de optar por un PC, que no tiene por qué ser necesariamente de alta gama.

(SIEMENS, LOGO! E20001-A1120-P271-X-7800, 2011, pág. 8)

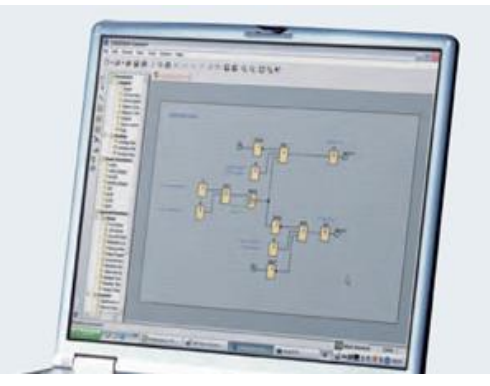

**Figura 8:** Programación logo **Fuente:** (SIEMENS, LOGO! E20001-A1120-P271-X-7800, 2011)

<span id="page-24-0"></span>La función de simulación incluida de serie simplifica el desarrollo de programas. Permite simular inmediatamente segmentos sueltos de programa para poder optimizarlos y más tarde integrarlos en la funcionalidad global. El toque final a esta extraordinaria serie de funciones lo dan las herramientas profesionales para la creación de documentación del usuario.

(SIEMENS, LOGO! E20001-A1120-P271-X-7800, 2011, pág. 9)

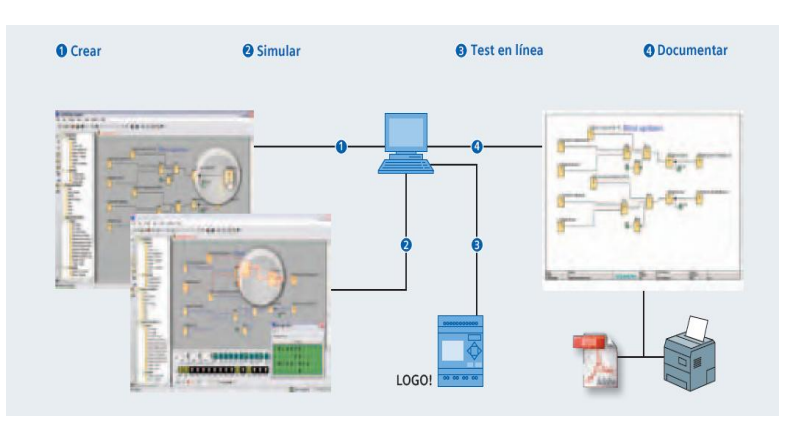

**Figura 9:** Conexión directa con simulación.

<span id="page-24-1"></span>**Fuente:** (SIEMENS, LOGO! E20001-A1120-P271-X-7800, 2011)

## <span id="page-25-0"></span>**2.1.2. Registro de datos.**

Podrá almacenar en la memoria interna de LOGO! o en una tarjeta SD estándar los datos obtenidos del proceso de producción, para luego recuperarlos con un PC o evaluarlos en su lugar de trabajo directamente desde la tarjeta SD.

(SIEMENS, LOGO! E20001-A1120-P271-X-7800, 2011, pág. 9)

## <span id="page-25-1"></span>**2.1.3. Funciones de logo!**

Sus 8 funciones básicas y 30 especiales permiten crear con toda celeridad sencillos programas de control y maniobra directamente en el equipo o mediante PC.

## **LAS OCHO FUNCIONES BÁSICAS**

- And
- Nand
- And con evaluacion de flancos
- Nand con evaluacion de flancos
- Or
- Nor
- Xor exclusiva
- Not

## **FUNCIONES ESPECIALES**

- Generador aleatorio
- Temporizador de escalera
- Interruptor multifunción
- Reloj temporizador semanal
- Reloj temporizador anual
- Contador adelante/atrás
- Contador horas funcionamiento
- Conmutador de valor umbral
- Comparador analógico
- Conmutador de valor umbral analógico
- Amplificador analógico
- Monitorización analógica
- Conmutador de valor umbral diferencial analógico
- Relé bi-estable
- Relé de impulso de corriente
- Conmutador por software
- Registro de desplazamiento
- Regulador PI
- Generador de rampas
- Multiplexor analógico
- Texto de aviso ampliado
- Función aritmética
- Modulación de ancho de impulso

## **Funciones especiales más usadas.**

- Retardo a la Conexión
- Retardo a la desconexión
- Retardo a la conexión/desconexión
- Retardo a conexión con almacenamiento
- Relé de impulso/salida de impulso
- Relé de impulso, disparado por flancos
- Generador de impulsos

(SIEMENS, LOGO! E20001-A1120-P271-X-7800, 2011, págs. 12-15)

## <span id="page-26-0"></span>**2.1.4. Tipos De Conexiones Ethernet**

## **Conexiones maestro esclavo entre LOGO! Y LOGO!**

En este caso, uno de los 8 LOGO!s posibles en red ejecuta un programa del usuario. El resto actúan solo como ampliación de E/S. Ponen a disposición del primer LOGO! la información de entrada de las entradas digitales y analógicas, mientras por el otro lado ejecutan las órdenes para conmutar las salidas digitales de su hardware, o bien envían los valores analógicos de salida a la periferia. Esto permite superar la limitación de número de canales que afectaba hasta ahora a los módulos básicos.

Por supuesto, los módulos básicos utilizados como esclavo pueden estar equipados a su vez con los ya bien conocidos módulos de ampliación hasta la imagen de proceso máxima

#### **Conexiones maestro/maestro entre LOGO! y LOGO!**

En este modo operativo pueden conectarse entre sí hasta 8 módulos básicos. Sin embargo, ahora cada LOGO! procesa su propio programa y comunica a los restantes solo la información de necesidad general. Esto permite crear pequeños sistemas conectados en red y estructuras de programa sencillas. Al mismo tiempo, cada uno de los módulos, en su caso, puede seguir resolviendo autónomamente su tarea particular.

En ambos supuestos es posible interconectar hasta 8 módulos básicos y un PC/PG para la programación. De este modo, la máxima configuración teóricamente posible con LOGO! es de 88 ED, 80 SD, 64 EA y 18 SA.

#### **Comunicación con SIMATIC S7**

Los nuevos módulos básicos LOGO! pueden acoplarse a estructuras de automatización jerárquicamente superiores (p. ej. CPU SIMATIC S7 o paneles HMI con interfaz Ethernet), ya que dominan el protocolo S7 estándar.

Esto permite por ejemplo, Usar paneles táctiles SIMATIC para manejar una máquina controlada por LOGO!.

Por supuesto, estas opciones de comunicación también pueden combinarse entre sí a criterio del usuario.

(SIEMENS, LOGO! E20001-A1120-P271-X-7800, 2011, pág. 17)

## <span id="page-28-0"></span>**2.2. PLC.**

Es un equipo electrónico, programable en lenguaje no informático, diseñado para controlar en tiempo real y en ambiente de tipo industrial procesos secuenciales.

Un PLC se puede definir como un sistema basado en un microprocesador. Sus partes fundamentales son la Unidad Central de Proceso (CPU), la Memoria y el Sistema de Entradas y Salidas (E/S)

(SIEMENS, SIMATIC S7 Controlador Programable S7-1200, 2009)

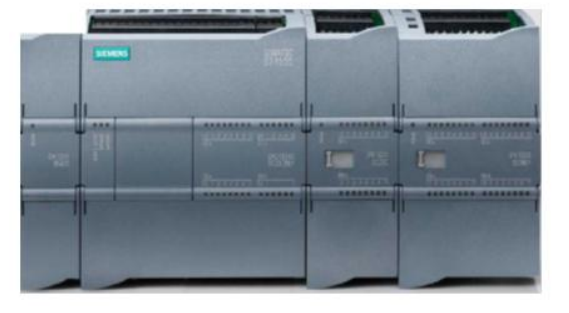

**Figura 10:** PLC Siemens

<span id="page-28-3"></span>**Fuente:** (SIEMENS, SIMATIC S7 Controlador Programable S7-1200, 2009)

## <span id="page-28-1"></span>**2.2.1. Características destacadas del PLC.**

- Tecnología de banda ancha.
- Velocidades de y transmisión de hasta 45 Megabits por segundo
- Proceso de instalación sencillo y rápido para el cliente final.
- Sin necesidad de cableado adicional.
- Equipo de conexión (Modem PLC).
- Conexión de datos permanente.
- Permite seguir prestando el suministro eléctrico sin problema alguno.

## <span id="page-28-2"></span>**2.2.2. Ventajas del PLC.**

- Menor cableado.
- Reducción de costos.
- Reducción de espacio.
- Flexibilidad de configuración y programación.
- Facilidad para mantenimiento y puesta a punto.

## <span id="page-29-0"></span>**2.2.3. El PLC SIEMENS 1200.**

El controlador lógico compacto S7-1200 es el modelo para pequeños sistemas de automatización que requieren funciones simples o avanzadas para lógica, HMI o redes. Gracias a su diseño compacto su bajo costo y sus potentes funciones, los sistemas de automatización S7-1200 son idóneos para controlar tereas sencillas.

La CPU vigila las entradas y cambia el estado de las salidas según la lógica del programa de usuario, instrucciones de contaje y temporización, funciones matemáticas complejas, así como comunicación con otros dispositivos inteligentes.

Para comunicarse con una programadora, la CPU incorpora un puerto PROFINET integrado. La CPU puede comunicarse con paneles HMI o una CPU diferentes en la red PROFINET. Para garantizar la seguridad en la aplicación, disponen de protección por contraseña, que permite configurar el acceso a sus funciones.

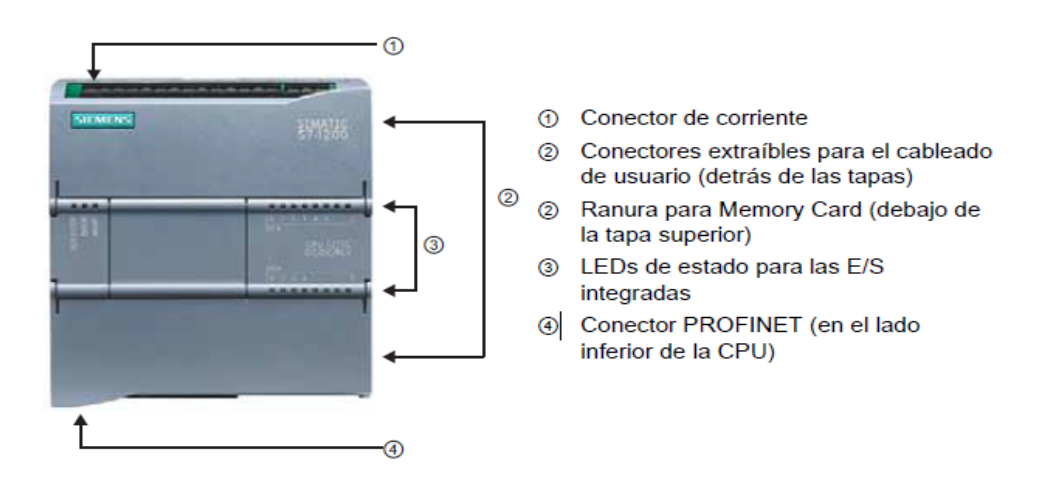

(SIEMENS, SIMATIC S7 Controlador Programable S7-1200, 2009)

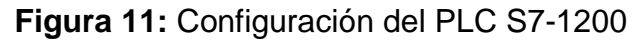

<span id="page-29-1"></span>**Fuente:** (SIEMENS, SIMATIC S7 Controlador Programable S7-1200, 2009)

#### **Capacidad de expansión de la CPU**

La familia de controladores SIMATIC 1200 ha sido diseñada para otorgar la máxima flexibilidad, ofreciendo así una gran variedad de módulos de señal y Signal Boards, que permiten ampliar la capacidad de la CPU. De igual forma es posible instalar módulos de comunicación adicionales para soportar otros protocolos de comunicación, combinando así libremente los elementos de solución de control de la manera más provechosa, siendo de manera rápida y sencilla la ampliación de la CPU.

(SIEMENS S. S.-C., 2009)

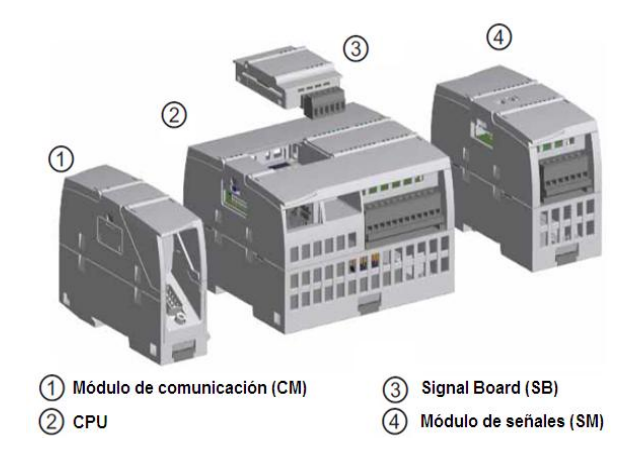

**Figura 12:** Módulos de expansión del PLC **Fuente:** (SIEMENS S. S.-C., 2009)

## <span id="page-30-0"></span>**a) Signal Boards (SB)**

El sistema SIMATIC S7-1200 ofrece tres modelos de CPU con potencia escalonada: CPU 1211C, CPU 1212C y CPU 1214C, en donde una Signal Board se puede añadir directamente en el frente cada CPU para ampliar las E/S digitales o analógicas sin necesidad de aumentar el tamaño físico del controlador.

- SB con 4 E/S digitales (2 entradas DC y 2 salidas DC)
- SB con 1 entrada analógica

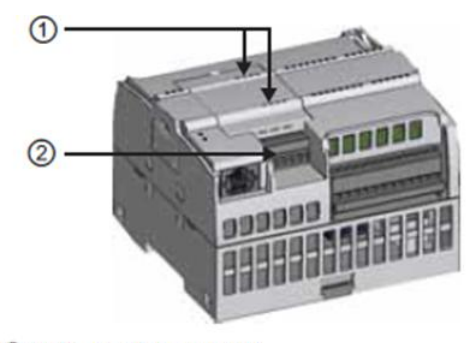

1 LEDs de estado en la SB 2 Conector extraíble para el cableado de usuario

**Figura 13:** Tabla de señales (SB)

**Fuente: (SIEMENS S. S.-C., 2009)**

#### <span id="page-31-0"></span>**b) Módulos de comunicación (CM)**

Los tres modelos de CPU que ofrece el sistema SIMATIC S7-1200 proporcionan módulos de comunicación que ofrecen funciones adicionales para el sistema, de los cuales hay dos, a saber: RS232 y RS485, que son aptos para conexiones serie punto a punto, basadas en caracteres.

Todas las CPU de la gama S7-1200 pueden equiparse con hasta tres módulos de comunicación a la izquierda de la CPU o a la izquierda de otro CM, lo que permite todo tipo de comunicación: PROFINET, PROFIBUS, punto a punto e incluso WAN vía GPRS.

(SIEMENS S. S.-C., 2009)

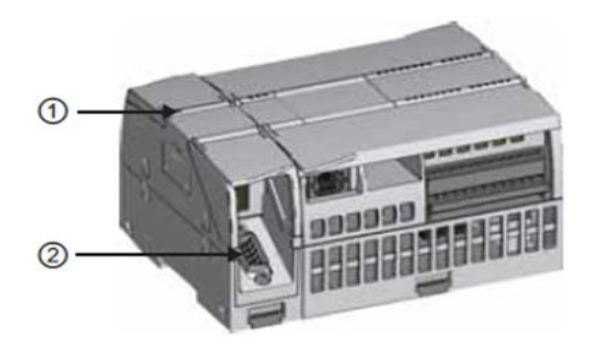

1 LEDs de estado del módulo de comunicación 2 Conector de comunicación

<span id="page-31-1"></span>**Figura 14:** Módulo de comunicación (CM) **Fuente:** (SIEMENS S. S.-C., 2009)

## **c) Módulos de señal (SM)**

Los módulos de señales se pueden utilizar para aumentar la capacidad de E/S digitales o analógicas, colocándolos a la derecha de la CPU.

Las mayores CPU admiten la conexión de hasta ocho Módulos de Señales, aumentando así las posibilidades de utilizar E/S digitales o analógicas adicionales. La CPU 1212C permite la conexión de dos Módulos de Señales.

(SIEMENS S. S.-C., 2009)

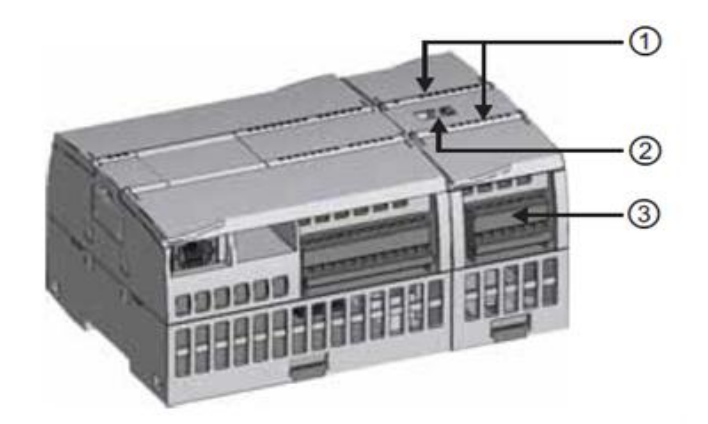

- 1 LEDs de estado para las E/S del módulo de señales
- 2 Conector de bus
- 3 Conector extraíble para el cableado de usuario

**Figura 15:** Modulo de señal **Fuente:** (SIEMENS S.-C., 2012)

## <span id="page-32-1"></span><span id="page-32-0"></span>**2.3. PANEL TOUCH KTP600 Basic mono PN**

Los paneles SIMATIC HMI Basic Panels han sido diseñados para operar a la perfección con el nuevo controlador SIMATIC S7-1200. La gama SIMATIC HMI Basic Panels puede adaptarse a la perfección a las necesidades específicas de visualización: potencia y funcionalidad optimizada, gran variedad de tamaños de pantallas y un montaje sencillo que facilita la ampliación.

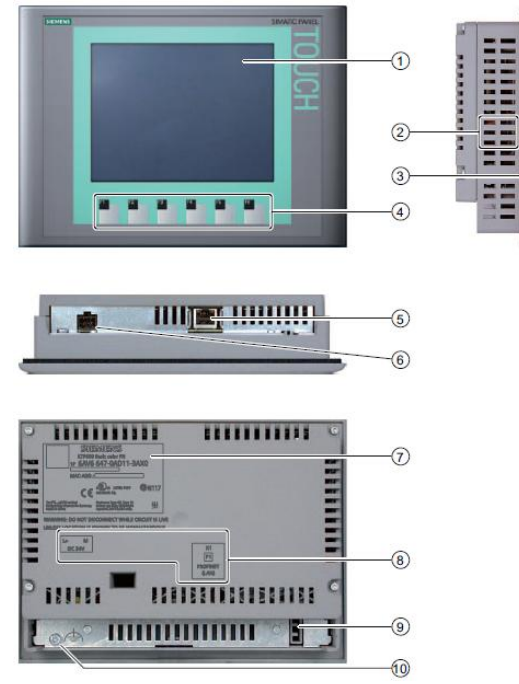

#### **a. Componentes del KTP600 PN mono Basic2**

**Figura 16:** Touch Panel

**Fuente:** (SIMATIC HMI, 2009)

- <span id="page-33-1"></span>1. Display/Pantalla táctil
- 2. Escotaduras para las mordazas de fijación
- 3. Junta de montaje
- 4. Teclas de función
- 5. Interfaz PROFINET
- 6. Conexión para la fuente de alimentación
- 7. Placa de características
- 8. Nombre del puerto
- 9. Guía para las tiras rotulables
- 10. Conexión para tierra funcional
- (SIMATIC HMI, 2009, pág. 14)

#### <span id="page-33-0"></span>**2.3.1. Funcionalidades**

Todos los modelos de SIMATIC HMI Basic Panels están equipados con todas las funciones básicas necesarias, como sistema de alarmas, administración de recetas, diagramas de curvas y gráficos vectoriales. La herramienta de configuración incluve una librería con numerosos gráficos y otros objetos diversos. También es posible administrar los usuarios en función de las necesidades de los diferentes sectores, por ejemplo para la autenticación mediante nombre de usuario y contraseña.

## <span id="page-34-0"></span>**2.3.2. Pantalla y gráficos**

Todas las series de los paneles SIMATIC HMI ofrecen una pantalla táctil que proporciona un manejo intuitivo. El uso de pantallas gráficas abre nuevas perspectivas a la visualización: características como los gráficos vectoriales, los diagramas de curvas, barras, textos, mapas de bits y campos de entrada y salida hacen posible una visualización clara y fácil de usar en las pantallas de control. Los paneles de la gama SIMATIC HMI Basic Panels pueden configurarse fácilmente SIMATC Win CC Basic, un software integrado hasta el último detalle en el sistema de ingeniería SIMATIC STEP 7 Basic. 9

(SIMATIC HMI, 2009, pág. 42)

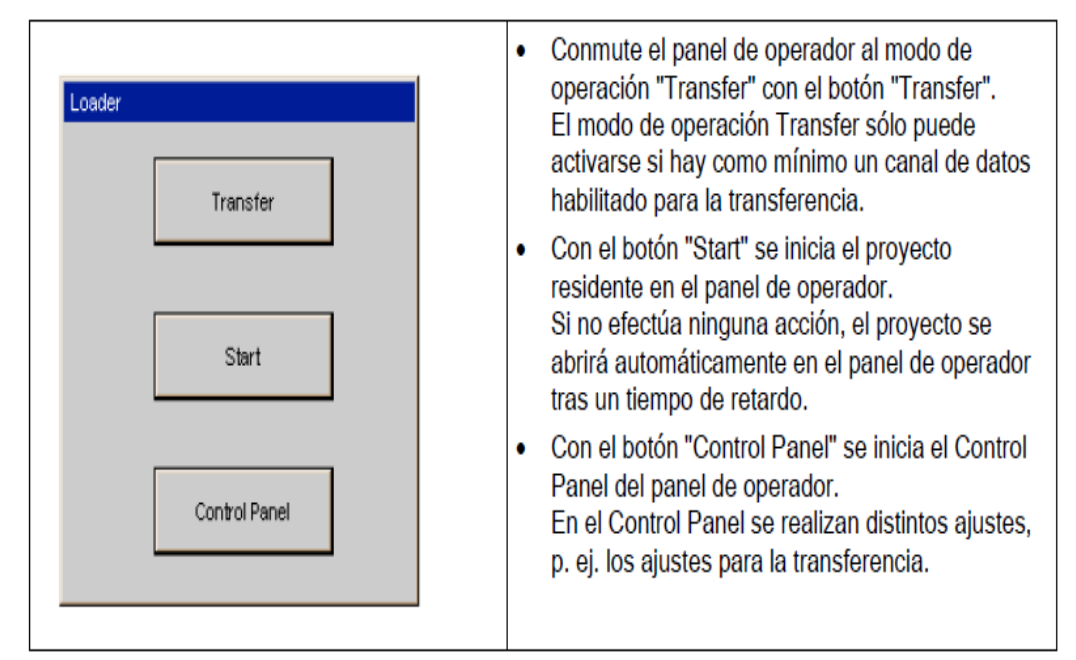

<span id="page-34-1"></span>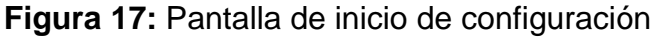

**Fuente:** (SIMATIC HMI, 2009)

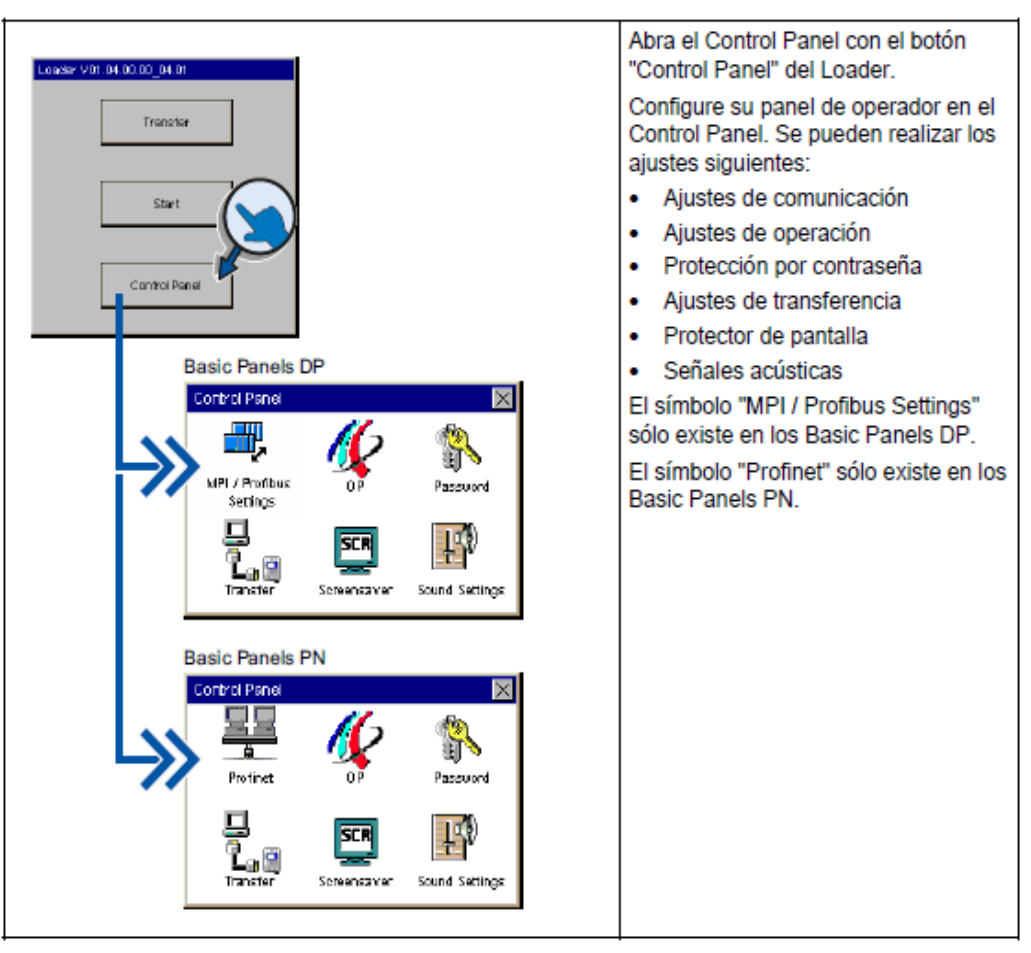

**Figura 18:** Configuración del panel de operador **Fuente:** (SIMATIC HMI, 2009)

## <span id="page-35-1"></span><span id="page-35-0"></span>**2.3.6. Teclas de función**

Además del manejo táctil, los equipos de 4", 6" y 10" están provistos de teclas de función configurables, a las que pueden asignarse funciones de manejo individuales dependiendo de la pantalla seleccionada. Además, estas teclas ofrecen un feedback táctil para una mayor comodidad de uso y seguridad de manejo.

Las teclas siguientes están disponibles en el teclado de pantalla de todos los paneles de operador Basic:

(SIMATIC HMI, 2009)
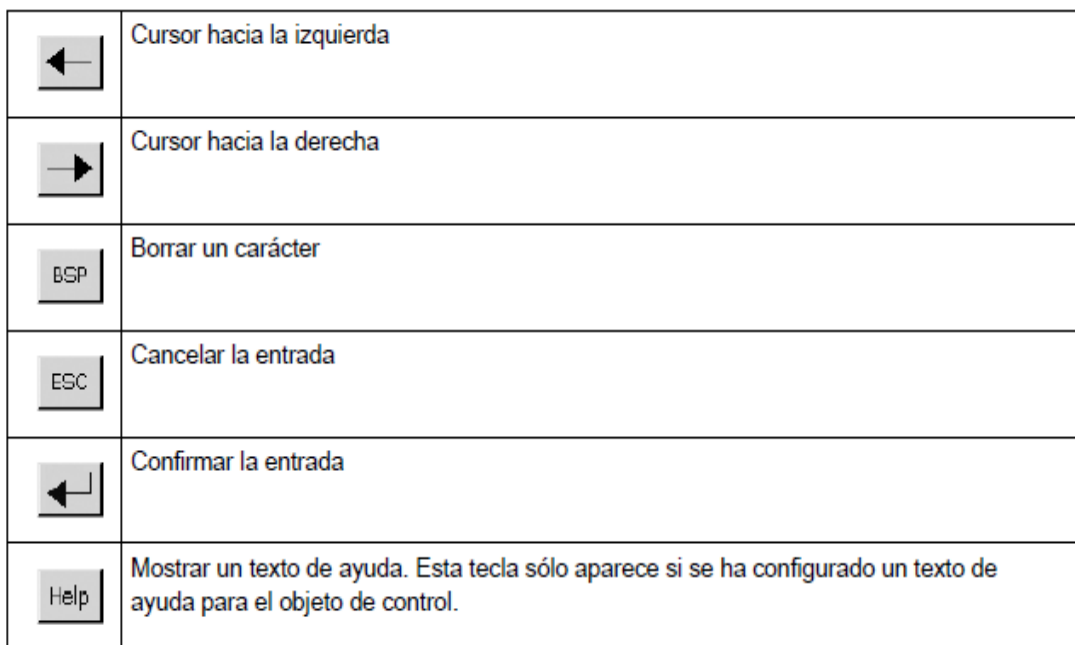

**Figura 19:** Teclas de Función.

**Fuente:** (SIMATIC HMI, 2009)

#### **2.4. SOFTWARE TIA PORTAL**

Como respuesta a la creciente presión que se está observando en la competencia internacional, los procesos optimizados permiten reducir el costo total de propiedad (TCO), acortar el plazo de lanzamiento al mercado y mejorar la calidad. Este equilibrio perfecto entre calidad, tiempo y costos es, hoy más que nunca, el factor decisivo para tener éxito en el ámbito industrial aprovechando al máximo todos los potenciales que se presentan durante todo el ciclo de vida de una máquina o instalación.

Totaly Integrated Automation ha sido desarrollado para satisfacer de manera óptima todos los requisitos posibles y está abierto a estándares internacionales y sistemas de otros fabricantes. Toda la arquitectura del sistema ofrece soluciones integrales para cada segmento de automatización basándose en una amplia gama de productos.

SIMATIC, una de las gamas esenciales de Totaly Integrated Automation, comprende un sinfín de productos estandarizados, flexibles y escalables como, por ejemplo SIMATIC STEP 7.

SIMATIC es considerado en la actualidad el número uno mundial en el terreno de la automatización.

**Este hecho en parte también se debe a que SIMATIC ofrece las seis propiedades del sistema típicas de Totaly Integrated Automation**:

- 1. Ingeniería.
- 2. Comunicación.
- 3. Diagnóstico.
- 4. Safety.
- 5. Security.
- 6. Robustez.

**Por otro lado, SIMATIC se caracteriza por otras dos propiedades del sistema:** 

- 1. Tecnología.
- 2. Alta disponibilidad.

(SIEMENS AG, 2009)

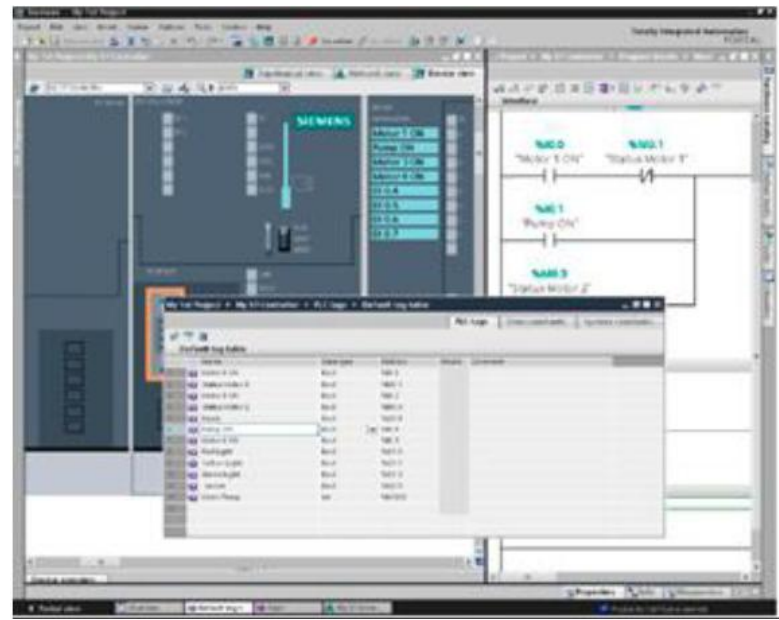

**Figura 20:** Software TIA (PORTAL) **Fuente:** (SIEMENS AG, 2009)

#### **2.5. SOFTWARE LOGO! SOFTCOMFORT V7.0**

Siemens LOGO!Soft es el medio más cómodo para programar un logo! de siemens.

Un programa adecuado para los que se quieran iniciar en los autómatas programables o estudiantes que tengan, por ejemplo, la asignatura de control de procesos industriales.

Para la programación del LOGO en una PC, se utiliza el software de LOGO! SoftComfort V7.0.

Todos los modelos de LOGO! permiten ser conectados a un PC con un cable especial que distribuye la propia Siemens.

A continuación en la figura 21 se observa la pantalla del software de LOGO! SoftComfort, con sus funciones y componentes principales.

(LOGO!, Soft Comfort V7.0, 2012)

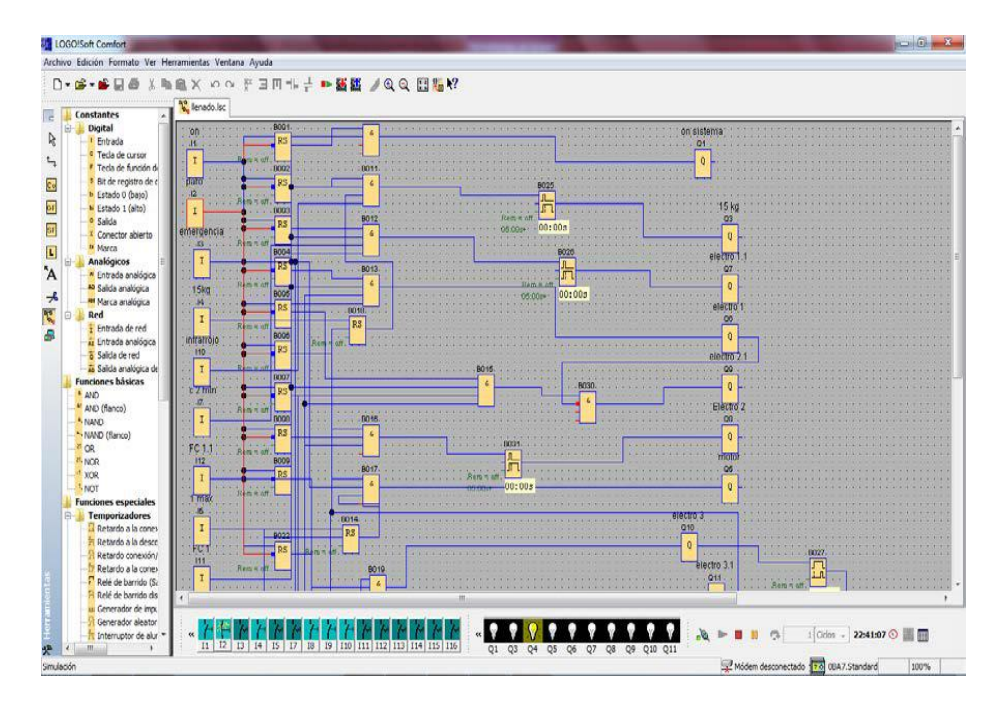

**Figura 21:** Pantalla principal del LOGO! SoftComfort V7.0 **Fuente:** (LOGO!, Soft Comfort V7.0, 2012)

#### **LOGO! SOFT CONFORT**

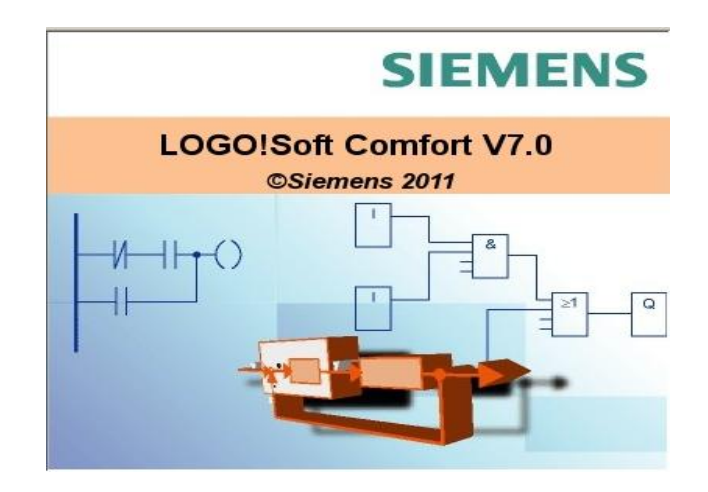

**Figura 22:** LOGO! Soft Confort. **Fuente:** (LOGO!, Soft Comfort V7.0, 2012)

Logo! Soft Confort permite crear programas de forma eficaz, cómoda, confortable y clara en el PC ("Cableado por pulsación de tecla"). Una vez creado el programa, puede evaluar qué variante de Logo! se requiere para el programa ya terminado o puede definir con antelación, para qué variante de Logo! desea crear el programa.

Las funciones más útiles son:

- $\triangleright$  La simulación offline del programa,
- La indicación simultánea del estado de varias funciones especiales,
- $\triangleright$  La posibilidad de documentar programas ampliamente,
- La indicación de estados de valores actuales de Logo! en modo RUN
- $\triangleright$  La extensa ayuda en pantalla.

(LOGO!, Soft Comfort V7.0, 2012)

### **2.5.1. Interfaz de usuario**

Al abrir Logo! Soft Confort V7.0 aparece la interfaz de usuario vacía de Logo! Soft Confort. Al hacer clic en el icono Logo! Soft Confort creará un nuevo programa vacío. Ahora puede ver la interfaz de usuario completa de Logo! Soft Confort. La mayor parte de la pantalla la ocupa entonces el área dedicada a la creación de esquemas de conexiones. Esta área se denomina interfaz de programación.

En la interfaz de programación se disponen los símbolos y enlaces del programa. Para no perder la vista de conjunto, especialmente en el caso de programas grandes, en el extremo inferior y derecho de la interfaz de programación se dispone de barras de desplazamiento que permiten mover el programa en sentido horizontal y vertical.

(LOGO!, Soft Comfort V7.0, 2012)

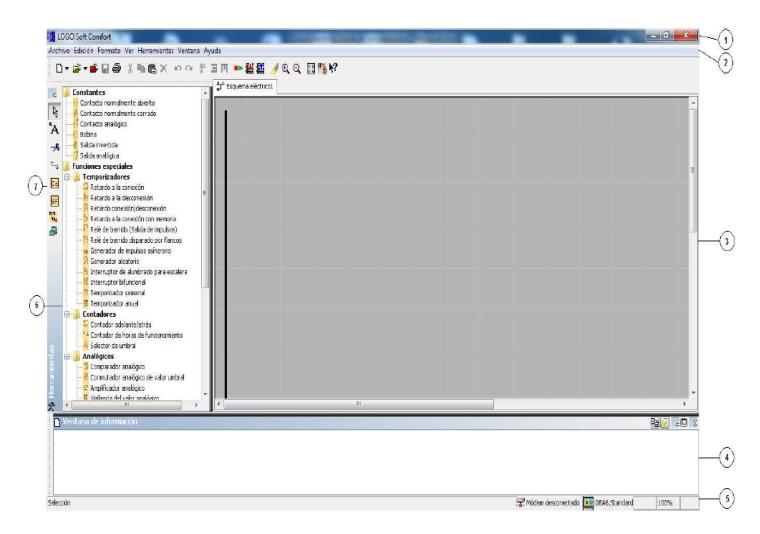

**Figura 23:** Interfaz de usuario.

**Fuente:** (LOGO!, Soft Comfort V7.0, 2012)

- 1) Barra de menús
- 2) Barra de herramientas "Estándar"
- 3) Interfaz de programación
- 4) Ventana de información
- 5) Barra de estado
- 6) Funciones:
	- $\triangleright$  Constantes y conectores
	- > Funciones básicas
	- $\triangleright$  Funciones especiales
- 7) Barra de herramientas "Herramientas"

#### **Barra de menús**

En la parte superior de la ventana de Logo! Soft Confort se encuentra la barra de menús. Ésta contiene los distintos comandos para editar y gestionar los programas, también ajustes predeterminados y funciones para transferir el programa del y al Logo!.

#### **Barras de herramientas**

Logo! Soft Confort provee tres barras de herramientas, a saber:

Barra "Estándar"

La barra de herramientas "Estándar" se encuentra por encima de la interfaz de programación. Al iniciar Logo! Soft Confort aparece una barra de herramientas "Estándar" reducida a las funciones esenciales.

La barra de herramientas "Estándar" proporciona acceso directo a las principales funciones de Logo! Soft Confort. La barra de herramientas "Estándar" completa aparece tan pronto como se accede a un programa para su edición en la interfaz de programación.

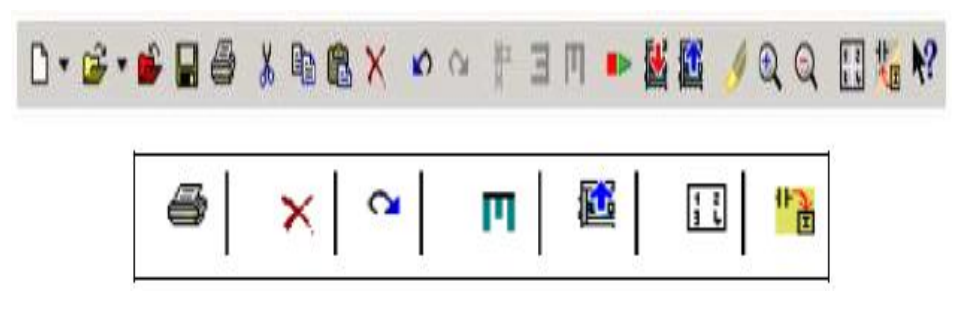

**Figura 24:** Barra de herramientas "Estándar".

**Fuente:** (LOGO!, Soft Comfort V7.0, 2012)

Mediante los botones de esta barra pueden realizarse, entre otras cosas, las siguientes acciones: crear un programa; cargar, guardar o imprimir un programa existente; cortar, copiar y pegar objetos de un circuito o transferir datos desde y hacia el Logo!. La barra de herramientas "Estándar" se puede seleccionar y mover con el ratón. Si cierra la barra de herramientas "Estándar", ésta permanecerá siempre acoplada a la barra de menús.

 $\triangleright$  Barra "Herramientas"

La barra "Herramientas" se encuentra en el borde izquierdo de la pantalla. Los botones dispuestos en esta barra permiten cambiar a diferentes modos de edición para crear o procesar programas de forma rápida y sencilla.

En la barra "Herramientas" se puede seleccionar y mover con el ratón. Si cierra la barra de herramientas "Estándar", ésta permanecerá siempre acoplada a la barra de menús.

> Barra "Simulación"

Esta barra de herramientas sólo es relevante para la simulación de programas.

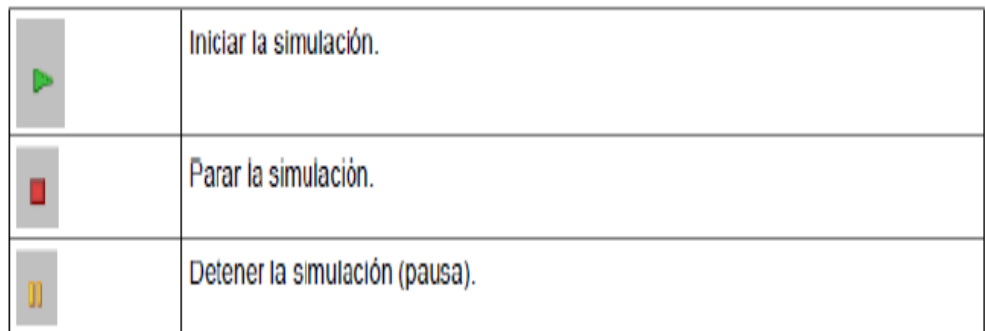

**Figura 25:** Botones para controlar la simulación.

**Fuente:** (LOGO!, Soft Comfort V7.0, 2012)

#### **Ventana de información**

La ventana de información muestra información e indicaciones. Los dispositivos Logo! propuestos por la función Herramientas -> Determinar Logo! como dispositivos posibles para el programa se visualizan asimismo en la ventana de información.

#### **Barra de estado**

La barra de estado se encuentra en el borde inferior de la ventana de programa. Aquí se proporciona información acerca de la herramienta activa, el estado del programa, el factor de zoom ajustado, la página del esquema de conexiones y el dispositivo Logo! seleccionado.

(LOGO!, Soft Comfort V7.0, 2012)

# **2.6. INSTRUCCIONES EN LOGO! SOFT COMFORT**

## **2.6.1. Constantes**

### **Digital:**

 $\triangleright$  Entradas

۰Q

**Figura 26:** Entrada digital.

**Fuente:** (LOGO!, Soft Comfort V7.0, 2012)

Los bloques de entrada representan los bornes de entrada de LOGO!. Hay 24 entradas digitales disponibles como máximo.

En la configuración de bloques puede asignar un borne de entrada diferente a un bloque de entrada, si el nuevo borne no se está utilizando aún en el programa.

 $\triangleright$  Niveles fijos

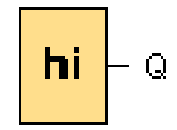

Figura 27: Estado 1 (alto).

**Fuente:** (LOGO!, Soft Comfort V7.0, 2012)

Si la entrada de un bloque debe tener siempre el estado de señal 'H', ajuste la entrada a **hi** (hi = high).

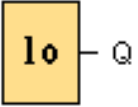

**Figura 28:** Estado 0 (bajo).

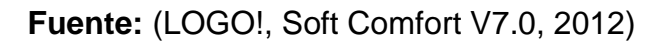

Si la entrada de un bloque debe tener siempre el estado de señal 'L', ajuste la entrada a **lo** (lo = low).

 $\triangleright$  Salidas

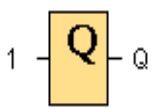

**Figura 29:** Salida digital. **Fuente:** (LOGO!, Soft Comfort V7.0, 2012)

 $\triangleright$  Conectores abiertos

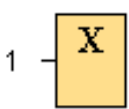

**Figura 30:** Conector abierto.

**Fuente:** (LOGO!, Soft Comfort V7.0, 2012)

Si no utiliza la salida de un bloque (por ejemplo en textos de aviso), interconéctela con el bloque "Conector abierto". Número de conectores abiertos: 16 (para LOGO! 0BA6) ó 64 (para LOGO! 0BA7).

### **Analógicos:**

Entradas analógicas

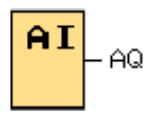

**Figura 31:** Entrada analógica. **Fuente:** (LOGO!, Soft Comfort V7.0, 2012)

Los dispositivos LOGO! 12/24RC, LOGO! 12/24RCo, LOGO! 24, LOGO! 24o, LOGO! 24C, LOGO! 24Co y LOGO! 12/24RCE, así como los módulos de ampliación LOGO! AM2 12/24 procesan señales analógicas. Es posible utilizar ocho entradas analógicas como máximo. En la configuración de bloques puede asignar un borne de entrada diferente a un bloque de entrada, si el nuevo borne no se está utilizando aún en el programa.

 $\triangleright$  Salidas analógicas

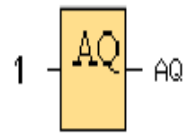

**Figura 32:** Salida analógica. **Fuente:** (LOGO!, Soft Comfort V7.0, 2012)

Hay dos salidas analógicas disponibles, a saber: AQ1 y AQ2. A una salida analógica sólo puede conectarse un valor analógico, es decir, una función con una salida analógica o una marca analógica AM.

Si conecta una salida analógica **real** con una función especial que disponga de una salida analógica, considere que ésta sólo puede procesar valores comprendidos entre 0 y 1000.

A partir de la serie de dispositivos 0BA5, la reacción de las salidas analógicas puede configurarse de manera que éstas conserven sus últimos valores cuando el LOGO! pase a STOP. Alternativamente, puede configurar valores específicos que deban aplicarse a las salidas AQ1 y AQ2 cuando el LOGO! pase a STOP.

También puede configurar el rango de valores de salida analógicos. Tiene dos opciones: Normal (0 a 10 V, o bien 0 a 20 mA), o 4-20 mA.

 $\triangleright$  Marcas analógicas

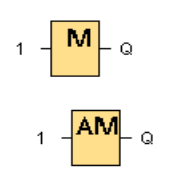

**Figura 33:** Marcas.

**Fuente:** (LOGO!, Soft Comfort V7.0, 2012)

Los bloques de marcas devuelven en su salida la señal de entrada. LOGO! 0BA7 provee 27 marcas digitales (M1 a M27) y 16 marcas analógicas (AM1 a AM16).

**Red:**

Entradas analógicas de red

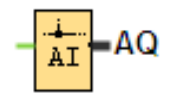

**Figura 34:** Entrada analógica de red. **Fuente:** (LOGO!, Soft Comfort V7.0, 2012)

Existe la posibilidad de conectar una entrada analógica de red a una entrada de bloque. Se pueden configurar hasta 32 entradas analógicas de red.

Las entradas analógicas de red pueden leer valores de los siguientes tipos:

 $V$  VM y Esclavo

Al leer valores de la VM, el rango de la dirección VW está comprendido entre 0 y 849.

## **2.6.2. Funciones básicas**

 $\triangleright$  AND

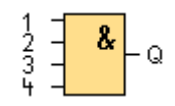

**Figura 35:** Función AND: **Fuente:** (LOGO!, Soft Comfort V7.0, 2012)

La salida de la función AND sólo adopta el estado 1 si **todas** las entradas tienen el estado 1, es decir, si están cerradas.

Si no se utiliza una entrada de este bloque  $(x)$ , se le asigna el valor  $x = 1$ .

 $\triangleright$  XOR

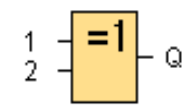

**Figura 36:** Función XOR. **Fuente:** (LOGO!, Soft Comfort V7.0, 2012)

La salida de la función XOR (O-exclusiva) adopta el estado 1 si las entradas

tienen **diferentes** estados de señal.

Si no se utiliza una entrada de este bloque  $(x)$ , se le asigna el valor  $x = 0$ .

## **2.6.2. Funciones especiales**

### **Analógicos:**

 $\triangleright$  Instrucción aritmética

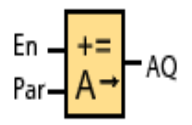

**Figura 37:** Instrucción aritmética.

**Fuente:** (LOGO!, Soft Comfort V7.0, 2012)

El bloque "Instrucción aritmética" calcula el valor AQ de una ecuación formada por operandos y operadores definidos por el usuario.

 $\triangleright$  Amplificador analógico

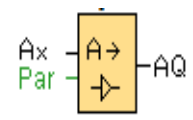

**Figura 38:** Amplificador analógico. **Fuente:** (LOGO!, Soft Comfort V7.0, 2012)

Esta función especial amplifica un valor aplicado en la entrada analógica y lo devuelve en la salida analógica.

MUX analógico

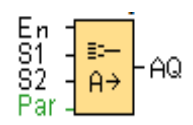

**Figura 39:** MUX analógico. **Fuente:** (LOGO!, Soft Comfort V7.0, 2012)

Cuando está activado, el SFB Multiplexor analógico muestra uno de cuatro valores analógicos predeterminados, dependiendo de las condiciones de la entrada.S1 y S2 (selectores) para seleccionar el valor analógico que debe devolverse.

 $S1 = 0$  y  $S2 = 0$ : se devuelve el valor V1  $S1 = 0$  y  $S2 = 1$ : se devuelve el valor V2  $S1 = 1$  y  $S2 = 0$ : se devuelve el valor V3  $S1 = 1$  v  $S2 = 1$ : se devuelve el valor V4

▶ Regulador PI

 $\overline{A}$ 

**Figura 40:** Regulador PI.

**Fuente:** (LOGO!, Soft Comfort V7.0, 2012)

El regulador PI es un regulador de acción proporcional e integral. Puede utilizar ambos tipos de regulador por separado, o bien combinarlos.

### **Otros:**

 $\triangleright$  Texto de aviso

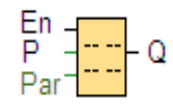

**Figura 41:** Texto de aviso.

Fuente: (LOGO!, Soft Comfort V7.0, 2012)

Cuando el LOGO! está en modo **RUN**, esta función muestra textos de aviso y parámetros de otros bloques en el display integrado del LOGO! o del LOGO! TD.

Los dispositivos LOGO! 0BA7 y 0BA6 soportan numerosas funciones nuevas de textos de aviso que no soportaban los dispositivos LOGO! 0BA5 o versiones anteriores. Algunas de las nuevas funciones **sólo** están disponibles en los dispositivos LOGO! 0BA7.

(LOGO!, Soft Comfort V7.0, 2012)

# **CAPÍTULO III**

# **DESARROLLO DEL TEMA**

# **3.1. INSTALACIÓN DE LOS PROGRAMAS A UTILIZARSE**

# **3.1.1. Instalación de LOGO! Soft confort V7.0.**

**1.** Para la instalación del programa LOGO! Soft confort V7.0. , dar doble clic en el icono que se muestra en la Figura 42:

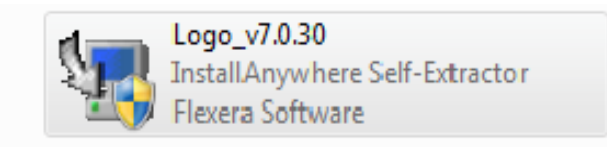

# **Figura 42: Icono del instalador LOGO! Soft Confort V7.0.**

**2.** Al abrir el software, seleccionar el idioma en el que el programa se va instalar en este caso ESPAÑOL, luego dar clic en OK como se indica en la Figura 43.

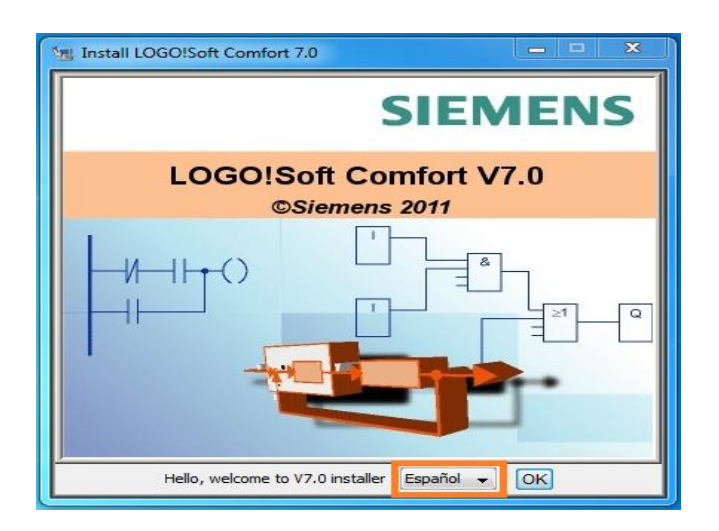

## **Figura 43: Selección del idioma.**

**3.** Leer las condiciones de acuerdo de licencia y clic en la opción acepto los términos de acuerdo de licencia Figura 44.

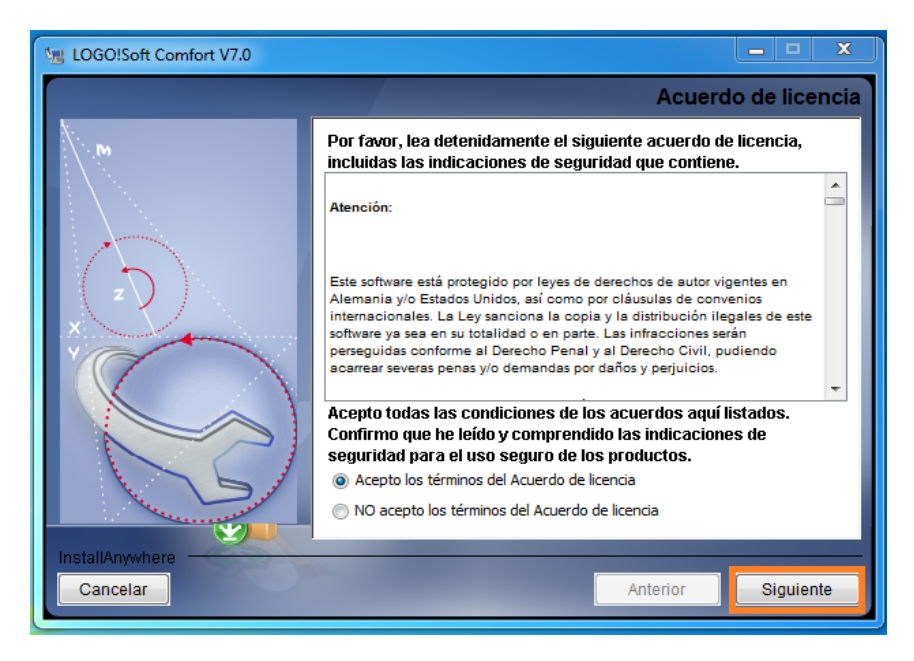

**Figura 44: Aceptación de los términos del acuerdo de licencia.**

**4.** Seleccionar la carpeta donde se va a realizar la instalación del programa, por lo general esta direccionado al disco C Figura 45.

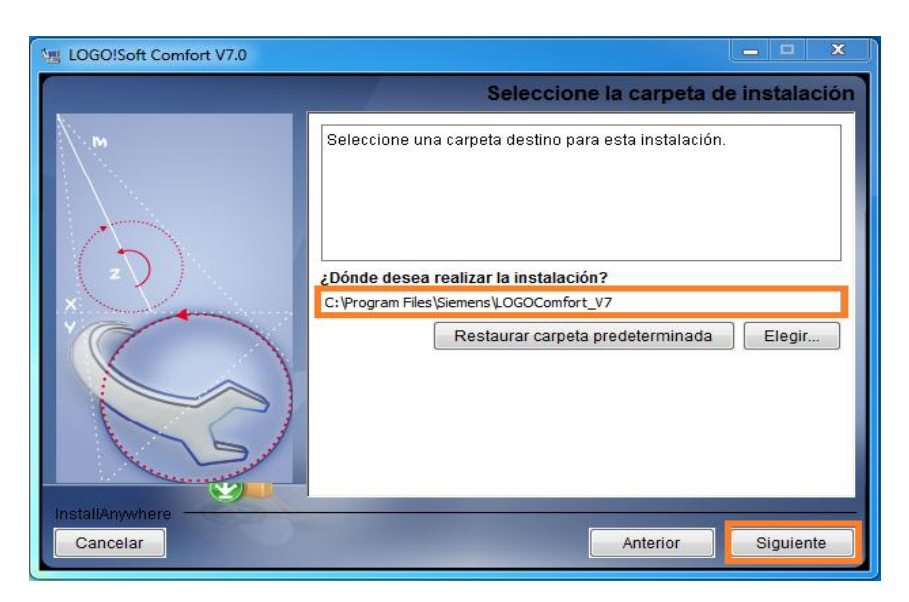

### **Figura 45: Carpeta donde se guardara la instalación.**

**5.** Seleccionar donde crear los iconos del producto, en este caso en su propia carpeta Siemens LOGO!Soft y a continuación dar clic en Instalar Figura 46.

(SIEMENS, LOGO! E20001-A1120-P271-X-7800, 2011)

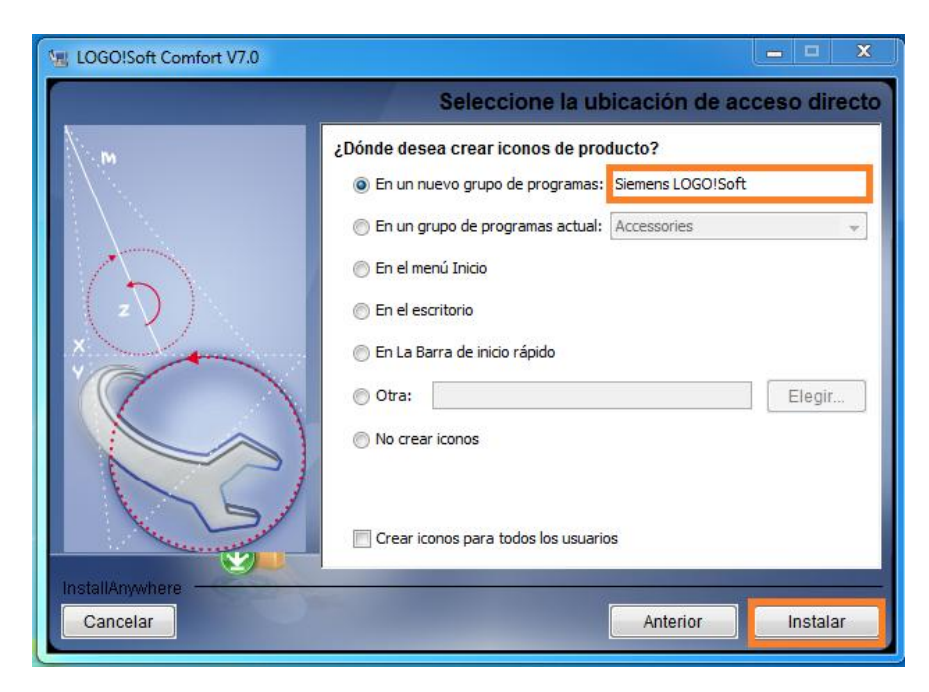

**Figura 46: Ubicación de iconos de producto.**

**6.** Esperar a que se configure LOGO!Soft para el sistema Figura 47.

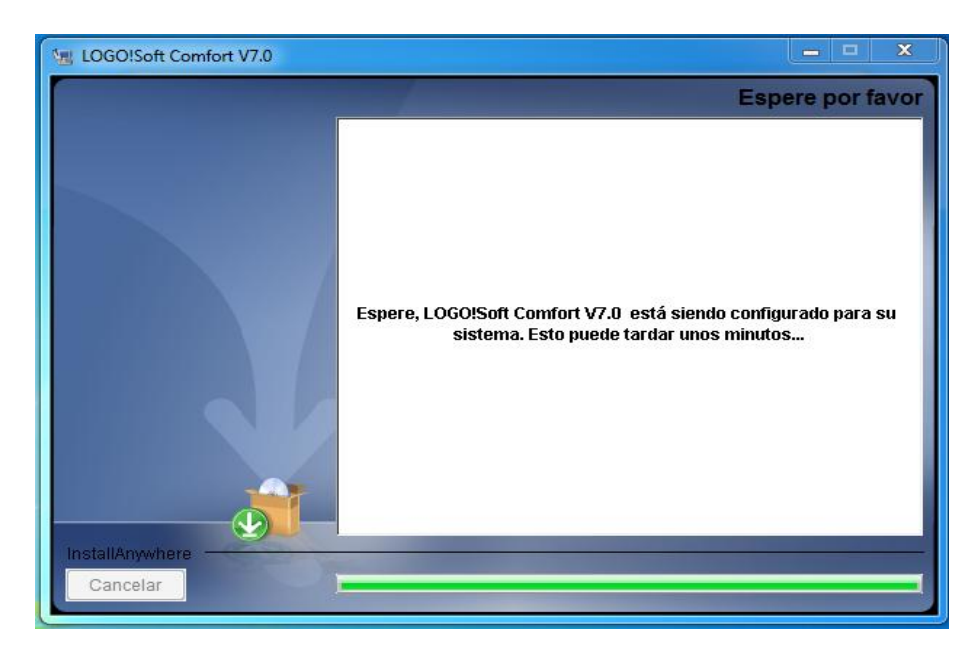

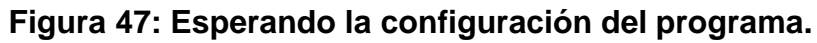

**7.** En la siguiente ventana seleccionar Start LOGO! Soft Comfort V7.0. Y View Read me y dar clic en la opción Terminado Figura 48

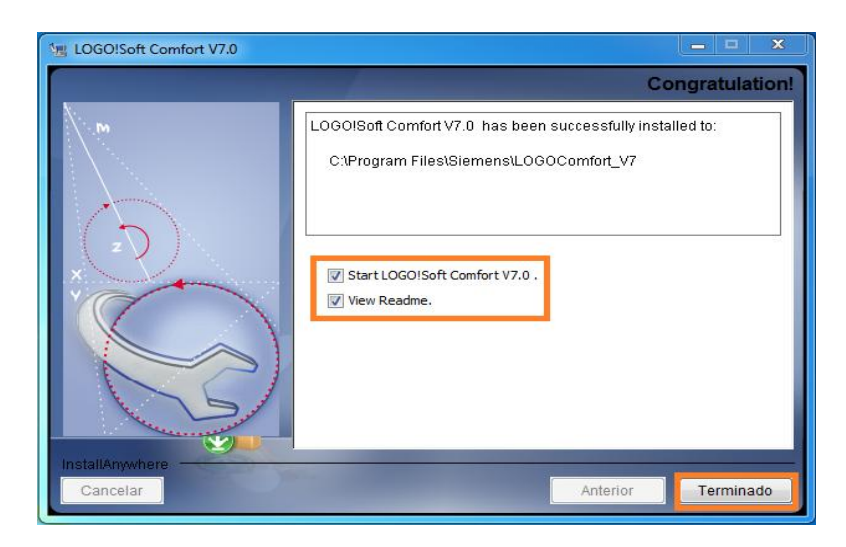

**Figura 48: Barra de menú en español.**

### **3.2. ENCENDIDO DE UNA SALIDA DEL PLC 1200.**

### **Configuración para la comunicación del LOGO 230RCE HACIA EL PLC 1200.**

El propósito de esta configuración es la de encender una salida del PLC 1200 mediante una entrada del LOGO 230RCE.

### **3.2.1. Componentes utilizados para la comunicación son:**

- LOGO 230RCE
- PLC 1200 CPU 1214 AC/DC/RLY
- Cables Profibus DP
- Switch varios puertos
- Fuente 24V DC
- $\bullet$  PC

### **Software utilizado:**

- TIA PORTAL V11
- LOGO!Solt Comfort V7.0.

### **3.3.2. Conexión LOGO 230RCE hacia el PLC 1200**

Conexión de LOGO 230RCE hacia el PLC 1200

En este esquema Figura 49, se tiene la configuración desde el PC, y tenemos comunicación en red por medio de un switch hacia el LOGO 230RCE y el PLC 1200.

El grafico indica que el controlador es el LOGO 230RCE Y EL PLC 1200 el controlado.

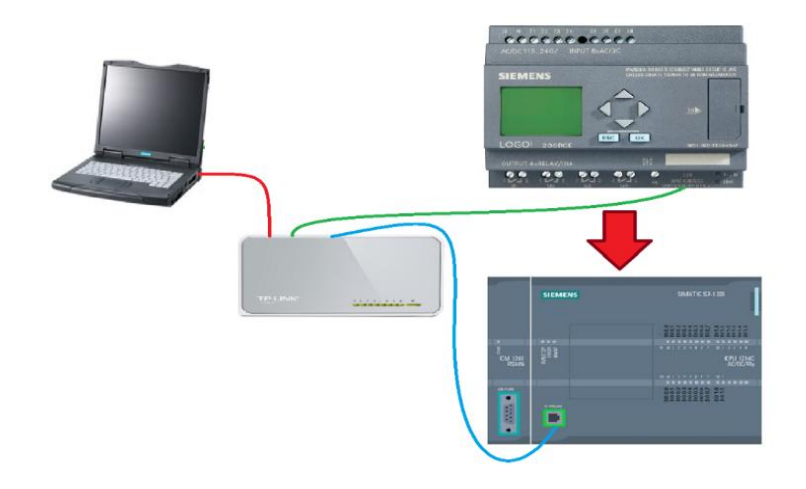

**Figura 49: Conexión de LOGO 230RCE hacia el PLC 1200.**

### **3.3.3. Pasos para realizar la Conexión**

### **Conexión del LOGO 230RCE al PLC 1200.**

**1.** Seleccionar el programa en el que se va a realizar la configuración Figura 50.

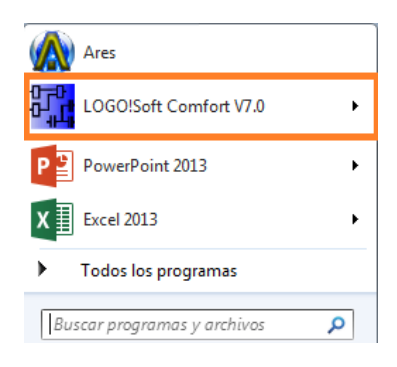

**Figura 50: Selección de programa.**

**2.** Seleccionar nuevo proyecto y llenar las propiedades del nuevo esquema eléctrico Figura 51.

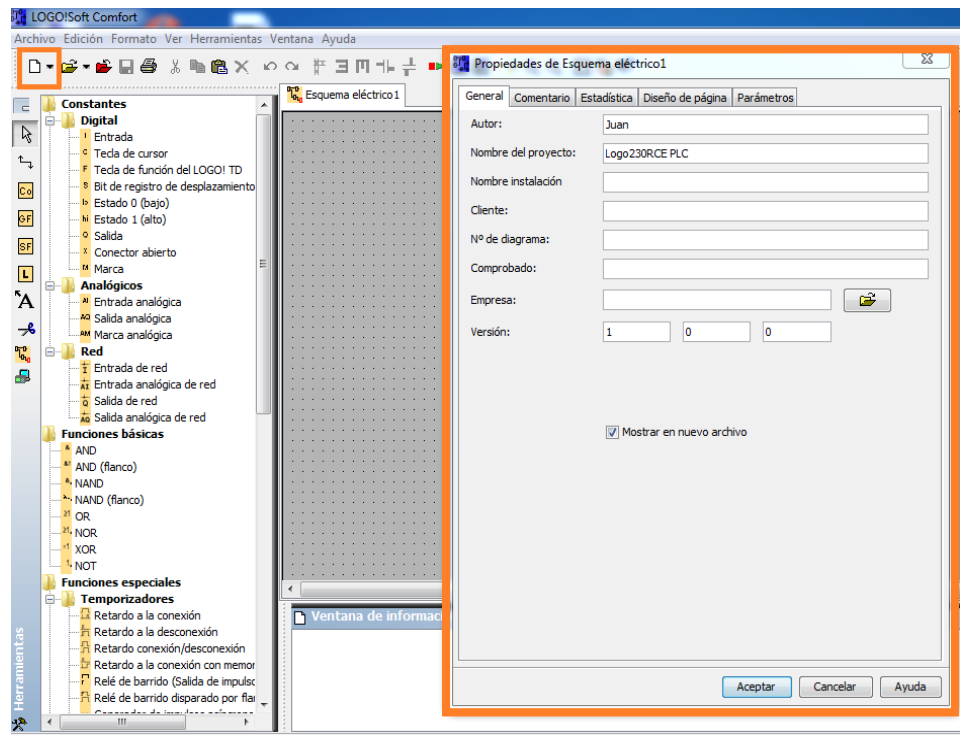

**Figura 51: Propiedades del esquema eléctrico.**

**3.** A continuación ubicarse en la opción herramientas y seleccionar la opción conexiones Ethernet Figura 52.

Después de seleccionar conexiones Ethernet se tiene la ventana configurar direcciones y conexiones, dirigirse a dirección del módulo e insertar la dirección IP del LOGO 230RCE y automáticamente aparece la máscara sub red Figura 53.

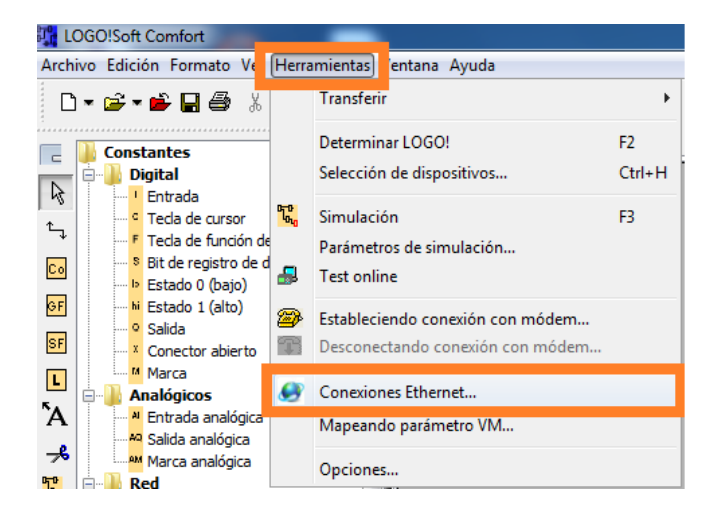

**Figura 52: Seleccionamos la opción Conexiones Ethernet.**

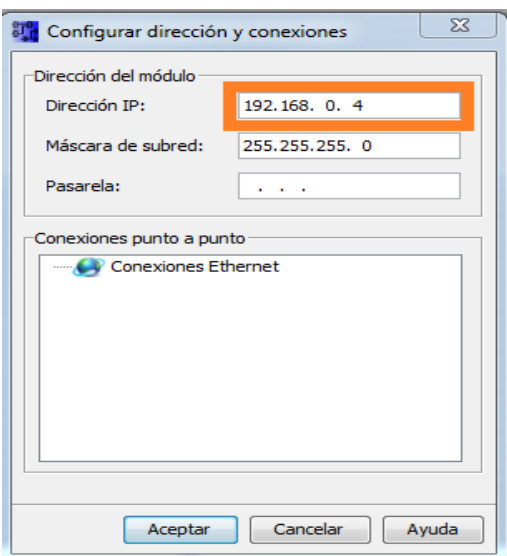

#### **Figura 53: Configuración de direcciones y conexiones**

En la siguiente opción de configuraciones y conexiones en la opción conexiones de punto a punto elegir conexiones Ethernet y agregar conexión1 Figura 54.

Clic en aceptar y cargar toda la configuración en el LOGO 230RCE

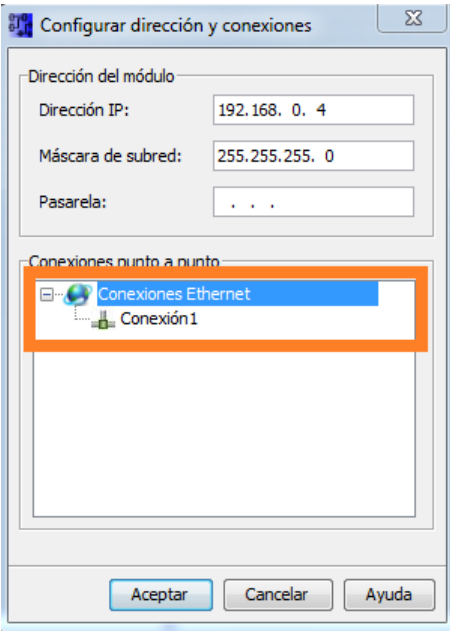

#### **Figura 54: Conexión1**

**4.** En la ventana agregada de nueva de conexión Figura 55, seleccionar la opción "Conexión cliente", llenar propiedades remotas del servidor y transferencia de datos.

#### **Propiedades remotas:**

**TSAP 10.01** TSAP es el mismo parámetro que indica a continuación el TIA PORTAL esta sirve para asignar al dispositivo maestro para me abra la comunicación.

**Dirección IP** es la dirección IP del PLC S7-1200 el cual va hacer el servidor.

**En el cuadro de trasferencia de datos:**

**ID Operación** se tiene dos opciones "Escribir" y "Leer", en este caso seleccionamos **"Escribir"**

**Escribir,** escribimos hacia el dispositivo que está en red.

**Longitud (bytes)** seleccionar **"1 "**que equivale a las 8 entradas que contiene un byte.

**Dirección (local)** escribir **"IB0"** que significa Entrada tipo byte Bool que inicia desde 0.

**Dirección (remota)** escribir "**DB1.DBB0"** que significa **DB1** (Bloque de Datos 1). **DBB0 (**Bloque de Datos Byte 0).

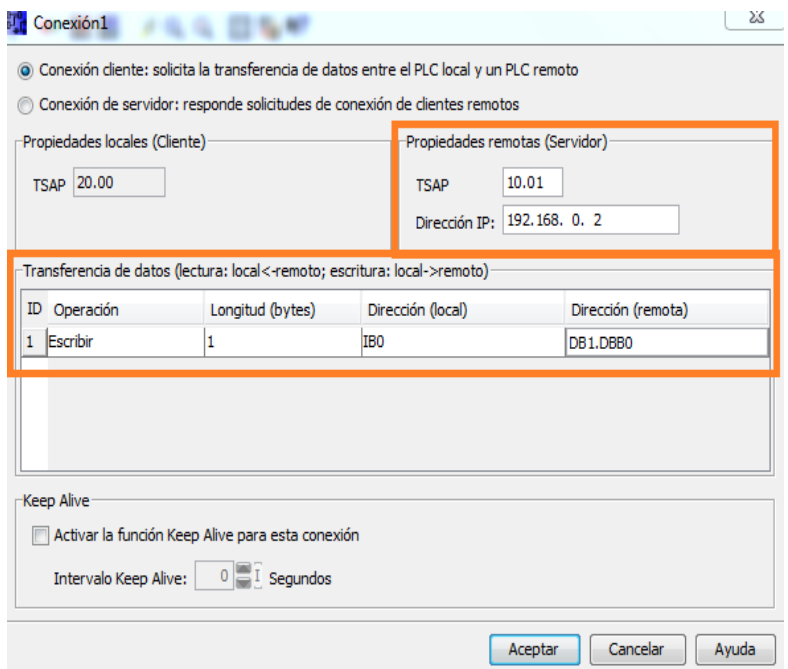

**Figura 55: Propiedades remotas y transferencia de datos.**

**5.** A continuación seleccionar el programa TIA PORTAL para la configuración de conexión de LOGO 230RCE a PLC 1200 Figura 56.

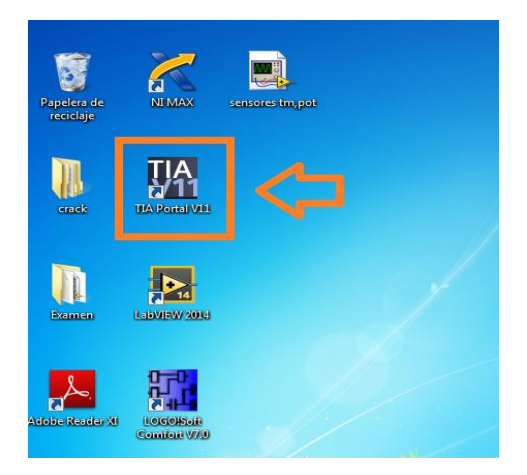

**Figura 56: Programa TIA PORTAL.**

Al Ingresar al software TIA PORTAL, en la ventana desplegada escoger "Crear proyecto" Figura 57, escribir el nombre del proyecto y dar clic en "Crear".

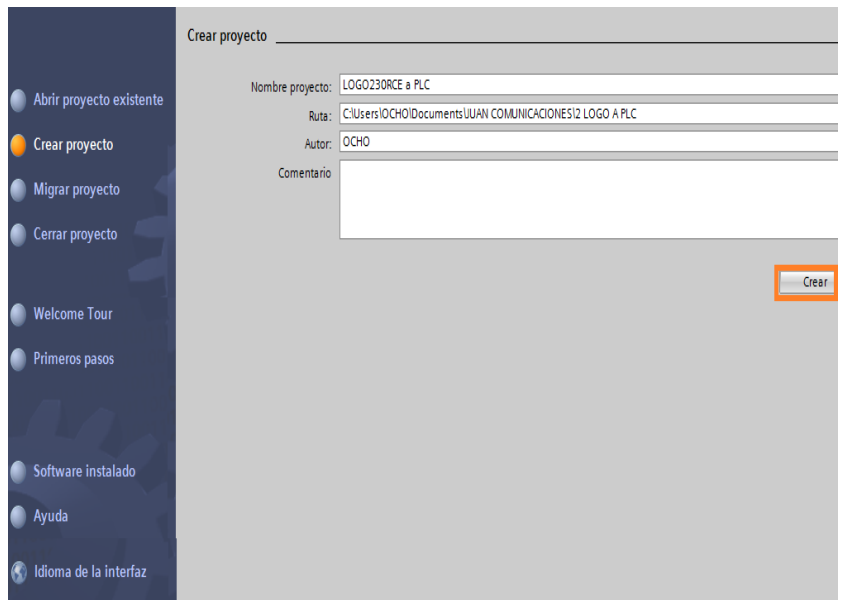

### **Figura 57: Crear nuevo proyecto.**

**6.** Seleccionar la opción "Configurar un dispositivo" Figura 58. Escoger "Agregar un dispositivo" y en las opciones que se despliegan del PLC escoger "PLC 1200" el cual se utilizara Figura 59.

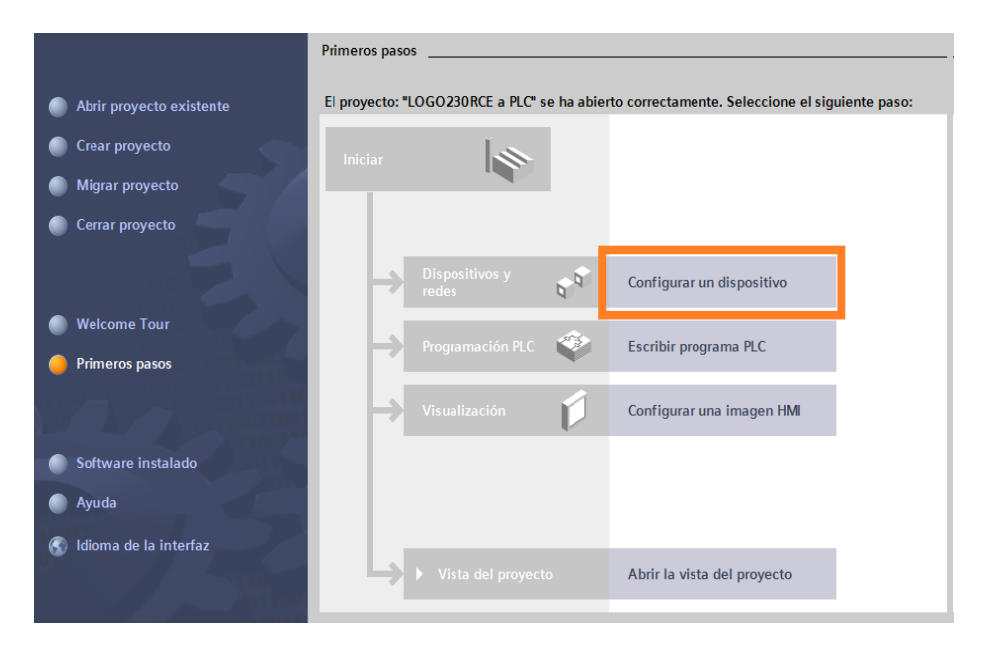

### **Figura 58: Configuración dispositivo.**

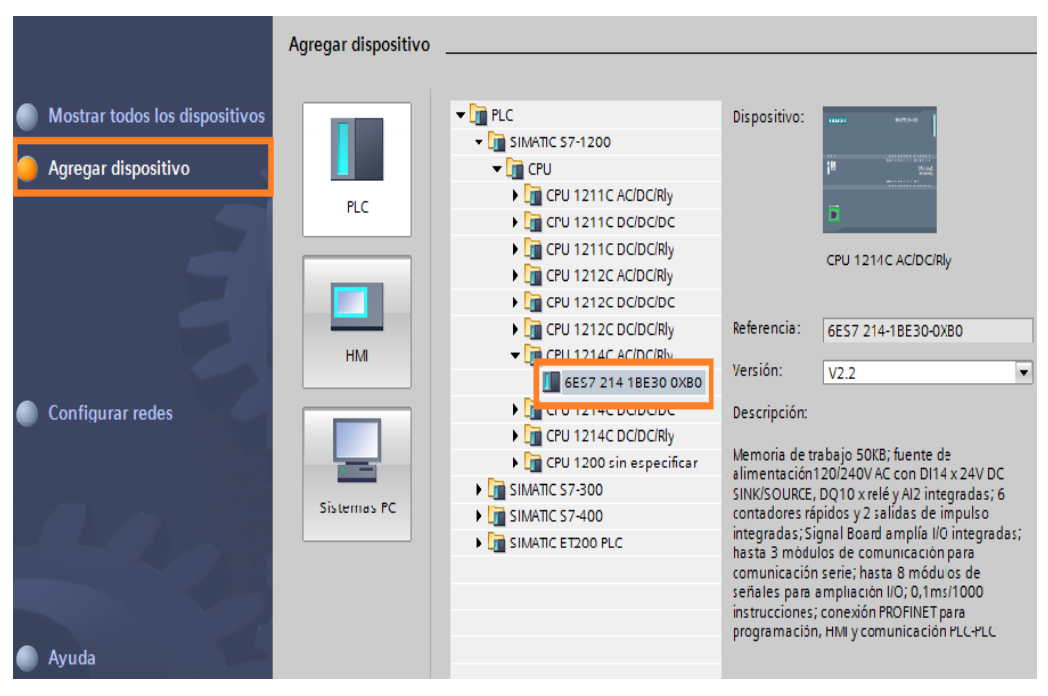

**Figura 59: Dispositivo PLC 1200.**

**7.** En la siguiente ventana que se muestra a continuación en la opción vista de dispositivos Figura 60, configurar la interfaz profinet donde indica el cuadro naranja.

En propiedades de direcciones Ethernet damos un clip en agregar subred y ajustamos la dirección IP Figura 61.

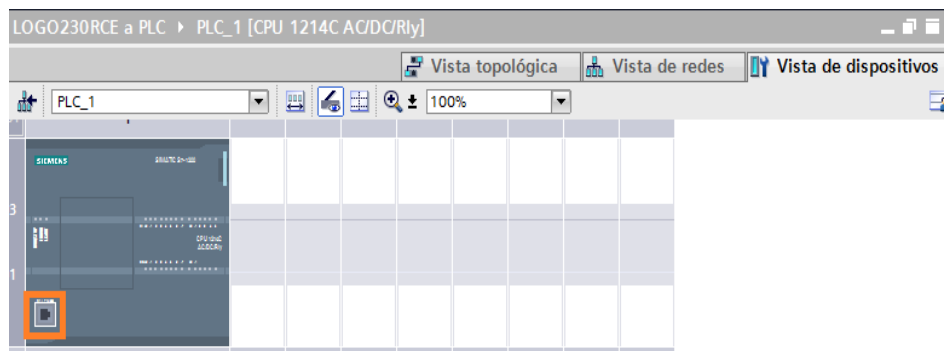

#### **Figura 60: Interfaz profinet.**

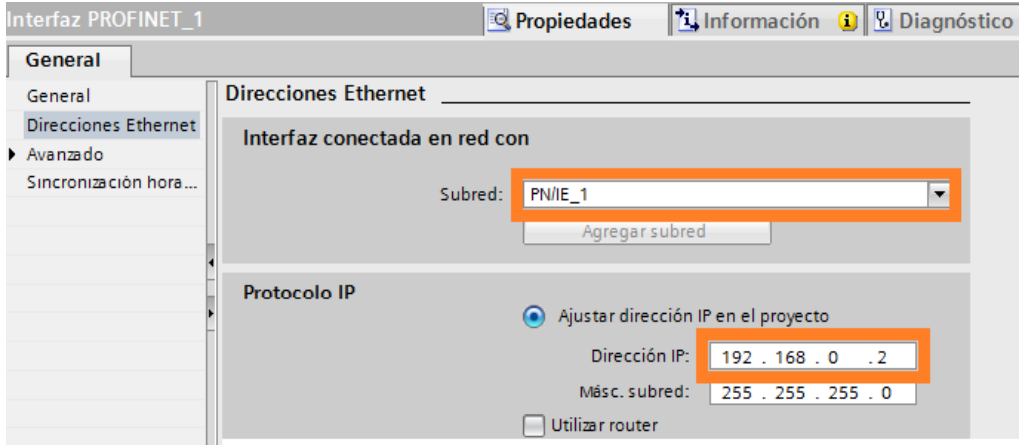

**Figura 61: Direcciones Ethernet.**

**8.** A continuación seleccionar "Vista de redes" e ir a conexiones Figura 62.

A continuación dar clic derecho en el cuadro azul para agregar una conexión Figura 63.

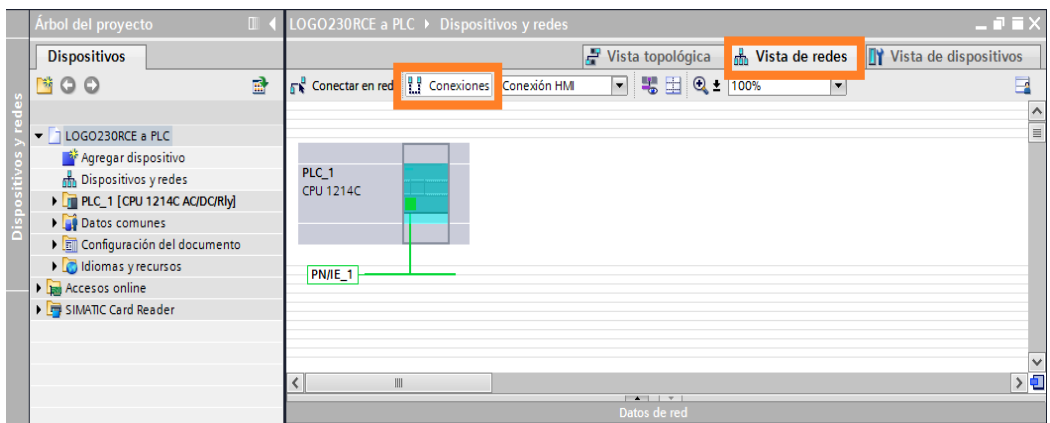

**Figura 62: Conexiones en vista de redes.**

| Árbol del proyecto                                                                                                    | $-77$<br>LOGO230RCE a PLC ▶ Dispositivos y redes                                                                                                    |                                 |
|----------------------------------------------------------------------------------------------------|----------------------------------------------------------------------------------------------------|---------------------------------|
| <b>Dispositivos</b>                                                                                                    | <b>A</b> Vista de redes<br><b>TY</b> Vista de dispositivos<br>$F$ Vista topológica                                                                                                    |                                 |
| 酚<br><b>MOO</b>                                                                                                    | $\blacksquare$ $\blacksquare$ $\blacks$<br>$\Box$<br>P P Conexiones Conexión HMI<br><b>FR</b> Conectar en red<br>▬ |                                 |
| $\blacktriangleright$ T LOGO230RCE a PLC<br>Agregar dispositivo<br>nin Dispositivos y redes<br>I FIREC_1 [CPU 1214C AC/DC/RIV]<br>Datos comunes<br><b>DE Configuración del documento</b><br>I diomas y recursos<br><b>No Accesos online</b><br>I Im SIMATIC Card Reader | PLC 1<br><b>CPU 1214C</b><br>TY Configuración de dispositivos<br>Sustituir dispositivo<br><b>PN/IE_1</b><br>X Cortar<br>$Ctrl+X$<br><b>TEI</b> Copiar<br>$Ctrl + C$<br>$\Box$ Pegar<br>$Ctrl + V$<br>$\times$ Borrar<br>Supr<br>Cambiar nombre<br>F <sub>2</sub><br>> 1<br>$\overline{\phantom{a}}$<br>Ш<br>$\Box$ Recibir avisos<br>$-1$<br>red                                                                                                    | $\hat{\phantom{a}}$             |
| Vista detallada<br>$\checkmark$                                                                                                    | Ir a vista topológica<br><b>El Información D V</b> Diagnóstico<br>PLC_1 [CPU 1214C AC<br>n e t<br>ades<br>Agregar conexión                                                                                                    |                                 |
|                                                                                                    | General<br><b>A MESSAGE AND EXPLORATION CONTINUES.</b>                                                                                                    |                                 |
| Nombre<br>-38<br>Agregar dispositivo<br>௬<br>Dispositivos y redes<br>届<br>PLC 1<br>l۴<br>Datos comunes<br><b>Em</b><br>Configuración del docu<br>è<br>Idiomas y recursos                                                                                                | General<br>$\boldsymbol{\wedge}$<br>Compilar<br><b>E</b> Interfaz PROFINET<br>Cargar en dispositivo<br>Establecer conexión online<br>DI14/DO10<br>$Ctrl + K$<br>$=$<br>Deshacer conexión online<br>$Ctrl + M$<br>$-$ AI2<br><b>V</b> . Online y diagnóstico<br>$CrI + D$<br>General<br>Asignar nombre de dispositivo<br>$\blacktriangleright$ Entradas ana<br>Mostrar valores de forzado permanente<br>Direcciones E<br>ID de hardware<br>Referencias cruzadas<br>Mayús.+F8<br>Contadores rápi<br>Plano de ocupación<br>E: Estructura de llamadas<br>Generadores de   | $\hat{\phantom{a}}$<br>$\equiv$ |

**Figura 63: Agregar conexión.**

A continuación se debe seleccionar el interlocutor Figura 64, para PLC\_1, cambiar el tipo de conexión, desactivar el recuadro de "Establecer conexión activa" y dar clic en "Agregar".

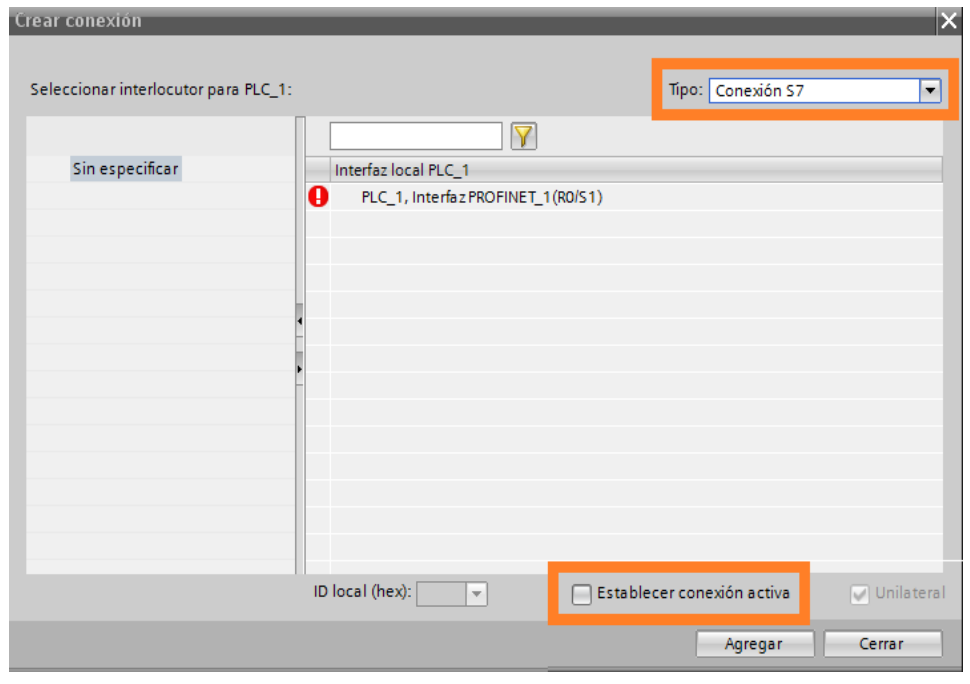

### **Figura 64: Establecer el tipo de conexión.**

Dirigirse a propiedades en la opción "General" modificar la "Vía de conexión" con los datos del "Local" y el "Interlocutor" Figura 65.

| Árbol del proyecto                       |                                      | $\Box$ | LOGO230RCE a PLC ▶ Dispositivos y redes                     |               |                   |             |                                |                            |                          |                                 |                      |
|------------------------------------------|--------------------------------------|--------|-------------------------------------------------------------|---------------|-------------------|-------------|--------------------------------|----------------------------|--------------------------|---------------------------------|----------------------|
| <b>Dispositivos</b>                      |                                      |        |                                                             |               |                   |             | $\frac{1}{2}$ Vista topológica | <b>No. Vista de redes</b>  |                          | <b>TY</b> Vista de dispositivos |                      |
| 降口の                                      |                                      | 爵      | <b>FR</b> Conectar en red <b>ER</b> Conexiones Conexión HMI |               |                   | न           | ■ 国 Q± 100%                    |                            | $\blacksquare$           |                                 | E                    |
|                                          |                                      |        |                                                             |               |                   |             |                                |                            |                          | <b>B</b> Resaltado: Conexión    |                      |
| $\blacktriangleright$ T LOGO230RCE a PLC |                                      |        |                                                             |               |                   |             |                                |                            |                          |                                 |                      |
|                                          | Agregar dispositivo                  |        | PLC_1                                                       |               |                   |             |                                |                            |                          |                                 |                      |
|                                          | <b>A</b> Dispositivos y redes        |        | <b>CPU 1214C</b>                                            |               |                   |             |                                |                            |                          |                                 |                      |
|                                          | I FIND PLC 1 [CPU 1214C AC/DC/RM]    |        |                                                             |               |                   |             |                                |                            |                          |                                 |                      |
| ≏                                        | Datos comunes                        |        |                                                             |               |                   |             |                                |                            |                          |                                 |                      |
|                                          | <b>E</b> Configuración del documento |        | S7_Conexión_1                                               |               |                   |             |                                |                            |                          |                                 |                      |
| <b>National Accesos online</b>           | I coldiomas y recursos               |        | PN/IE_1                                                     |               |                   |             |                                |                            |                          |                                 |                      |
|                                          | I Im SIMATIC Card Reader             |        | Ш                                                           |               |                   |             |                                |                            |                          |                                 | 〉中                   |
|                                          |                                      |        |                                                             |               |                   |             | $-4 - 1 - 7$<br>Datos de red   |                            |                          |                                 |                      |
|                                          |                                      |        |                                                             |               |                   |             |                                |                            |                          |                                 |                      |
|                                          |                                      |        | Conexión S7: S7_Conexión_1                                  |               |                   |             | Propiedades                    | Linformación D Diagnóstico |                          |                                 | n e s                |
|                                          |                                      |        | <b>General</b>                                              |               |                   |             |                                |                            |                          |                                 |                      |
|                                          |                                      |        | General                                                     |               | Vía de conexión   |             |                                |                            |                          |                                 | $\hat{\phantom{a}}$  |
| v Vista detallada                        |                                      |        | <b>ID local</b>                                             |               |                   |             |                                |                            |                          |                                 |                      |
|                                          |                                      |        | Propiedades especi                                          |               |                   | Local       |                                | Interlocutor               |                          |                                 |                      |
| Nombre                                   |                                      |        | Detailes de direccio                                        |               |                   |             |                                |                            |                          |                                 | $\equiv$             |
| W                                        | Agregar dispositivo                  |        |                                                             |               |                   |             |                                |                            |                          |                                 |                      |
| 品                                        | Dispositivos y redes                 |        |                                                             |               |                   |             |                                |                            |                          |                                 |                      |
| G<br>PLC <sub>1</sub>                    |                                      |        |                                                             |               |                   |             |                                |                            |                          |                                 |                      |
| Ù                                        | Datos comunes                        |        |                                                             |               | Punto final:      | PLC 1       |                                | LOGO230RCE                 |                          |                                 |                      |
| a)                                       | Configuración del docu               |        |                                                             |               | Interfaz          |             | PLC_1, Interfaz PROFINET =     | Desconocido                | $\overline{\phantom{a}}$ |                                 |                      |
| R                                        | Idiomas y recursos                   |        |                                                             |               | Tipo de interfaz: | Ethernet/IP |                                | Ethernet/IP                |                          |                                 |                      |
|                                          |                                      |        |                                                             |               | Subred:           | PN/IE 1     |                                |                            |                          |                                 |                      |
|                                          |                                      |        |                                                             |               | Dirección:        | 192.168.0.2 |                                | 192 168 04                 |                          |                                 |                      |
|                                          |                                      |        | $\overline{\phantom{a}}$<br>Ш                               | $\rightarrow$ |                   |             |                                | Buscar vía de conexión     |                          |                                 | $\ddot{\phantom{1}}$ |

**Figura 65: Vía de conexión.**

En la siguiente opción de propiedades en "Detalles de dirección" modificar los "Recursos de conexión" y desactivar el recuadro de SIMATIC ACC y se tiene el "TSAP" Figura 66.

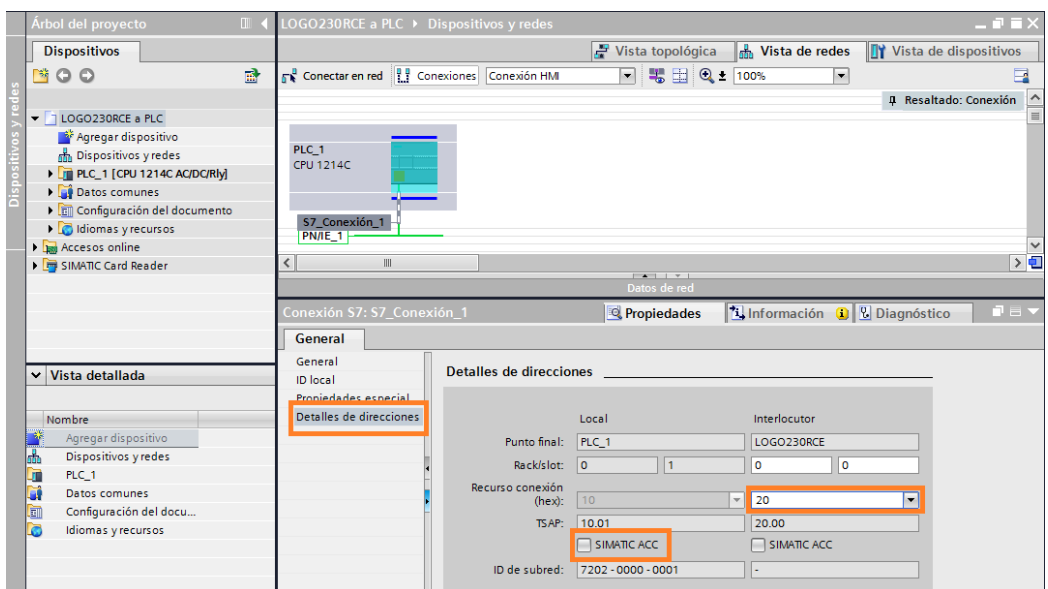

### **Figura 66: Detalles de direcciones.**

**9.** A continuación cargar la configuración como indica en el cuadro naranja Figura 67.

La siguiente ventana muestra "Carga avanzada" Figura 68. En esta seleccionar el "Tipo de interfaz y la Conexión con subred" y dar clic en cargar.

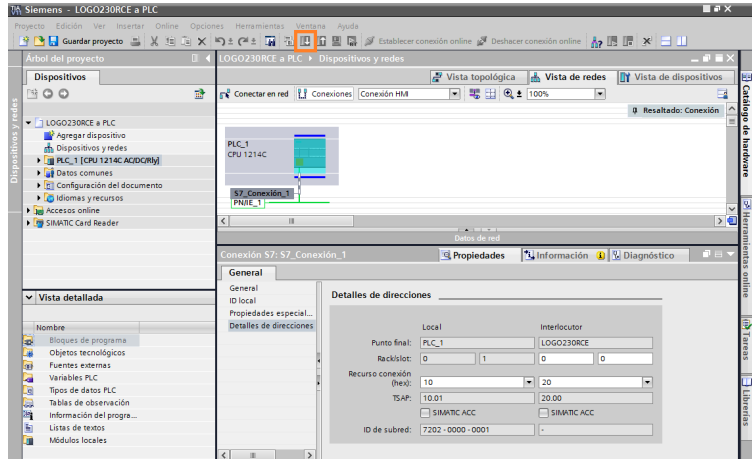

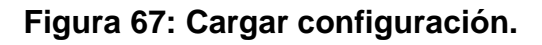

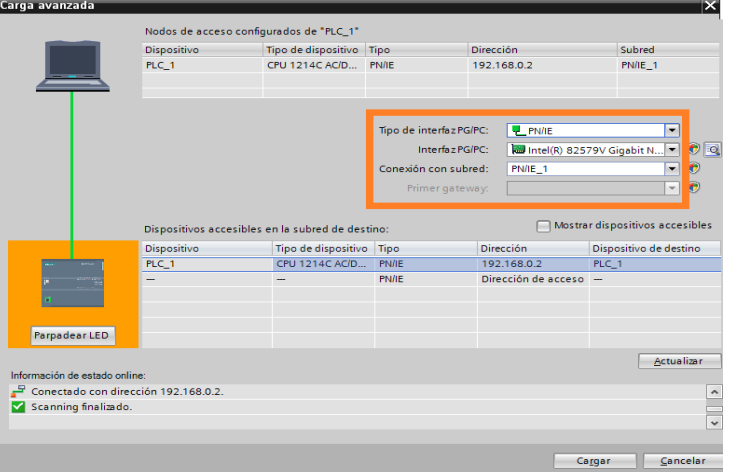

**Figura 68: Cargar programa.**

**10.** En dispositivos dar clic en "Agregar un nuevo bloque" Figura 69, seleccionar "Bloque de datos", cambiar los parámetros a "DB global", "Estándar- compatible con S7-300/400" y dar un clic en aceptar.

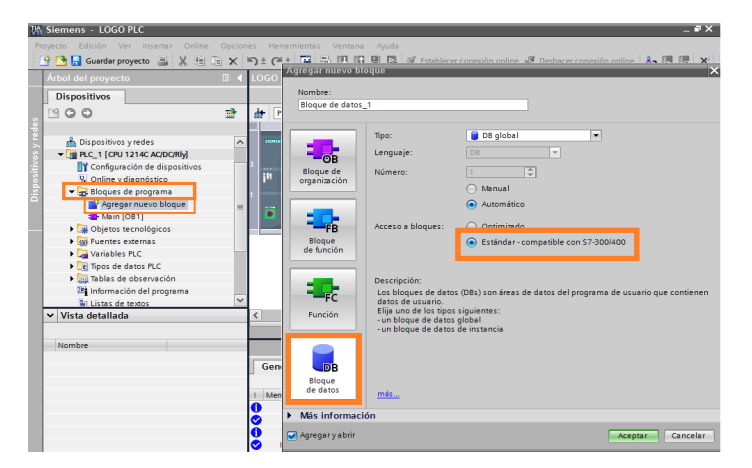

**Figura 69: Bloque de datos.**

A continuación en la ventana "Bloque de datos\_1" Figura 70, donde se debe modificar los parámetros, crear el "Nombre" de las entradas que son I8 del Logo que se muestra en el cuadro naranja y elegir el "Tipo de datos" para cada uno, en este caso el "Bool" como se muestra en el cuadro verde.

Después cargar el programa y obtener como resultado Figura 71, Como indica en el cuadro naranja los parámetros de "Offset".

| Árbol del proyecto                      | $\mathbb{R}$ |              |            |                  |                          | LOGO PLC ▶ PLC_1 [CPU 1214C AC/DC/Rly] ▶ Bloques de programa ▶ Bloque de datos_1 [DB1] = ■ ■ X |               |                                                 |   |               |
|-----------------------------------------|--------------|--------------|------------|------------------|--------------------------|------------------------------------------------------------------------------------------------|---------------|-------------------------------------------------|---|---------------|
| <b>Dispositivos</b>                     |              |              |            |                  |                          |                                                                                                |               |                                                 |   |               |
| 降口口                                     | 語            |              | $\equiv c$ |                  | ぎもみ回目<br>$\frac{1}{2}$   |                                                                                                |               |                                                 |   | <b>Tareas</b> |
|                                         |              |              |            |                  | <b>Bloque de datos 1</b> |                                                                                                |               |                                                 |   |               |
| <b>Dispositivos y redes</b>             | $\sim$       |              |            | <b>Nombre</b>    |                          | Tipo de datos                                                                                  | <b>Offset</b> | Valor de arranqu Remanen Visible en  Comentario |   |               |
| - IT PLC_1 [CPU 1214C AC/DC/RIV]        |              |              | km.        | $\bullet$ Static |                          |                                                                                                |               |                                                 |   |               |
| <b>TY</b> Configuración de dispositivos |              |              |            | a.               | 11                       | Bool                                                                                           |               | false                                           | ☑ |               |
| V. Online y diagnóstico                 |              |              | σī         |                  | 12                       | Bool                                                                                           |               | false                                           |   | Librerias     |
| Bloques de programa                     |              |              |            | .எ <b>.</b>      | 13                       | Bool                                                                                           |               | false                                           | ☑ |               |
| Agregar nuevo bloque                    |              | $\equiv$ 5   |            | k⊡ =             | 4                        | Bool                                                                                           |               | false                                           | ☑ |               |
| Main [OB1]                              |              |              | km =       |                  | 15                       | <b>Bool</b>                                                                                    |               | false                                           | ᢦ |               |
| Bloque de datos 1 [DB1]                 |              |              |            | ko +             | 16                       | Bool                                                                                           |               | false                                           | ☑ |               |
| Objetos tecnológicos                    |              | 8            |            | ko +             | 17                       | <b>Bool</b>                                                                                    |               | false                                           | ☑ |               |
| <b>Girl Fuentes externas</b>            |              | $\mathbf{Q}$ |            | kai s            | 18                       | $\boxed{\mathbf{H}}$<br><b>Bool</b>                                                            |               | false                                           | ⊽ |               |
| Variables PLC                           |              |              |            |                  | <agregar></agregar>      |                                                                                                |               |                                                 |   |               |
| <b>E</b> Tipos de datos PLC             |              |              |            |                  |                          |                                                                                                |               |                                                 |   |               |
| I ablas de observación                  |              |              |            |                  |                          |                                                                                                |               |                                                 |   |               |
| Información del programa                |              |              |            |                  |                          |                                                                                                |               |                                                 |   |               |
| v Vista detallada                       |              |              |            |                  |                          |                                                                                                |               |                                                 |   |               |
|                                         |              |              | $\epsilon$ |                  |                          | $\mathbf{H}$                                                                                   |               |                                                 |   |               |

**Figura 70: Parámetros bloque datos\_1.**

| Árbol del proyecto                                                       | $\mathbb{H}$ . |    |                |          | LOGO PLC ▶ PLC_1 [CPU 1214C AC/DC/Rly] ▶ Bloques de programa ▶ Bloque de datos_1 [DB1] _ ■ ■ X |                   |        |                                              |   |                         |               |
|--------------------------------------------------------------------------|----------------|----|----------------|----------|------------------------------------------------------------------------------------------------|-------------------|--------|----------------------------------------------|---|-------------------------|---------------|
| <b>Dispositivos</b>                                                      |                |    |                |          |                                                                                                |                   |        |                                              |   |                         |               |
| િર્જ<br>0 O                                                              | 語              |    | ぎもま回目や<br>⋑    |          |                                                                                                |                   |        |                                              |   | E                       |               |
|                                                                          |                |    |                |          | Bloque de datos 1                                                                              |                   |        |                                              |   |                         |               |
| nin Dispositivos y redes                                                 | $\sim$         |    |                |          | Nombre                                                                                         | Tipo de datos     | Offset | /alor de arrangu Remanen Visible en  Comenta |   |                         |               |
| $\blacktriangleright$ $\boxed{\blacksquare}$ PLC_1 [CPU 1214C AC/DC/RIV] |                |    |                |          | <b>I</b> v Static                                                                              |                   |        |                                              |   |                         |               |
| <b>T</b> Configuración de dispositivos                                   |                |    | 4⊞ ≡           |          | 11                                                                                             | Bool              | 0.0    | false                                        |   | ☑                       |               |
| <b>V</b> Online y diagnóstico                                            |                |    | $\blacksquare$ |          | 12                                                                                             | Bool              | 0.1    | false                                        | Е | ⊽                       |               |
| Bloques de programa                                                      |                |    | - ⊞ ∎          |          | $\mathbf{B}$                                                                                   | Bool              | 0.2    | <b>false</b>                                 |   | $\overline{\mathbf{v}}$ |               |
| Agregar nuevo bloque                                                     | $\equiv$       | 5  | 石              | <b>B</b> | 4                                                                                              | <b>Bool</b>       | 0.3    | false                                        |   | ☑                       |               |
| Main [OB1]                                                               |                | 6  | $\blacksquare$ |          | 15                                                                                             | <b>Bool</b>       | 0.4    | false                                        |   | ⊽                       |               |
| Bloque de datos_1 [DB1]                                                  |                |    | - ⊞ ∎          |          | 16                                                                                             | Bool              | 0.5    | false                                        |   | $\overline{\mathbf{v}}$ |               |
| Objetos tecnológicos                                                     |                | 8  | ⊲∎             |          | 17                                                                                             | <b>Bool</b>       | 0.6    | false                                        |   | $\overline{\mathbf{v}}$ |               |
| <b>Fuentes</b> externas                                                  |                | 9  | $\blacksquare$ |          | 18                                                                                             | <b>II</b><br>Bool | 0.7    | false                                        |   | ⊽                       |               |
| Variables PLC                                                            |                | 10 |                | ٠        | <agregar></agregar>                                                                            |                   |        |                                              |   |                         |               |
| I cel Tipos de datos PLC                                                 |                |    |                |          |                                                                                                |                   |        |                                              |   |                         |               |
| I cablas de observación                                                  |                |    |                |          |                                                                                                |                   |        |                                              |   |                         |               |
| IL Información del programa                                              | $\checkmark$   |    |                |          |                                                                                                |                   |        |                                              |   |                         |               |
| Vista detallada                                                          |                |    |                |          |                                                                                                |                   |        |                                              |   |                         |               |
|                                                                          |                |    | $\epsilon$     |          |                                                                                                | ш                 |        |                                              |   |                         | $\rightarrow$ |

**Figura 71: Obtención de offset**

### **11. Ejemplo con un switch.**

Dentro de "Bloques de programa" Figura 72, seleccionar la opción "Main [OB1]" dirigirse a instrucciones básicas e insertar una entrada I1 como se muestra en el cuadro verde y una salida Q0.0 como se indica en el cuadro naranja.

Para la entrada I1 dar clic derecho sobre la imagen y seleccionar "Bloque de datos\_1" (I1) Figura 73.

Para la salida escribir el número de salida determinado Q0.0 Figura 74, como se indica en el cuadro naranja.

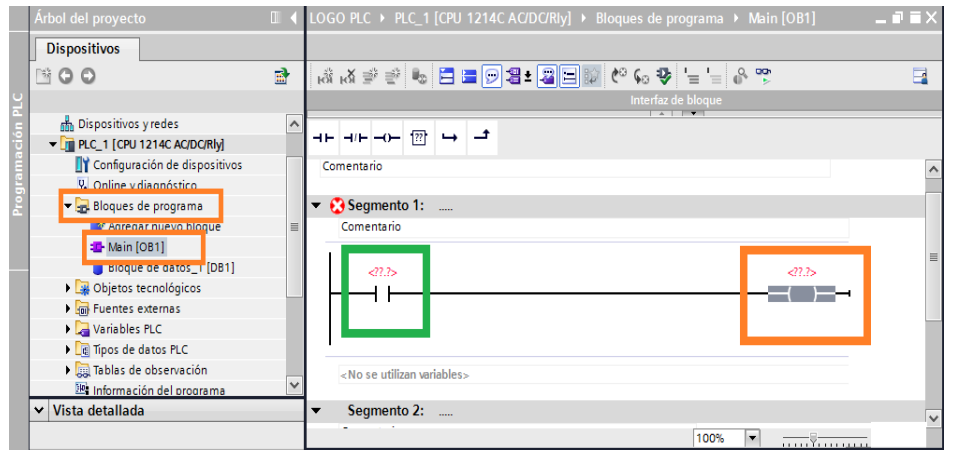

**Figura 72: Insertar entradas y salidas.**

|                                                            |             | Interfaz de bloque<br>$ $ $ $ $ $ $ $ $ $ $ $ $ $ |                         |
|------------------------------------------------------------|-------------|---------------------------------------------------|-------------------------|
| ᅺ<br>$H = H - H - H - H$                                   |             |                                                   |                         |
| Comentario                                                 |             |                                                   | $\land$                 |
| $\blacktriangleright$ <b>C</b> Segmento 1:                 |             |                                                   |                         |
| Comentario                                                 |             |                                                   |                         |
| %DB1.DBX0.0<br>$\blacksquare$<br>"Bloque de<br>datos_1".I1 |             | $-47.7$                                           | $\equiv$                |
| □ 11                                                       | Bool        | $\lambda$                                         |                         |
| $\frac{1}{2}$ 12                                           | Bool        |                                                   |                         |
| $\blacksquare$ 13                                          | Bool        | $\equiv$                                          |                         |
| $\frac{1}{2}$ 14                                           | Bool        |                                                   |                         |
| <b>15</b>                                                  | Bool        |                                                   | $\overline{\mathbf{v}}$ |
| ● 16                                                       | Bool        | $\overline{\phantom{a}}$<br>100%                  |                         |
| $\blacksquare$ 17                                          | Bool        |                                                   | 1.100                   |
| $\frac{1}{2}$ 18                                           | <b>Bool</b> | Información i Diagnóstico                         | ∎≡▼                     |

**Figura 73: Seleccionamos Bloque de datos \_1 para la entrada.**

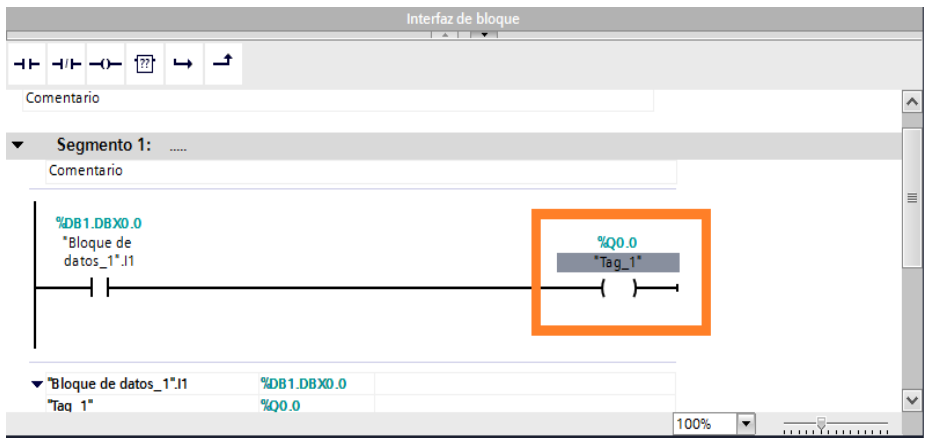

**Figura 74: Escribimos la salida Q0.0.**

**12.** Cargar la programación Figura 75, como se muestra en el cuadro naranja.

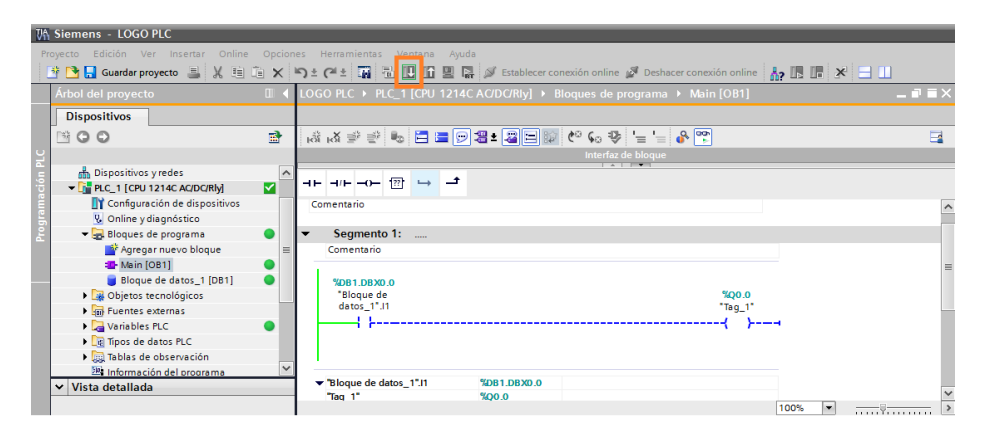

**Figura 75: Cargar el programa.**

**13.** Comprobar el correcto funcionamiento de la conexión. LOGO 230RCE sea el controlador y el PLC 1200 el controlado, es decir accionamos las salidas del PLC 1200 enviando información desde el LOGO 230RCE cerrando las entradas.

### **3.3. ENCENDIDO DE UNA SALIDA DEL LOGO 230RCE.**

**Configuración para la comunicación del PLC 1200 hacia el LOGO 230RCE.**

El propósito de esta configuración es encender una salida del LOGO 230RCE con una entrada del PLC 1200.

## **3.3.1. Componentes utilizados para la comunicación:**

- PLC 1200 CPU 1214 AC/DC/RLY
- LOGO 230RCE
- Cables Profibus DP
- Switch varios puertos
- Fuente 24V DC
- PC

Software utilizado:

- TIA PORTAL V11
- LOGO!Solt Comfort V7.0.3

### **3.3.2. Conexión PLC 1200 hacia el LOGO 230RCE.**

En este esquema (FIGURA 76), se realiza la configuración desde la PC, y se tiene comunicación en red por medio de un switch hacia el LOGO 230RCE y el PLC 1200.

El grafico indica que el local es el PLC 1200 y el LOGO 230RCE remoto.

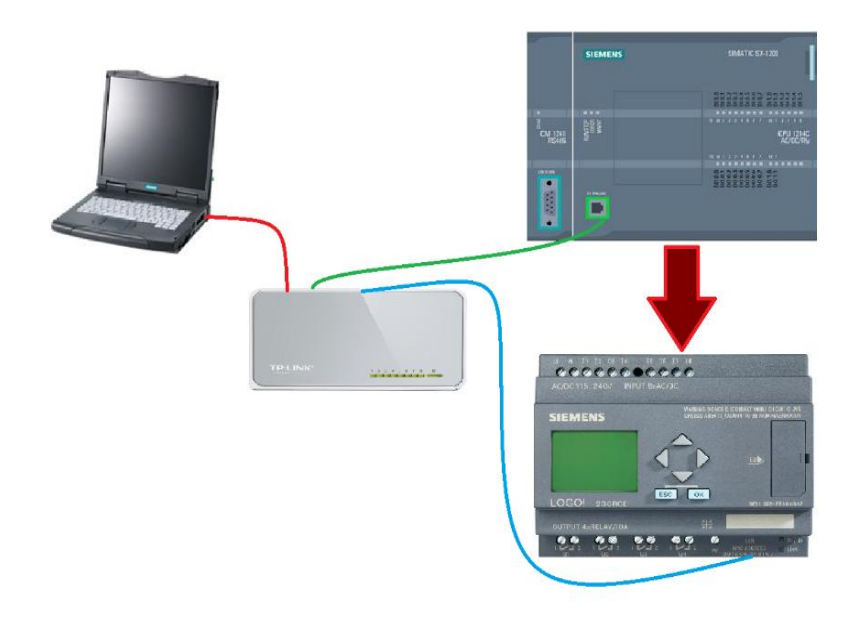

**Figura 76: Conexión del PLC 1200 hacia el LOGO 230RCE.**

## **3.3.3. Pasos para realizar la conexión.**

## **Conexión del PLC 1200 hacia el LOGO 230RCE.**

Repetir los pasos "1, 2,3" realizados en la conexión LOGO 230RCE hacia el PLC 1200.

**4.** En la ventana siguiente Figura 77, seleccionar conexión cliente, llenar Propiedades remotas y transferencia de datos.

### **Propiedades remotas:**

**TSAP 10.01** TSAP es el mismo parámetro que indica a continuación el TIA PORTAL esta sirve para asignar al dispositivo maestro para me abra la comunicación.

**Dirección IP** es la dirección IP del PLC 1200 el cual va hacer el servidor.

### **En el cuadro de trasferencia de datos:**

**ID Operación** Se tiene dos opciones "Escribir" y "Leer", en este caso seleccionamos **"Leer"**

**Leer,** lee desde el otro dispositivo que está en red.

**Longitud (bytes)** seleccionar **"1 "que** equivale a las 8 entradas que contiene un byte

**Dirección (local)** escribir **"VB1"** que significa Entrada byte Bool que inicia desde 1.

**Dirección (remota)** escribir "**DB1.DBB1"** que significa **DB1** (Bloque de Datos 1). **DBB1 (**Bloque de Datos Byte 1).

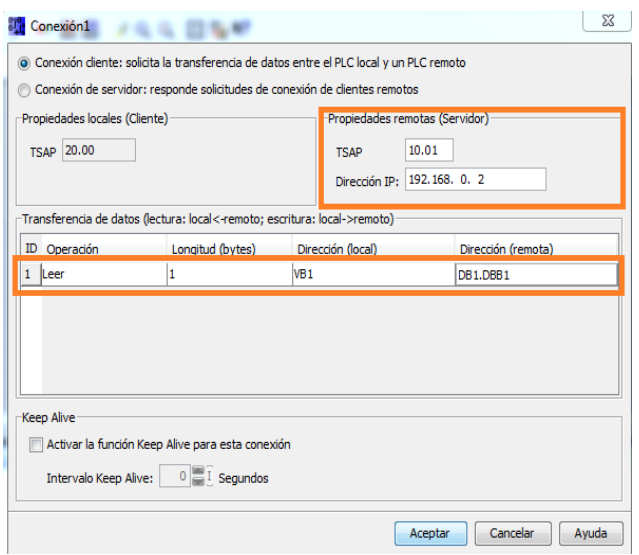

**Figura 77: Conexión cliente.**

### **5. Ejemplo con switch y una salida**

Se procede a realizar el esquema eléctrico Figura 78, insertar una "Entrada de red" como se muestra en los cuadros naranja, una "Salida" digital como se muestran en los cuadros verdes y después proceder a conectar la entrada con la salida.

Cargar el esquema eléctrico en el LOGO 230RCE Figura 79.

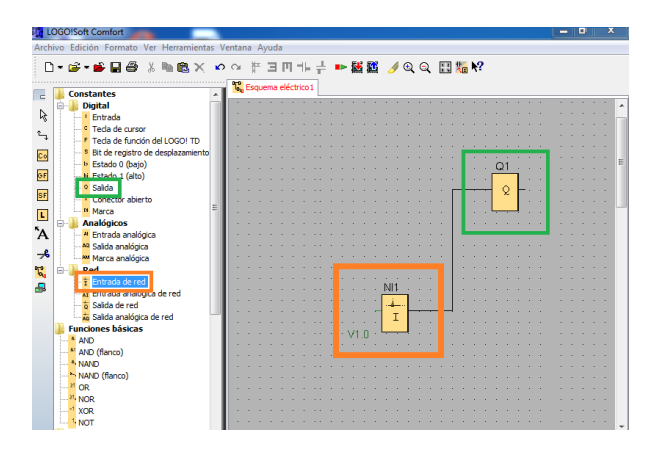

**Figura 78: Programación.**

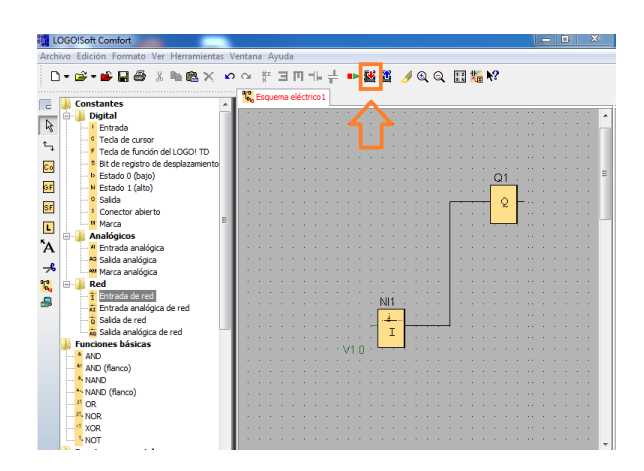

**Figura 79: Cargar la programación al LOGO 230RCE.**

**6.** A continuación seleccionar el programa a utilizarse TIA PORTAL Figura 80.

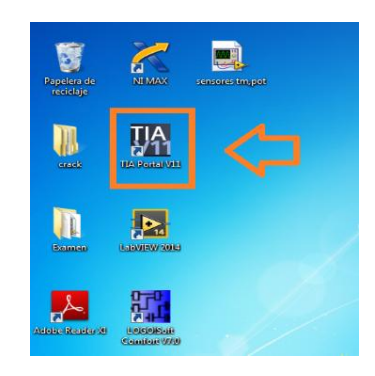

**Figura 80: Programa TIA PORTAL.**

 Al Ingresar al software TIA PORTAL, en la ventana desplegada escoger "Crear proyecto" Figura 81, escribir el nombre del proyecto y dar clic en "Crear".

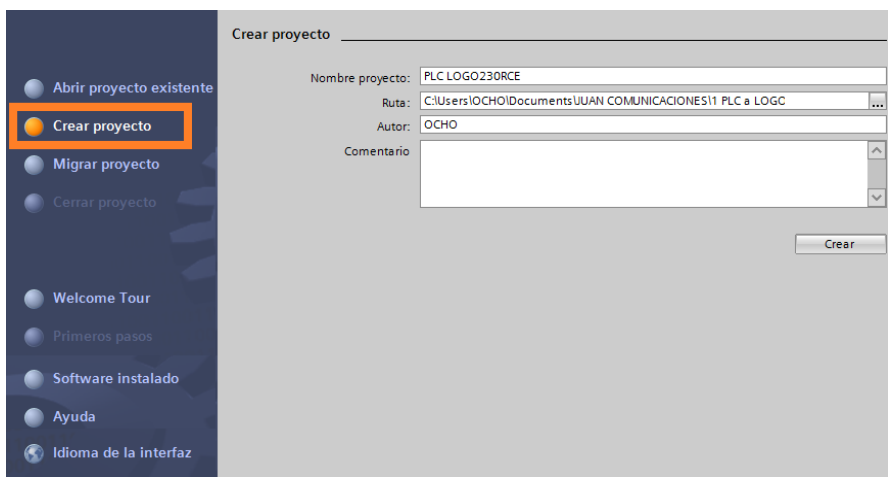

**Figura 81: Crear nuevo proyecto.**

**7.** Seleccionar la opción "Configurar un dispositivo" Figura 82. Escoger "Agregar un dispositivo" y en la opciones que se despliegan se tiene PLC y se escoge el dispositivo "PLC 1200" el cual se va a utilizar. Figura 83.

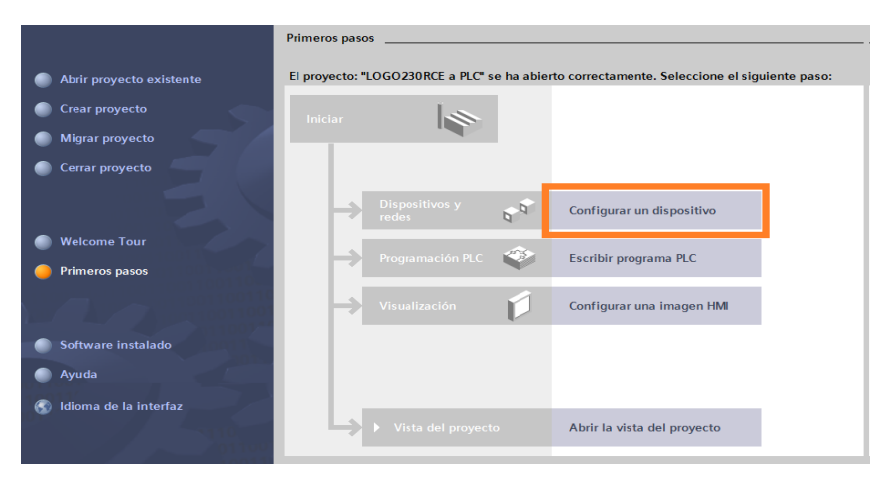

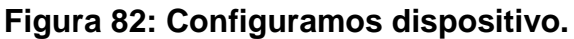

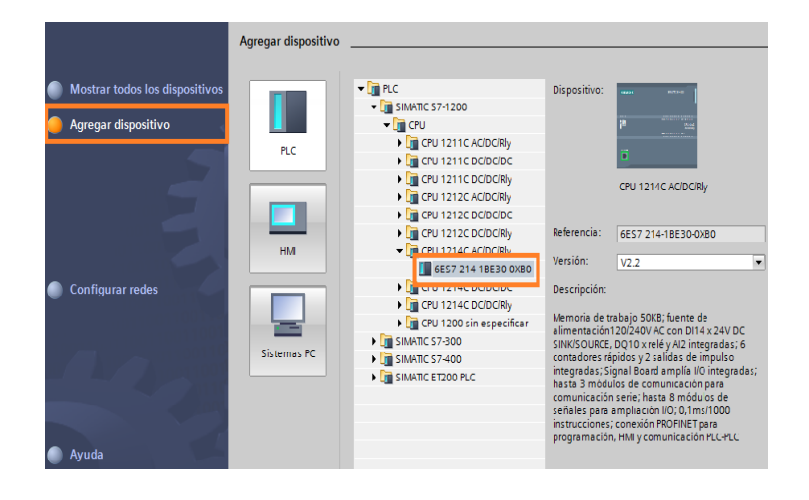

**Figura 83: Escogemos nuestro dispositivo PLC 1200.**

**8.** En la siguiente ventana que muestra a continuación en la opción vista de dispositivos Figura 84, se configura la interfaz profinet como indica el cuadro naranja.

En propiedades de direcciones Ethernet dar clip en agregar subred y ajustar la dirección IP Figura 85.

|               | LOGO230RCE a PLC ▶ PLC_1 [CPU 1214C AC/DC/RIy]       |                          |                |                                |                         |                                 |
|---------------|------------------------------------------------------|--------------------------|----------------|--------------------------------|-------------------------|---------------------------------|
|               |                                                      |                          |                | $\rightarrow$ Vista topológica | <b>B</b> Vista de redes | <b>TY</b> Vista de dispositivos |
| PLC_1         |                                                      | $\overline{\phantom{a}}$ | ■ 6 ■ Q ± 100% | $\overline{\phantom{a}}$       |                         | Е                               |
|               |                                                      |                          |                |                                |                         |                                 |
| SIDMONS       | 2010/02/25 02:0                                      |                          |                |                                |                         |                                 |
| <b>DOM: N</b> | <b><i>BARRASSARRAS</i></b><br><b>***************</b> |                          |                |                                |                         |                                 |
| P             | CRU tinuti<br><b>MARKET CARDS</b>                    |                          |                |                                |                         |                                 |
|               | <b>**************</b>                                |                          |                |                                |                         |                                 |
|               |                                                      |                          |                |                                |                         |                                 |
|               |                                                      |                          |                |                                |                         |                                 |

**Figura 84: Interfaz profinet.**

| Interfaz PROFINET 1         |                               | <b>12</b> Información $\Box$ U Diagnóstico<br><b>Propiedades</b> |  |  |  |  |  |  |  |
|-----------------------------|-------------------------------|------------------------------------------------------------------|--|--|--|--|--|--|--|
| General                     |                               |                                                                  |  |  |  |  |  |  |  |
| General                     | <b>Direcciones Ethernet</b>   |                                                                  |  |  |  |  |  |  |  |
| <b>Direcciones Ethernet</b> | Interfaz conectada en red con |                                                                  |  |  |  |  |  |  |  |
| Avanzado                    |                               |                                                                  |  |  |  |  |  |  |  |
| Sincronización hora         | Subred:                       | PN/IE 1<br>▼                                                     |  |  |  |  |  |  |  |
|                             |                               | Agregar subred                                                   |  |  |  |  |  |  |  |
|                             |                               |                                                                  |  |  |  |  |  |  |  |
|                             | Protocolo IP                  |                                                                  |  |  |  |  |  |  |  |
|                             |                               | Ajustar dirección IP en el proyecto<br>$\bullet$                 |  |  |  |  |  |  |  |
|                             |                               | 192.168.0.2<br>Dirección IP:                                     |  |  |  |  |  |  |  |
|                             |                               | Másc. subred:<br>255 . 255 . 255 . 0                             |  |  |  |  |  |  |  |
|                             |                               | Utilizar router                                                  |  |  |  |  |  |  |  |

**Figura 85: Direcciones Ethernet.**

**9.** A continuación seleccionar "Vista de redes" e ir a conexiones Figura 86.

A continuación dar clip derecho en el cuadro azul para agregar una conexión Figura 87

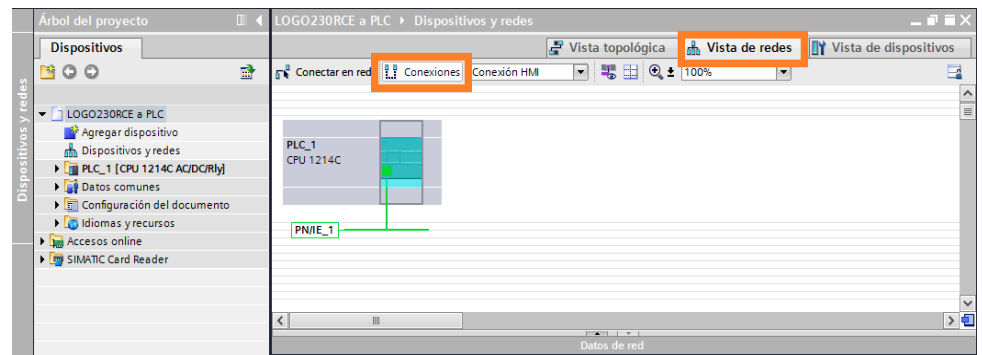

**Figura 86: Conexiones en vista de redes.**
| Árbol del proyecto<br>Œ                                                                                                    | LOGO230RCE a PLC ▶ Dispositivos y redes                                                                                                    |                                                                                                    |                                                 |                                       | $    \times$                    |
|----------------------------------------------------------------------------------------------------|----------------------------------------------------------------------------------------------------|----------------------------------------------------------------------------------------------------|-------------------------------------------------|---------------------------------------|---------------------------------|
| <b>Dispositivos</b>                                                                                                    |                                                                                                    |                                                                                                    | $\frac{1}{2}$ Vista topológica                  | <b>M</b> Vista de redes               | <b>TY</b> Vista de dispositivos |
| 爵<br>等○○                                                                                                    | $\mathbb{R}^{\mathbb{Z}}$ Conectar en red                                                                                                    | <b>P.P.</b> Conexiones Conexión HMI<br>$\blacksquare$                                                                                                    | $\frac{11}{100\%}$ $\frac{1}{100\%}$            | $\overline{\phantom{0}}$              | $\overline{\phantom{a}}$        |
| $\blacktriangleright$ T LOGO230RCE a PLC<br>Agregar dispositivo<br>no Dispositivos y redes<br>FILE PLC 1 [CPU 1214C AC/DC/RIV]<br>Datos comunes<br><b>E</b> Configuración del documento<br>In Idiomas y recursos<br><b>In Accesos online</b><br>SIMATIC Card Reader | PLC 1<br>CPU 1214C<br><b>PN/IE_1</b><br>X Cortar<br><b>IEI</b> Copiar<br><b>Tal Pegar</b><br>X Borrar<br>$\begin{array}{c} \hline \end{array}$                                             | <b>TY</b> Configuración de dispositivos<br>Sustituir dispositivo<br>$Ctrl + X$<br>$Ctrl + C$<br>$Ctrl + V$<br>Cambiar nombre<br>$\Box$ Recibir avisos                                                                                                    | Supr<br>F <sub>2</sub><br>$\overline{r}$<br>red |                                       | $\rightarrow \blacksquare$      |
| Vista detallada<br>╰                                                                                                    | PLC_1 [CPU 1214C A                                                                                                    | Ir a vista topológica                                                                                                    | ades                                            | <b>El Información D C</b> Diagnóstico | n Lis                           |
|                                                                                                    | General                                                                                                    | Agregar conexión                                                                                                    |                                                 |                                       |                                 |
| Nombre<br>赣<br>Agregar dispositivo<br>品<br>Dispositivos y redes<br>л<br>PLC 1<br>n<br>Datos comunes<br>d<br>Configuración del docu<br>ħ<br>Idiomas y recursos                                                                                                    | General<br>$\hat{\phantom{a}}$<br>Interfaz PROFINET<br>DI14/DO10<br>$\equiv$<br>$-$ AI2<br>General<br>Fotradas ana<br>Direcciones E<br>ID de hardware<br>Contadores rápi<br>Generadores de | Compilar<br>Cargar en dispositivo<br>S Establecer conexión online<br>$Ctrl + K$<br>Deshacer conexión online<br>$Ctrl + M$<br><b>V</b> . Online y diagnóstico<br>$Ctrl + D$<br>Asignar nombre de dispositivo<br>Mostrar valores de forzado permanente<br>Referencias cruzadas<br>Mayús.+F8<br>Plano de ocupación<br>El Estructura de llamadas |                                                 |                                       | $\hat{\phantom{a}}$<br>$\equiv$ |

**Figura 87: Agregar conexión.**

A continuación muestra una ventana donde se debe seleccionar el interlocutor Figura 88, para PLC\_1, cambiar el tipo de conexión, desactivar el recuadro de "Establecer conexión activa" y damos un clip en "Agregar".

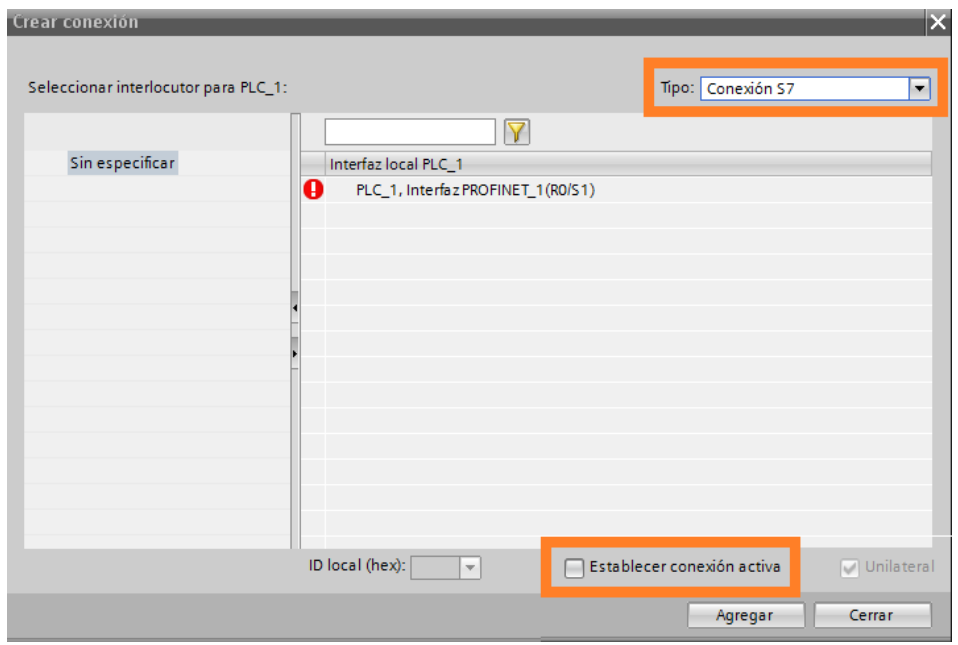

## **Figura 88: Establecer el tipo de conexión.**

Dirigirse a propiedades en la opción "General" modificar la "Vía de conexión" con los datos del "Local" y el "Interlocutor" Figura 89.

| Árbol del proyecto                                       | $\mathbb{R}$ | LOGO230RCE a PLC > Dispositivos y redes       |      |                                  |                                         |                           |                          |                              |
|----------------------------------------------------------|--------------|-----------------------------------------------|------|----------------------------------|-----------------------------------------|---------------------------|--------------------------|------------------------------|
| <b>Dispositivos</b>                                      |              |                                               |      |                                  | $\rightarrow$ Vista topológica          | Wista de redes            |                          | Vista de dispositivos        |
| 皆〇〇                                                      | 語            | $F_{\mathbf{b}}^{\mathbf{B}}$ Conectar en red |      | <b>PH</b> Conexiones Conexión HM | ■ □ Q± 100%<br>$\overline{\phantom{0}}$ | $\cdot$                   |                          | $\Box$                       |
|                                                          |              |                                               |      |                                  |                                         |                           |                          | <b>0</b> Resaltado: Conexión |
| LOGO230RCE a PLC                                         |              |                                               |      |                                  |                                         |                           |                          |                              |
| Agregar dispositivo                                      |              | PLC_1                                         |      |                                  |                                         |                           |                          |                              |
| nh Dispositivos y redes<br>I FILE_1 [CPU 1214C AC/DC/RM] |              | CPU 1214C                                     |      |                                  |                                         |                           |                          |                              |
| Datos comunes                                            |              |                                               |      |                                  |                                         |                           |                          |                              |
| Configuración del documento                              |              |                                               |      |                                  |                                         |                           |                          |                              |
| I diomas y recursos                                      |              | S7_Conexión_1<br><b>PN/IE 1</b>               |      |                                  |                                         |                           |                          |                              |
| In Accesos online<br>SIMATIC Card Reader                 |              | Ш<br>$\overline{\phantom{a}}$                 |      |                                  |                                         |                           |                          | 〉                            |
|                                                          |              |                                               |      |                                  | $-1111$<br>Datos de red                 |                           |                          |                              |
|                                                          |              |                                               |      |                                  |                                         |                           |                          |                              |
|                                                          |              | Conexión S7: S7_Conexión_1                    |      |                                  | Propiedades                             | Información I Diagnóstico |                          | n a s                        |
|                                                          |              | General                                       |      |                                  |                                         |                           |                          |                              |
| Vista detallada<br>$\checkmark$                          |              | General                                       |      | Vía de conexión                  |                                         |                           |                          |                              |
|                                                          |              | <b>ID local</b><br>Propiedades especi         |      |                                  |                                         |                           |                          |                              |
| Nombre                                                   |              | Detalles de direccio                          |      |                                  | Local                                   | Interlocutor              |                          |                              |
| P.<br>Agregar dispositivo                                |              |                                               |      |                                  | --                                      |                           |                          | $\equiv$                     |
| 击<br>Dispositivos y redes                                |              |                                               |      |                                  |                                         |                           |                          |                              |
| ū<br>PLC 1                                               |              |                                               |      |                                  |                                         |                           |                          |                              |
| ñ<br>Datos comunes<br>d<br>Configuración del docu        |              |                                               |      | Punto final:                     | PLC 1                                   | LOGO230RCE                |                          |                              |
| è<br>Idiomas y recursos                                  |              |                                               |      | Interfaz                         | PLC_1, Interfaz PROFINET                | Desconocido               | $\overline{\phantom{a}}$ |                              |
|                                                          |              |                                               |      | Tipo de interfaz                 | Ethernet/IP                             | <b>Ethernet/IP</b>        |                          |                              |
|                                                          |              |                                               |      | Subred:                          | PN/IE 1                                 |                           |                          |                              |
|                                                          |              |                                               |      | Dirección:                       | 192,168,0.2                             | 192.168.0.4               |                          |                              |
|                                                          |              | $\overline{\phantom{a}}$<br>$\mathbb{H}$      | $\,$ |                                  |                                         | Buscar vía de conexión    |                          |                              |

**Figura 89: Vía de conexión.**

En la siguiente opción de propiedades en "Detalles de dirección" modificar los "Recursos de conexión" y desactivar el recuadro de SIMATIC ACC y se tiene el "TSAP" Figura 90.

| Árbol del proyecto                       | m | LOGO230RCE a PLC ▶ Dispositivos y redes |                                            |                                   |                     |                                            |                            |                                 |                 |
|------------------------------------------|---|-----------------------------------------|--------------------------------------------|-----------------------------------|---------------------|--------------------------------------------|----------------------------|---------------------------------|-----------------|
| <b>Dispositivos</b>                      |   |                                         |                                            | $\frac{1}{2}$ Vista topológica    |                     | <b>No. Vista de redes</b>                  |                            | <b>TY</b> Vista de dispositivos |                 |
| <b>MOO</b>                               | 品 |                                         | Conectar en red   Conexiones   Conexión HM |                                   |                     |                                            | $\cdot$                    |                                 |                 |
|                                          |   |                                         |                                            |                                   |                     |                                            |                            | <b>0</b> Resaltado: Conexión    |                 |
| $\blacktriangleright$ 1 LOGO230RCE a PLC |   |                                         |                                            |                                   |                     |                                            |                            |                                 |                 |
| Agregar dispositivo                      |   |                                         |                                            |                                   |                     |                                            |                            |                                 |                 |
| no Dispositivos y redes                  |   | PLC 1<br>CPU 1214C                      |                                            |                                   |                     |                                            |                            |                                 |                 |
| Fini PLC_1 [CPU 1214C AC/DC/Rly]         |   |                                         |                                            |                                   |                     |                                            |                            |                                 |                 |
| Datos comunes                            |   |                                         |                                            |                                   |                     |                                            |                            |                                 |                 |
| <b>El Configuración del documento</b>    |   | S7 Conexión 1                           |                                            |                                   |                     |                                            |                            |                                 |                 |
| diomas y recursos                        |   | <b>PN/IE_1</b>                          |                                            |                                   |                     |                                            |                            |                                 | $\checkmark$    |
| In Accesos online                        |   | Ш                                       |                                            |                                   |                     |                                            |                            |                                 | $\rightarrow$ 0 |
| SIMATIC Card Reader                      |   |                                         |                                            |                                   | $1 - 2 - 1 - 2 - 1$ |                                            |                            |                                 |                 |
|                                          |   |                                         |                                            |                                   | Datos de red        |                                            |                            |                                 |                 |
|                                          |   | Conexión S7: S7 Conexión 1              |                                            |                                   |                     |                                            |                            |                                 |                 |
|                                          |   |                                         |                                            |                                   | Propiedades         |                                            | Linformación   Lingnóstico |                                 | il E i          |
|                                          |   | General                                 |                                            |                                   |                     |                                            |                            |                                 |                 |
|                                          |   | General                                 |                                            |                                   |                     |                                            |                            |                                 |                 |
| Vista detallada<br>$\checkmark$          |   | ID local                                | <b>Detalles de direcciones</b>             |                                   |                     |                                            |                            |                                 |                 |
|                                          |   | Propiedades especial                    |                                            |                                   |                     |                                            |                            |                                 |                 |
| Nombre                                   |   | Detalles de direcciones                 |                                            | Local                             |                     | Interlocutor                               |                            |                                 |                 |
| -38<br>Agregar dispositivo               |   |                                         | Punto final:                               | PLC <sub>1</sub>                  |                     | LOGO230RCE                                 |                            |                                 |                 |
| 畵<br>Dispositivos y redes                |   |                                         | Rack/slot: 0                               |                                   | $\vert$ 1           | o                                          | $\bullet$                  |                                 |                 |
| r<br>PLC <sub>1</sub>                    |   |                                         |                                            |                                   |                     |                                            |                            |                                 |                 |
| D<br>Datos comunes                       |   |                                         | Recurso conexión<br>(hex):                 | 10                                |                     | $\overline{20}$<br>$\overline{\mathbf{v}}$ | $\overline{\phantom{a}}$   |                                 |                 |
| 面<br>Configuración del docu              |   |                                         | TSAP:                                      | 10.01                             |                     | 20.00                                      |                            |                                 |                 |
| a<br>Idiomas y recursos                  |   |                                         |                                            |                                   |                     |                                            |                            |                                 |                 |
|                                          |   |                                         | ID de subred:                              | SIMATIC ACC<br>7202 - 0000 - 0001 |                     | SIMATIC ACC                                |                            |                                 |                 |

**Figura 90: Vía de conexión.**

**10.** A continuación cargar la configuración como indica en el cuadro naranja Figura 91.

La siguiente ventana que muestra de "Carga avanzada" Figura 92. En esta seleccionar el "Tipo de interfaz y la Conexión con subred" y dar clip en cargar.

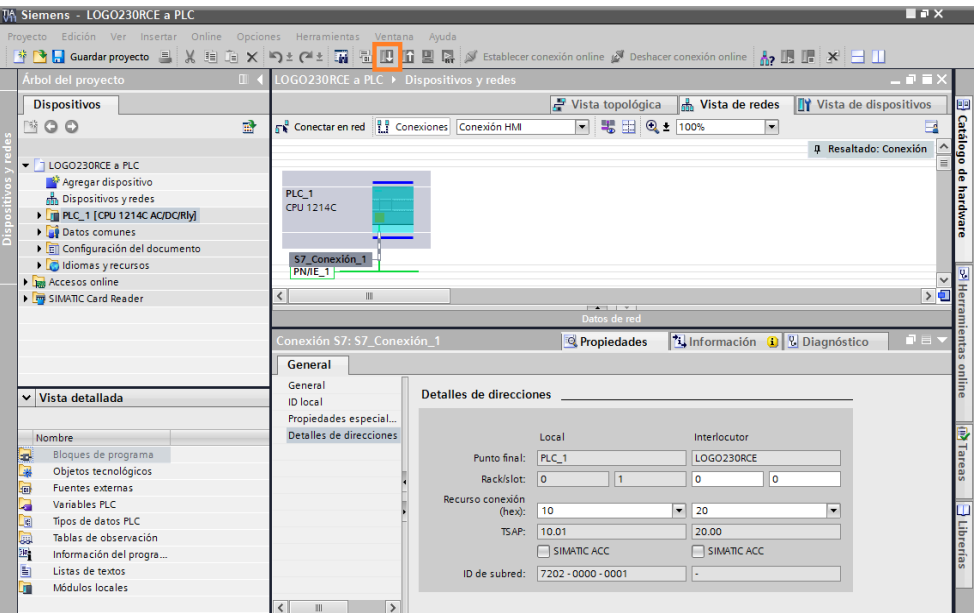

**Figura 91: Cargar configuración.**

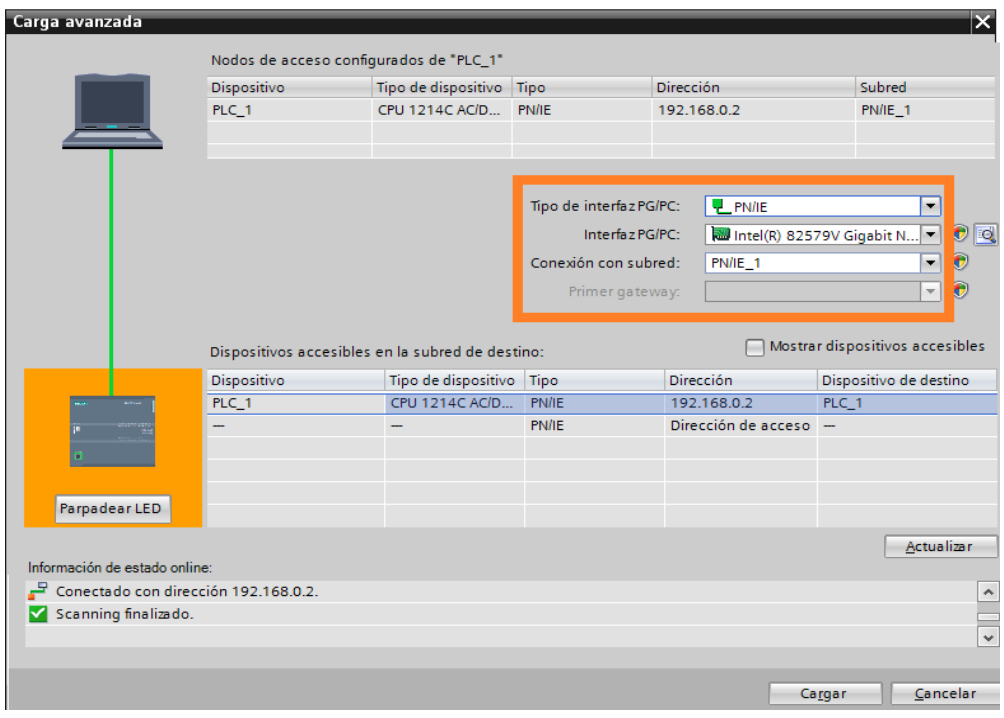

**Figura 92: Determinar dispositivo.**

**11.** En dispositivos dar clip en "Agregar un nuevo bloque" Figura 93, seleccionar "Bloque de datos", cambiar los parámetros a "DB global", "Estándar- compatible con S7-300/400" y damos un clip en aceptar.

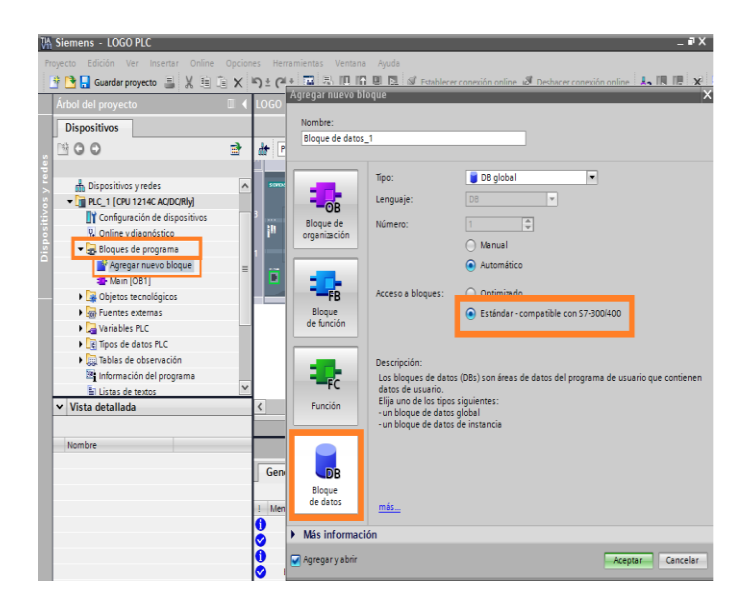

**Figura 93: Bloque de datos.**

**12.** Ir a la opción bloque de programa y seleccionar "Bloque de datos\_1.

A continuación presenta una nueva ventana "Bloque de datos\_1" Figura 94, donde se debe modificar los parámetros, crear el "Nombre" de las entradas que son ocho I8 y cuatro salidas Q4 del Logo como muestra en el cuadro naranja y elegir el "Tipo de datos" para cada uno que en este caso el "Bool".

Después cargar el programa y se obtiene como resultado Figura 95, Como indica en el cuadro naranja los parámetros de "Offset".

| Árbol del proyecto                                |             |            |                     |               |        | Ⅲ 4 PLC LOG0230RCE ▶ PLC_1 [CPU 1214C AC/DC/Rly] ▶ Bloques de programa ▶ Bloque de datos_1 [DB1] ■ ■ ■ X |   |                          |
|---------------------------------------------------|-------------|------------|---------------------|---------------|--------|----------------------------------------------------------------------------------------------------|---|--------------------------|
| <b>Dispositivos</b>                               |             |            |                     |               |        |                                                                                                    |   |                          |
| ▧◒◒                                               | 國           |            | ##65000°            |               |        |                                                                                                    |   | $\overline{\phantom{a}}$ |
|                                                   |             |            | Bloque de datos 1   |               |        |                                                                                                    |   |                          |
| his Dispositivos y redes                          | $\sim$      |            | Nombre              | Tipo de datos | Offset | Valor de arranqu Remanen Visible en  Comentario                                                          |   |                          |
| $\blacktriangleright$ PLC_1 [CPU 1214C AC/DC/RIv] |             |            | v Static            |               |        |                                                                                                    |   |                          |
| TY Configuración de dispositivos                  |             | $\sqrt{2}$ | O <sub>1</sub>      | <b>Bool</b>   |        | false                                                                                                    | ⊽ |                          |
| <b>V.</b> Online y diagnóstico                    |             | $\sqrt{2}$ | 02                  | <b>Bool</b>   |        | false                                                                                                    | ᢦ |                          |
| Bloques de programa                               |             | kπ         | O <sub>3</sub>      | <b>Bool</b>   |        | false                                                                                                    | ⊽ |                          |
| Agregar nuevo bloque                              | $\equiv$ 15 | <b>kon</b> | 04                  | <b>Bool</b>   |        | false                                                                                                    | ᢦ |                          |
| Main [OB1]                                        |             |            | <agregar></agregar> |               | н      |                                                                                                    |   |                          |
| <b>Bloque de datos_1 [DB1]</b>                    |             |            |                     |               |        |                                                                                                    |   |                          |

**Figura 94: Nombre y tipo de datos.**

| Árbol del proyecto                                |          |   |              |                                | III < LOGO PLC ▶ PLC_1 [CPU 1214C AC/DC/RIy] ▶ Bloques de programa ▶ Bloque de datos_1 [DB1] |               |                      |               |                                                |                         | $   \times$ |
|---------------------------------------------------|----------|---|--------------|--------------------------------|----------------------------------------------------------------------------------------------|---------------|----------------------|---------------|------------------------------------------------|-------------------------|-------------|
| <b>Dispositivos</b>                               |          |   |              |                                |                                                                                              |               |                      |               |                                                |                         |             |
| ▧◒◒                                               | 國        | ⋚ |              |                                | ぎもみ回目や                                                                                       |               |                      |               |                                                |                         | E           |
|                                                   |          |   |              |                                | <b>Bloque de datos 1</b>                                                                     |               |                      |               |                                                |                         |             |
| no Dispositivos y redes                           | $\sim$   |   |              | Nombre                         |                                                                                              | Tipo de datos |                      | <b>Offset</b> | alor de arranqu Remanen Visible en  Comentario |                         |             |
| $\blacktriangleright$ PLC_1 [CPU 1214C AC/DC/RIV] |          |   |              | $\frac{1}{2}$ $\bullet$ Static |                                                                                              |               |                      |               |                                                |                         |             |
| Configuración de dispositivo:                     |          |   | kon ≡        |                                | O <sub>1</sub>                                                                               | <b>Bool</b>   |                      | 1.0           | <b>lalse</b>                                   | $\overline{\mathbf{v}}$ |             |
| & Online y diagnóstico                            |          |   | <b>ENTER</b> |                                | O <sub>2</sub>                                                                               | Bool          |                      | 1.1           | <b>lalse</b>                                   | ☑                       |             |
| Bloques de programa                               |          |   | $-50$        |                                | Q <sub>3</sub>                                                                               | Bool          |                      | 1.2           | <b>b</b> Ise                                   | $\overline{\mathbf{v}}$ |             |
| Agregar nuevo bloque                              | $\equiv$ |   | k⊡           |                                | Q <sub>4</sub>                                                                               | Bool          | $\boxed{\mathbb{E}}$ | 1.3           | alse                                           | $\overline{\mathbf{v}}$ |             |
| Main [OB1]                                        |          |   |              |                                |                                                                                              |               |                      |               |                                                |                         |             |
| Bloque de datos_1 [DB1]                           |          |   | $\epsilon$   |                                |                                                                                              | III.          |                      |               |                                                |                         | $\,$        |

**Figura 95: Designación del número de variable.**

## **13. Ejemplo con un switch.**

Dentro de "Bloques de programa" Figura 96, seleccionar la opción "Main [OB1]" dirigirse a instrucciones básicas e insertar una entrada I0.0 como muestra en cuadro verde y una salida Q0.0 como indica el cuadro naranja.

## **PARA I0.0 Y Q1 Figura 97.**

Para la entrada I0.0, escribir la determinada entrada que en este caso es I0.0 como muestra en el cuadro naranja.

Para la salida Q1 dar clip derecho sobre la imagen y seleccionar "Bloque de datos\_1" (Q1) como muestra en el cuadro verde.

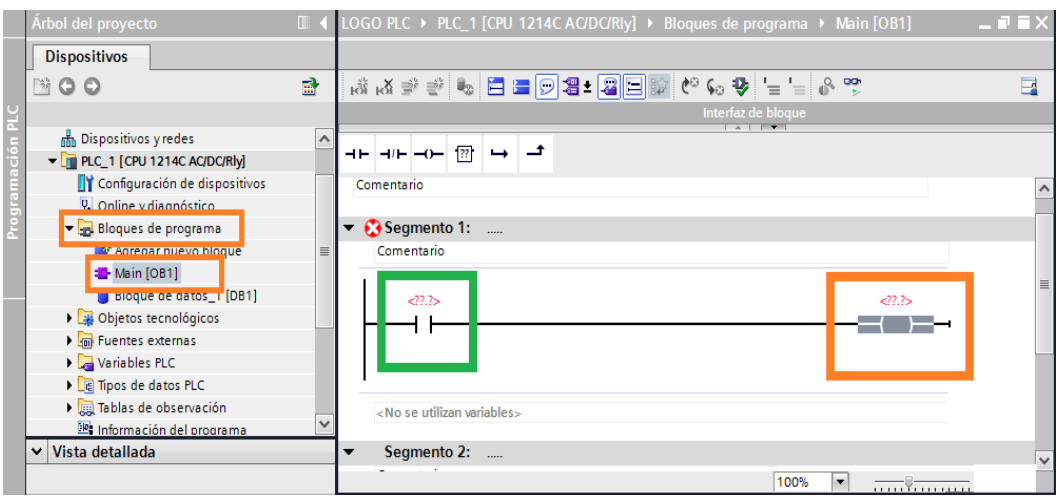

**Figura 96: Seleccionar una entrada y una salida.**

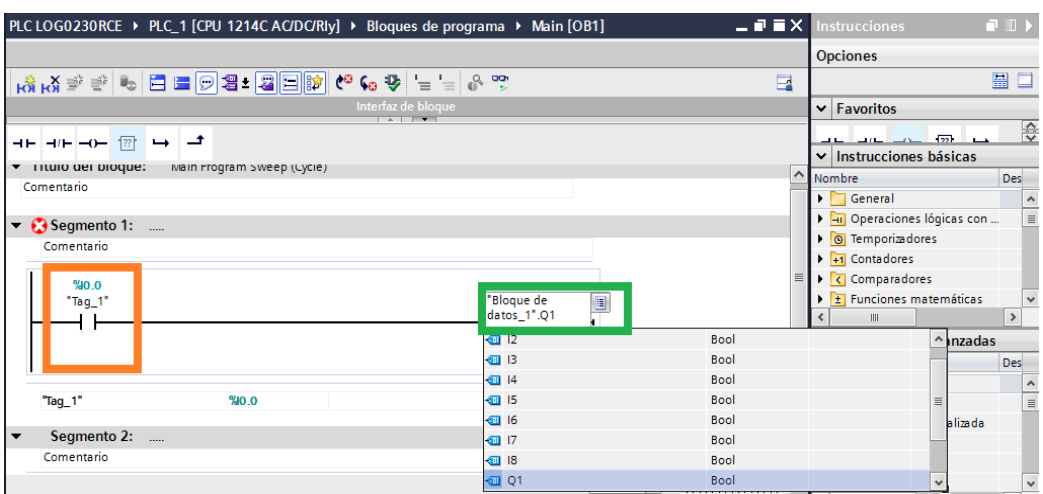

**Figura 97: Seleccionar Entrada I1 y salida Q0.0.**

**14.** Por ultimo proceder a cargar los cambios realizados Figura 98, como muestra en el cuadro azul.

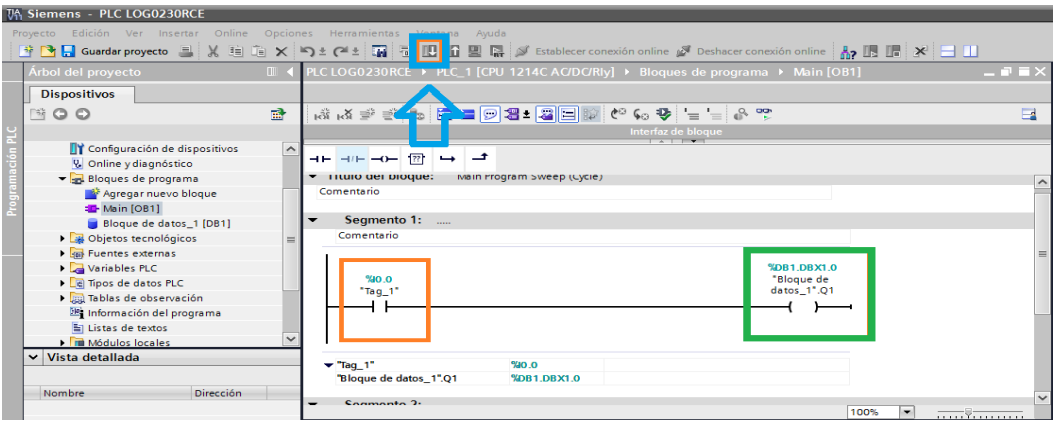

**Figura 98: Cargar programa.**

**15.** Comprobar el correcto funcionamiento de la conexión. PLC 1200 sea el maestro y el LOGO 230RCE el esclavo, es decir accionar las salidas del LOGO 230RCE enviando información desde el PLC 1200 cerrando sus entradas.

## **3.4. COMUNICACIÓN BIDIRECCIONAL.**

Configuración para la comunicación bidireccional entre el LOGO 230RCE y EL PLC 1200.

## **3.4.1. Componentes utilizados para comunicación.**

- PLC 1200 CPU 1214 AC/DC/RLY
- Cables Profibus DP
- Switch varios puertos
- Fuente 24V DC
- $\bullet$  PC

### **Software utilizado:**

- TIA PORTAL V11
- LOGO!Solt Comfort V7.0

## **3.4.2. Conexión LOGO 230RCE y EL PLC 1200.**

En este esquema FIGURA 104, indica la comunicación LOGO 230RCE y EL PLC 1200, PLC 1200 y LOGO 230RCE (bidireccional) para ello configurar las características de cada equipo con el PC el cual después de su configuración se procede a cargar los cambios efectuados en cada equipo.

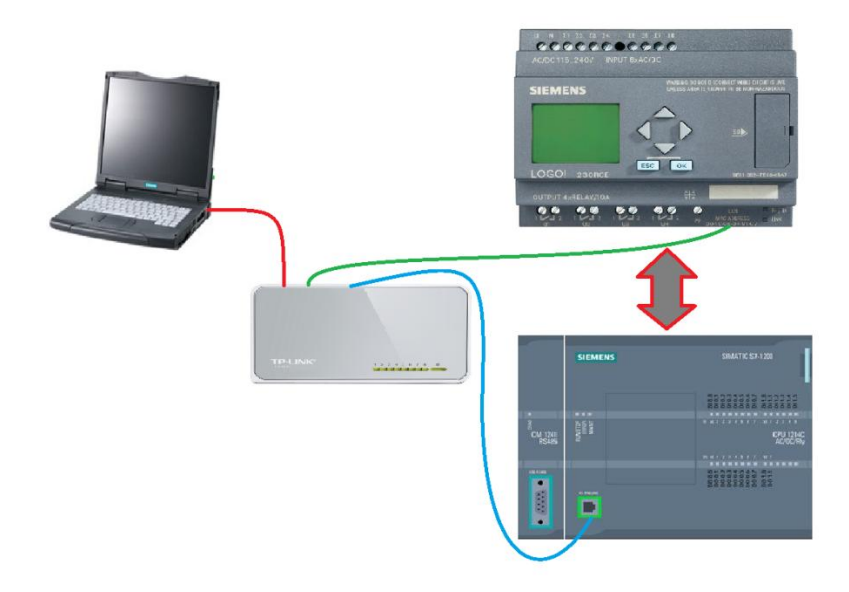

**Figura 99: Comunicación bidireccional.**

## **3.4.3. Pasos para la conexión Bidireccional**

Repetir los pasos "1, 2,3" realizados en la conexión Logo 230RCE hacia el PLC 1200.

**4.** En la ventana siguiente "Conexión 1" Figura 100, seleccionar conexión cliente, llenar Propiedades remotas y transferencia de datos.

## **Propiedades remotas:**

**TSAP 10.01** TSAP es el mismo parámetro que indica a continuación el TIA PORTAL esta sirve para asignar al dispositivo maestro para me abra la comunicación.

**Dirección IP** es la dirección IP del PLC 1200 el cual va hacer el servidor.

### **En el cuadro de trasferencia de datos:**

**ID Operación** se tiene dos opciones "Escribir" y "Leer", en este caso dar clic derecho en la primera fila para insertar una fila más para poder utilizar las dos opciones "Escribir" y "Leer".

**Escribir**, para escribir al otro dispositivo que está en red.

**Leer**, para leer desde el otro dispositivo que está en red.

**Longitud (bytes)** seleccionar **"1 "**en ambas operaciones**.**

**Dirección (local)** "**Escribir" "IB0"** que significa Entrada tipo Bool que inicia desde 0. **"Leer" "VB1"** que significa Salida Bool que inicia desde 1.

**Dirección (remota)** "**Escribir" "DB1.DBB0"** que significa **DB1** (Bloque de Datos 1). **DBB0 (**Bloque de Datos Byte 0). **"Leer" "DB1.DBB1"** que significa **DB1** (Bloque de Datos 1). **DBB1 (**Bloque de Datos Byte 1).

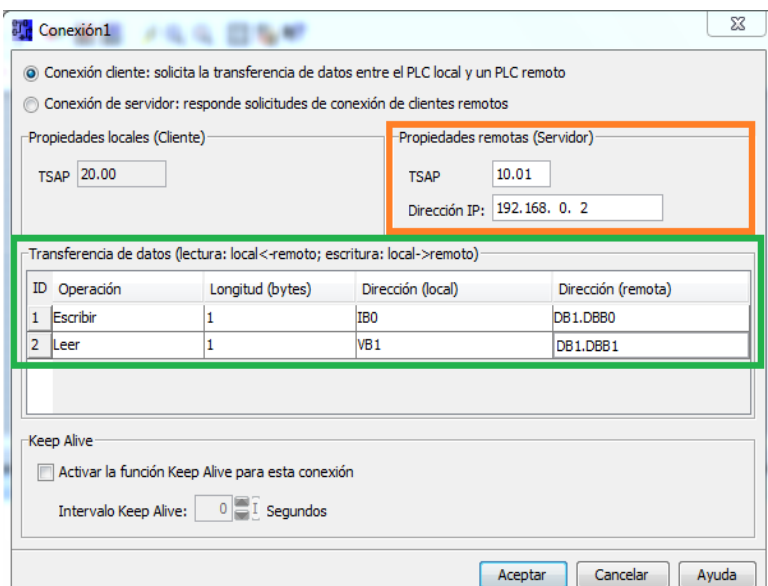

## **Figura 100: Parámetros de conexión cliente.**

#### **5. Ejemplo con un switch**

Realizar el esquema eléctrico Figura 101, usando una "Entrada de red" como lo muestra en el cuadro naranja y una "Salida" digital como lo muestra en el cuadro verde.

Cargar el esquema eléctrico Figura 102, como se muestra en el cuadro naranja, configurar la "Dirección IP de destino" que en este caso es el LOGO 230RCE para finalizar dar clic en aceptar,

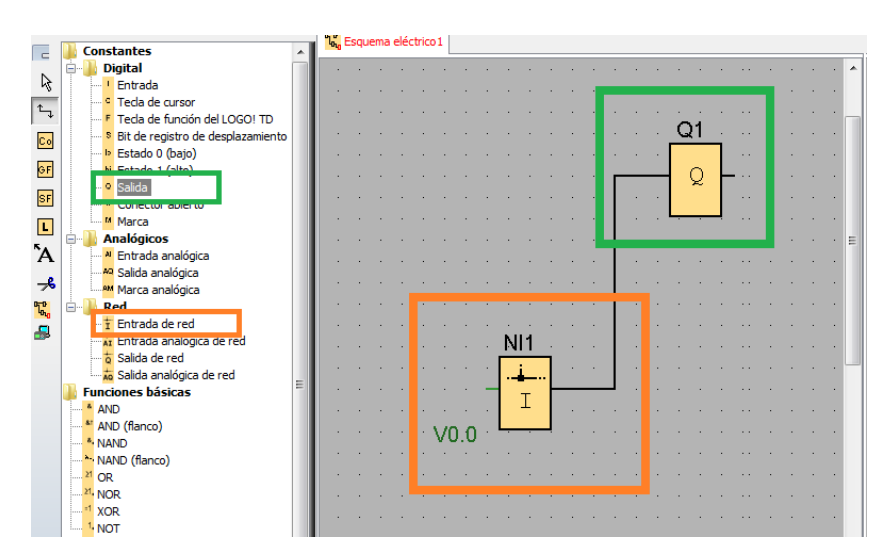

**Figura 101: Esquema eléctrico.**

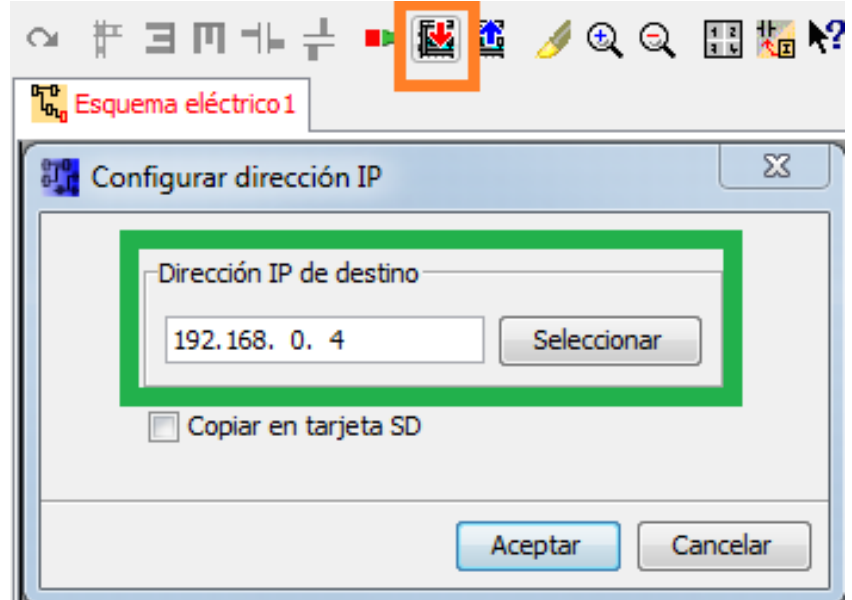

**Figura 102: Configurar IP de destino.**

**6.** A continuación repetir los paso (5, 6, 7, 8,9) de la Configuración para la comunicación del LOGO 230RCE hacia el PLC 1200.

**7.** En "Dispositivos" dar un clic en "Agregar un nuevo bloque" Figura 103, seleccionar "Bloque de datos", cambiar los parámetros a "DB global", "Estándar- compatible con S7-300/400" y dar un clic en aceptar.

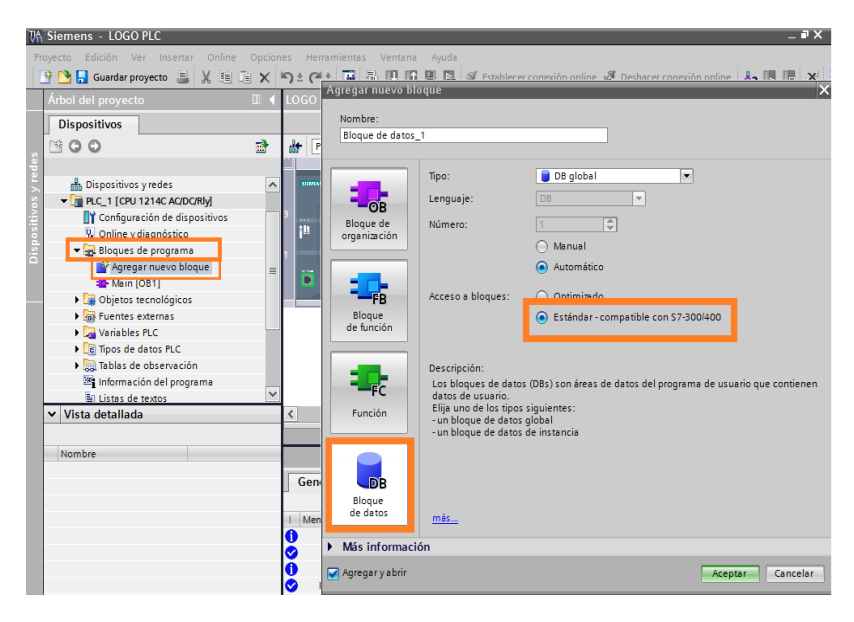

**Figura 103: Seleccionar nuevo bloque.**

 A continuación se muestra una ventana de "Bloque de datos\_1" Figura 104, donde se debe llenar el "Nombre" como se muestra en el cuadro naranja con las entradas (I1,I2,I3,I4,I5,I6,I7,I8) y las salidas (Q1,Q2,Q3,Q4).Llenar el "Tipo de datos" que en este caso es "Bool" como se muestra en el cuadro verde.

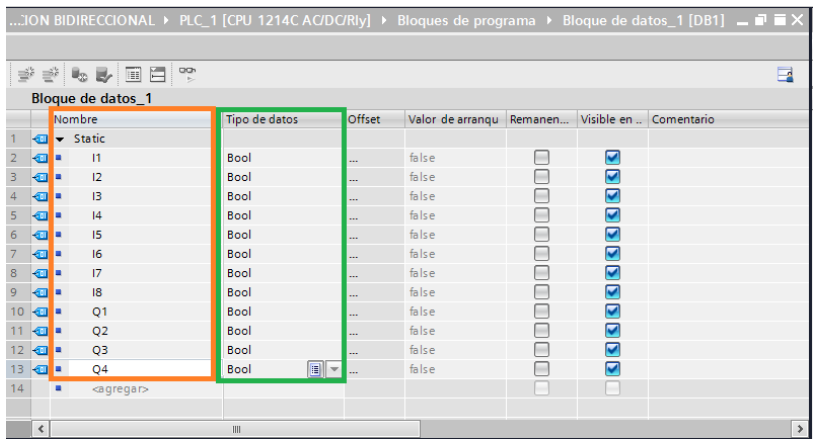

**Figura 104: Nombre y tipo de datos.**

**8.** Cargar la programación Figura 105.

Después de haber cargado el Bloque de datos\_1 se tiene como resultado "Offset" Figura 106, que es la dirección de las entradas (I) y salidas (Q).

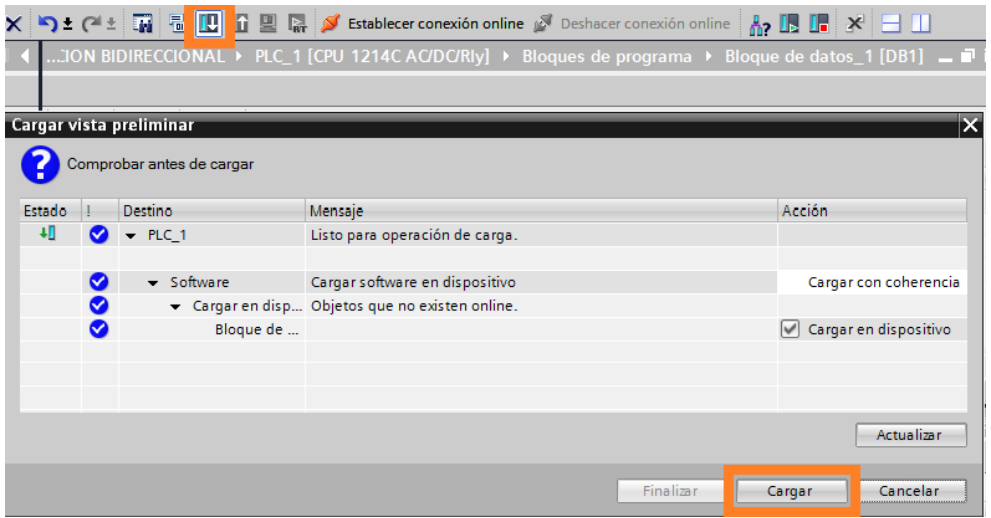

**Figura 105: Cargar programación.**

|    |                |                     |                     |        |                  |                 |                         | :ION BIDIRECCIONAL ▶ PLC_1 [CPU 1214C AC/DC/Rly] ▶ Bloques de programa ▶ Bloque de datos_1 [DB1] = ■ ■ X |
|----|----------------|---------------------|---------------------|--------|------------------|-----------------|-------------------------|----------------------------------------------------------------------------------------------------|
|    |                | 学ぎゅう回目や             |                     |        |                  |                 |                         | $\Box$                                                                                                   |
|    |                | Bloque de datos_1   |                     |        |                  |                 |                         |                                                                                                    |
|    |                | Nombre              | Tipo de datos       | Offset | Valor de arrangu | Remanen         | Visible en  Comentario  |                                                                                                    |
|    |                | <b>I</b> v Static   |                     |        |                  |                 |                         |                                                                                                    |
|    | $\blacksquare$ | 1                   | Bool                | 0.0    | false            | <b>Contract</b> | $\overline{\mathbf{v}}$ |                                                                                                    |
| з  | <b>o</b> ∎     | 12                  | Bool                | 0.1    | false            |                 | ⊽                       |                                                                                                    |
|    | …              | 13                  | Bool                | 0.2    | false            |                 | ⊽                       |                                                                                                    |
| 5  | $\blacksquare$ | 4                   | Bool                | 0.3    | false            |                 | ⊽                       |                                                                                                    |
| 6  | $\blacksquare$ | 15                  | <b>Bool</b>         | 0.4    | false            |                 | $\overline{\mathbf{v}}$ |                                                                                                    |
|    | $\blacksquare$ | 16                  | <b>Bool</b>         | 0.5    | false            |                 | ☑                       |                                                                                                    |
| 8  | $\blacksquare$ | 17                  | Bool                | 0.6    | false            |                 | ⊽                       |                                                                                                    |
| 9  | $\blacksquare$ | 8                   | Bool                | 0.7    | false            |                 | ⊽                       |                                                                                                    |
| 10 | ⊲a ∎           | Q1                  | <b>Bool</b>         | 1.0    | false            |                 | $\overline{\mathbf{v}}$ |                                                                                                    |
|    | <b>o</b> ∎     | Q <sub>2</sub>      | Bool                | 1.1    | false            |                 | ⊽                       |                                                                                                    |
| 12 | $\blacksquare$ | Q3                  | <b>Bool</b>         | 1.2    | false            |                 | ⊽                       |                                                                                                    |
| 13 | {⊡             | Q <sub>4</sub>      | $\ $<br><b>Bool</b> | 1.3    | false            | m               | ▽                       |                                                                                                    |
| 14 | ٠              | <agregar></agregar> |                     |        |                  | ٠               | e                       |                                                                                                    |
|    |                |                     |                     |        |                  |                 |                         |                                                                                                    |
|    | $\langle$      |                     | $\  \cdot \ $       |        |                  |                 |                         | $\,$                                                                                                    |

**Figura 106: Designación del número de variable.**

**9.** Dirigirse a "Dispositivos" a la opción "Main [OB1]" Figura 107.

# **Mando LOGO 230RCE a PLC 1200**

**1.** Insertar una entrada como indica el cuadro naranja y una salida como indica el cuadro verde Figura 108.

**2.** Dar clic derecho en la entrada I1 como se indica en el cuadro naranja y seleccionar "Bloque de datos 1.I1" Figura 109.

**3.** Escribir Q0.0 como se indica en el cuadro verde Figura 110.

## **MANDO PLC 1200 A LOGO 230RCE**

**1.** Insertar una entrada como se indica el cuadro naranja y una salida como se indica el cuadro verde Figura 111.

**2.** Escribir la entrada I0.0 como se indica en el cuadro naranja Figura 112.

**3.** Dar clic derecho en la salida Q1 como se indica en el cuadro verde y seleccionar "Bloque de datos 1.Q1" Figura 113.

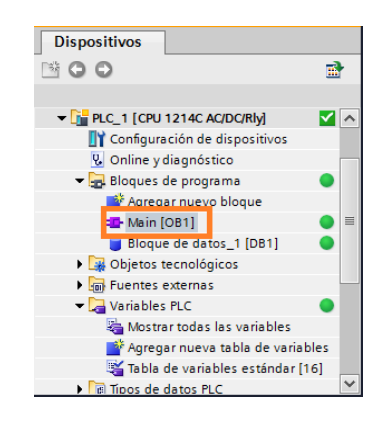

**Figura 107: Pantalla principal para crear bloque de datos.**

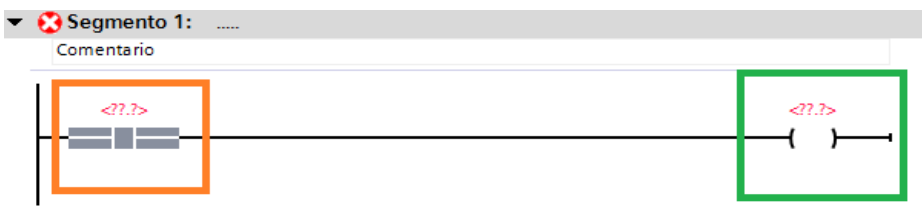

#### **Figura 108: Injertar entrada y salida.**

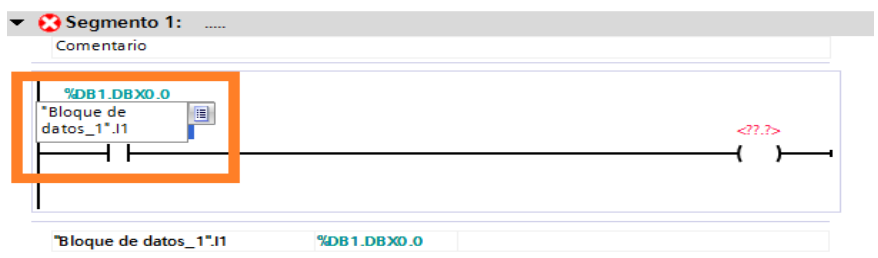

**Figura 109: Bloque de datos\_1.I1**

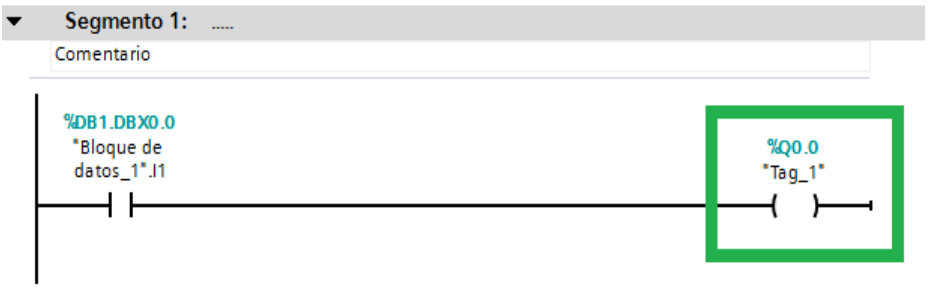

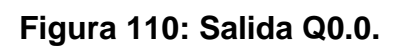

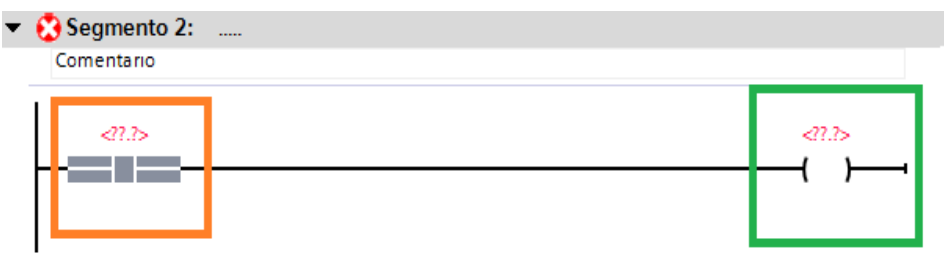

# **Figura 111: Insertar entrada y salida.**

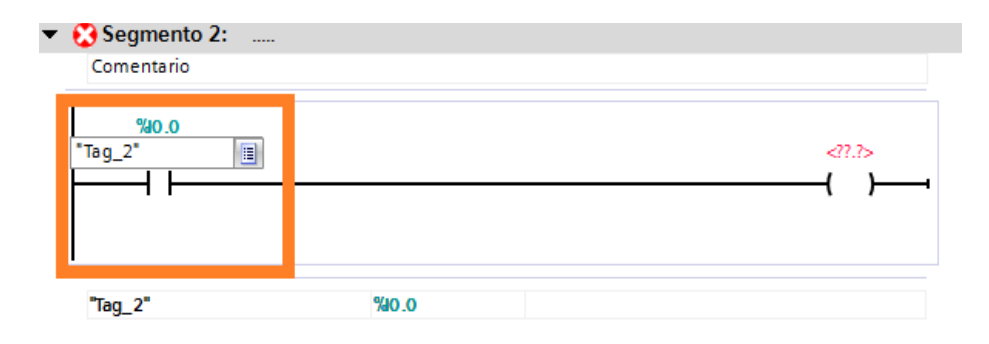

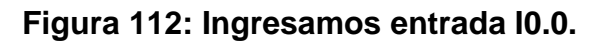

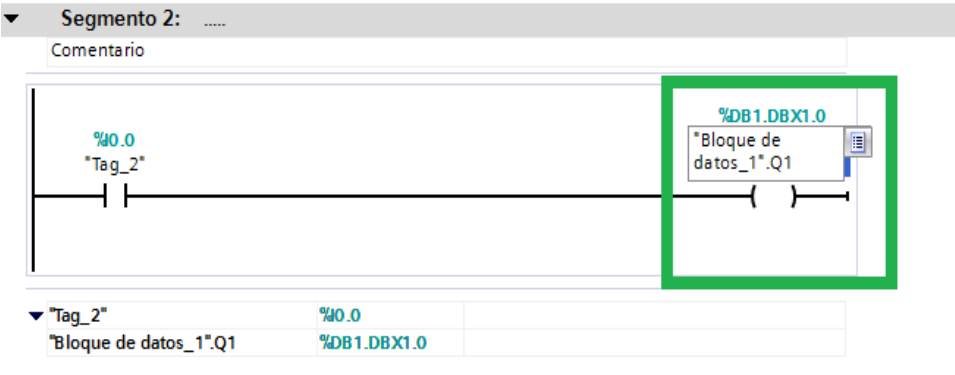

**Figura 113: Bloque de datos \_1.Q1**

**10.** Cargar el programa Figura 114, como indica en el cuadro naranja.

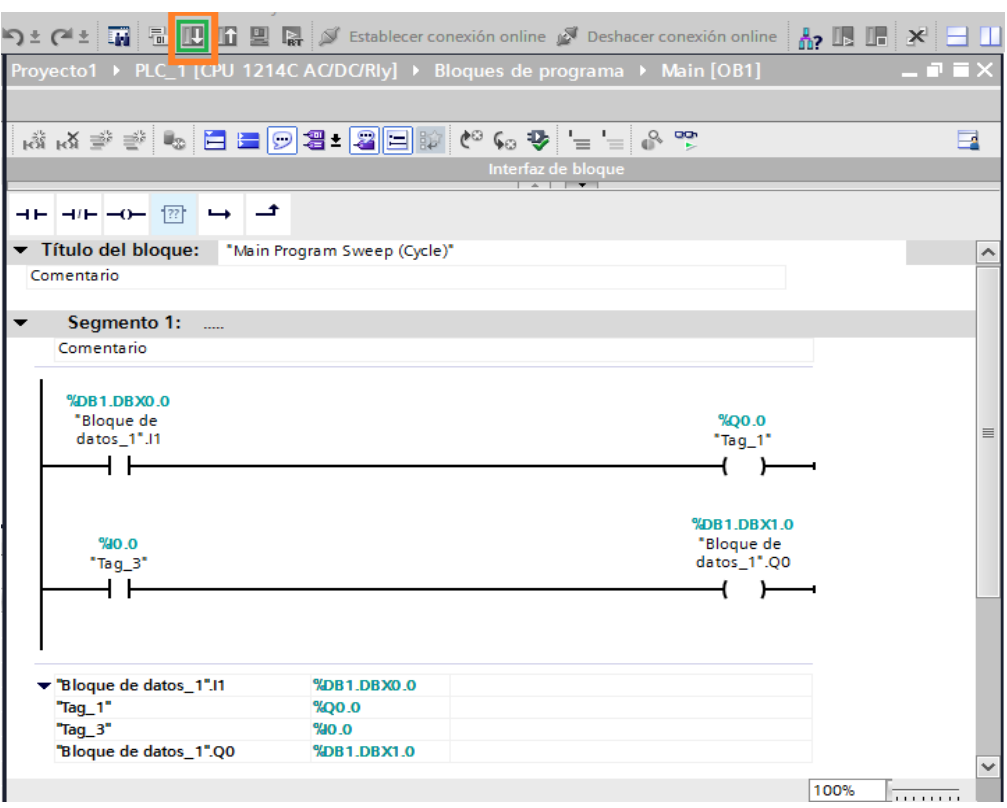

**Figura 114: Cargar programa de bloque de datos.**

**11.** Comprobar en correcto funcionamiento en comunicación bidireccional es decir que la información se enviara de los dos dispositivos haciendo que el controlador sea tanto el LOGO 230RCE y el PLC 1200 así como también las salidas sean leídas desde los dos dispositivos.

# **3.5. COMUNICACIÓN HMI.**

Encendido de una salida del LOGO 230RCE desde la PANTALLA TOUCH

**Encendido de una Configuración para la comunicación del LOGO 230RCE hacia la PANTALLA TOUCH.**

## **3.5.1. Componentes utilizados para la comunicación**

- PLC 1200 CPU 1214 AC/DC/RLY
- LOGO 230RCE
- Cables Profibus DP
- Switch varios puertos
- Fuente 24V DC
- PC

Software utilizado:

- TIA PORTAL V11
- LOGO!Solt Comfort V7.0.

# **3.5.2. Conexión TOUCH PANEL - LOGO 230RCE.**

En este esquema FIGURA 115, se realiza la configuración desde el PC, y se tiene comunicación en red por medio de un switch hacia la pantalla TOUCH y el LOGO 230RCE.

El grafico indica que el maestro es la pantalla TOUCH y el LOGO 230RCE es el esclavo**.**

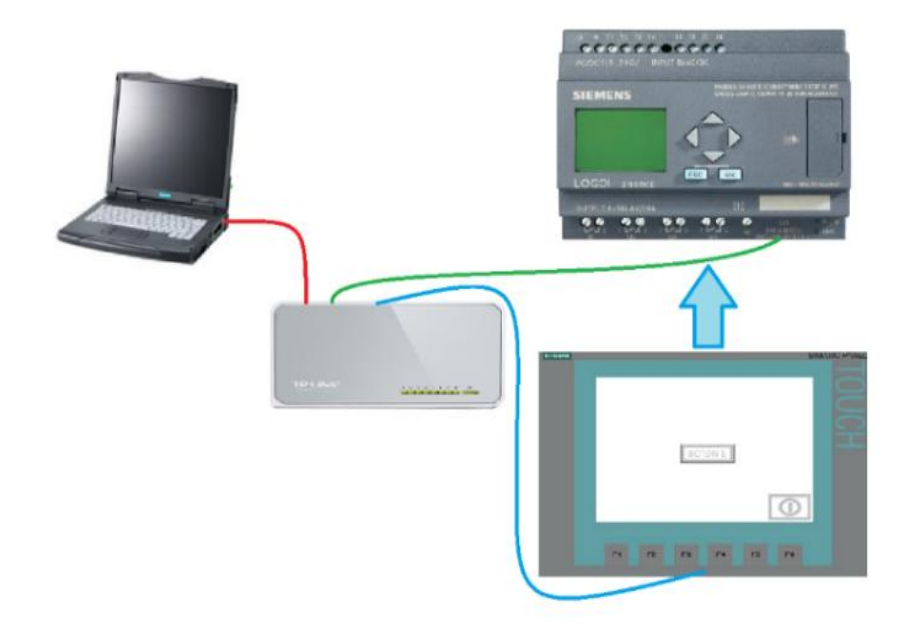

**Figura 115: Pantalla TOUCH hacia el LOGO 230RCE.**

# **3.5.3. Paso para la conexión.**

# **Conexión de la pantalla TOUCH hacia el LOGO 230RCE.**

**1.** Seleccionar el programa en el que se va a realizar la configuración Figura 116.

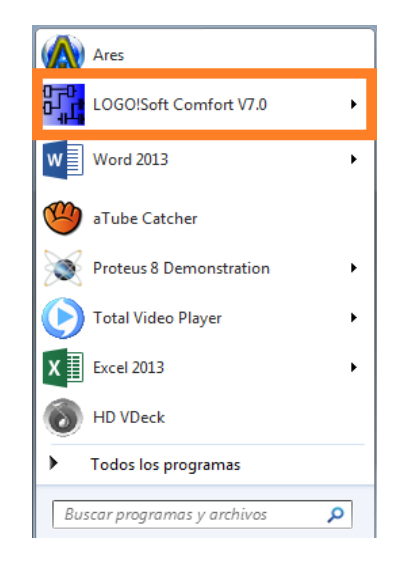

**Figura 116: Selección de programa.**

**2.** Seleccionar un nuevo proyecto y llenar las propiedades del nuevo esquema eléctrico Figura 117.

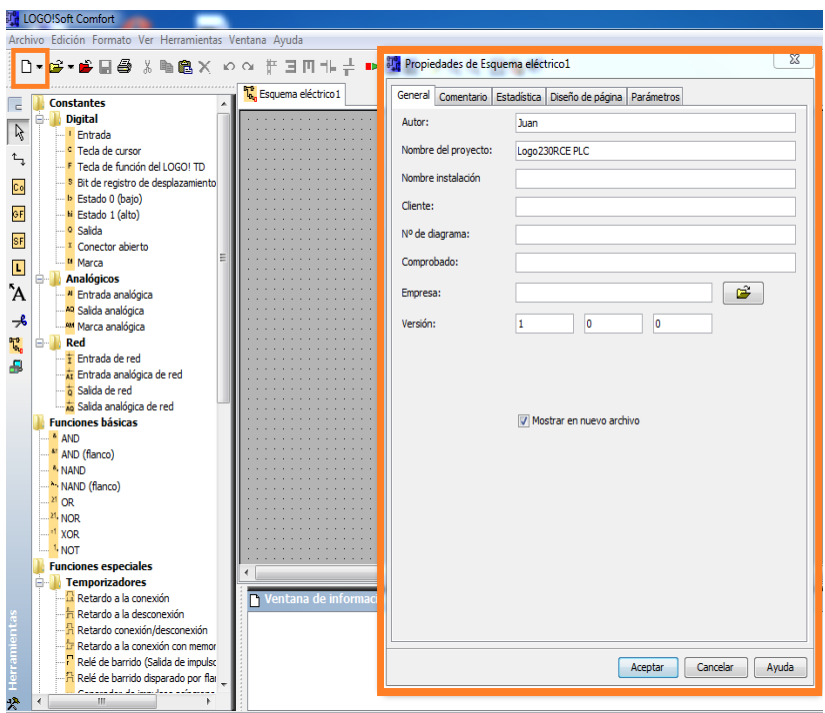

## **Figura 117: Propiedades del esquema eléctrico.**

**3.** Dirigirse a la opción "Herramientas" Figura 118, dar un clic y se despliega "Selección de dispositivos" como se muestra en el cuadro naranja, y dar un clip.

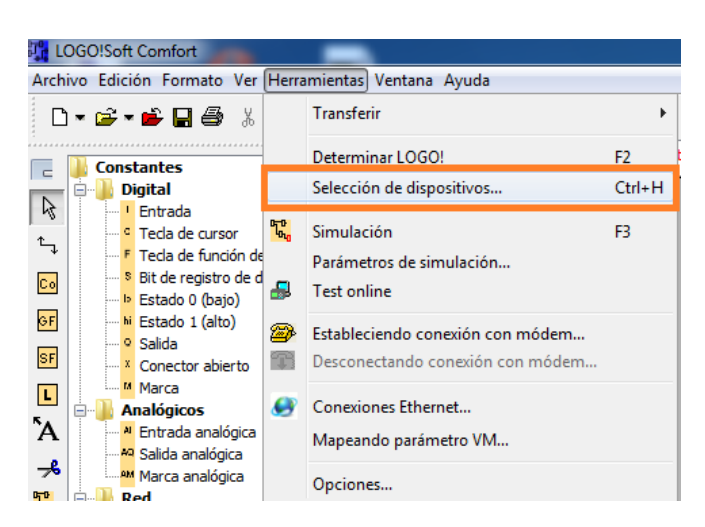

## **Figura 118: Selección de dispositivos.**

**4.** A continuación en la ventana de dispositivos, Figura 119, seleccionar dispositivo a la pantalla Touch que en este caso es 0BA7 Standard y después dar un clic en aceptar.

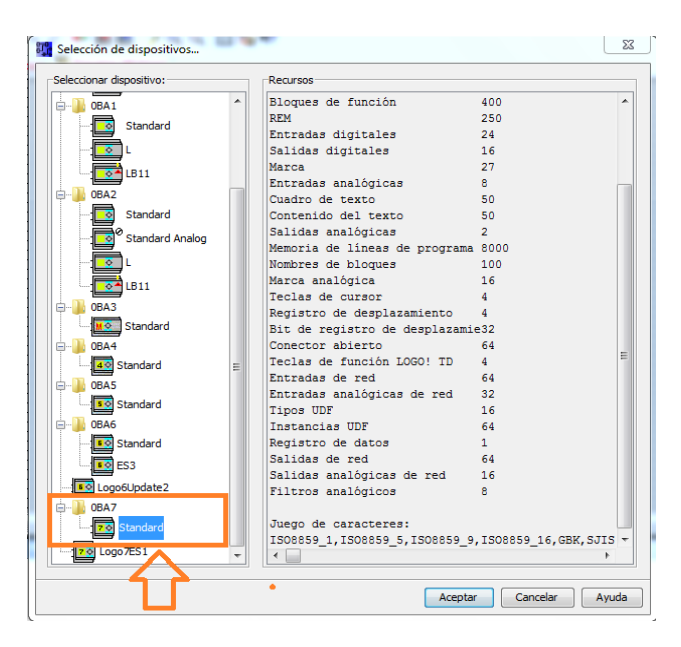

#### **Figura 119: Dispositivo seleccionado.**

**5.** Dirigirse nuevamente a herramientas Figura 120 y seleccionar "Conexiones Ethernet"

A continuación se despliega una pantalla de" Configurar direcciones y conexiones" Figura 121, en "Dirección del módulo" escribir la "Dirección IP" del logo y automáticamente se determinara la "Mascara de subred".

En "Conexiones punto a punto" dar un clic en "Conexiones Ethernet" y agregar una nueva "Conexión 1" por ultimo aceptar.

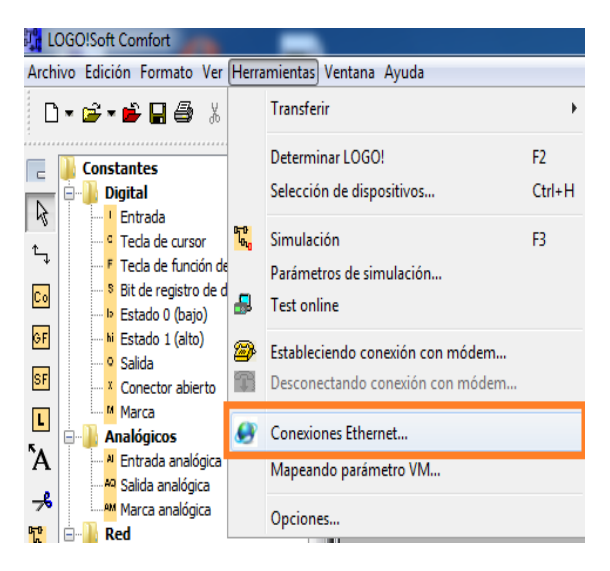

**Figura 120: Conexiones Ethernet.**

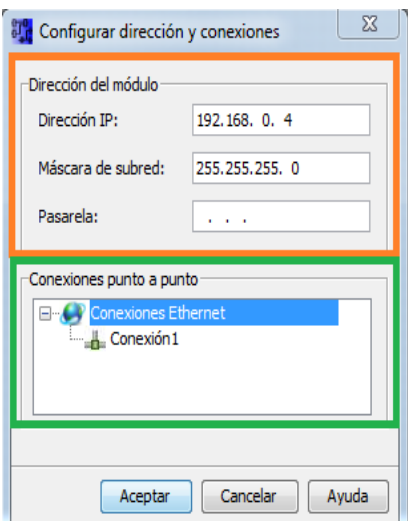

**Figura 121: Configuración de direcciones y conexiones.**

A continuación se despliega la pantalla de nueva conexión1 Figura 122, y seleccionar "Conexión de servidor".

En "Propiedades locales (Servidor)" seleccionar en los cuadros de "Conectar con un panel operador (OP)" y en "aceptar todas las solicitudes de conexión".

En "Propiedades remotas (Cliente)" seleccionar el TSAP que es 02.00.

Por ultimo dar un clic en "Aceptar".

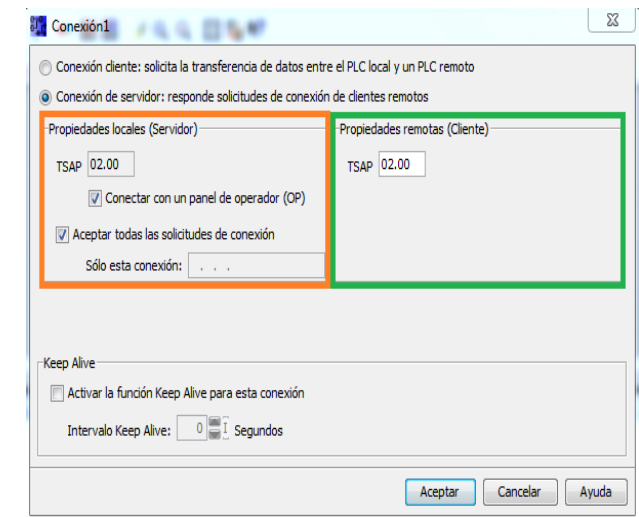

**Figura 122: Conexiones de servidor.**

## **6. Ejemplo con dos switch** (Figura 123)**.**

En la siguiente pantalla se crea nuestro esquema eléctrico.

Aquí se inserta las "Entradas de red" como se indica en los cuadros de color verde. También las "Salidas digitales" como se muestra en los cuadros de color naranja, después se proceden a conectar las entradas (I1, I2) con las salidas (Q1, Q2).

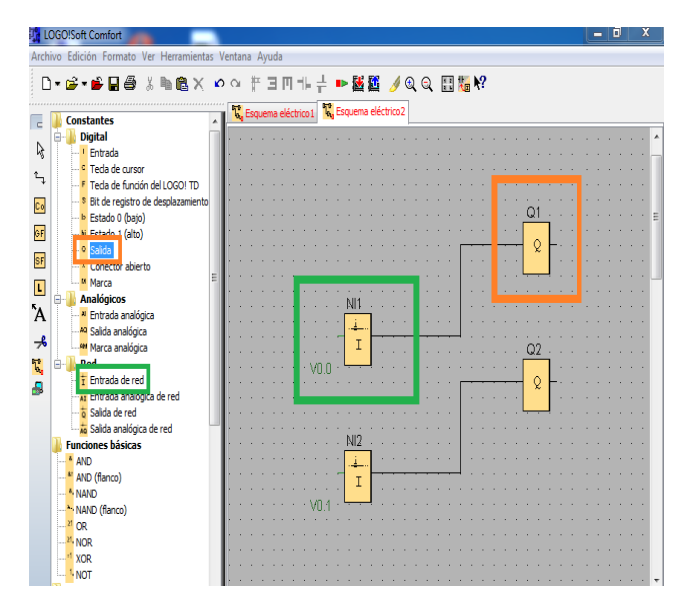

**Figura 123: Esquema eléctrico.**

**7.** Cargar el esquema eléctrico como se muestra en el cuadro naranja Figura 124. A continuación se muestra una ventana "Configuración de dirección IP de destino" y se inserta la dirección del LOGO 230RCE, como muestra en el cuadro verde. Por ultimo dar clic en aceptar.

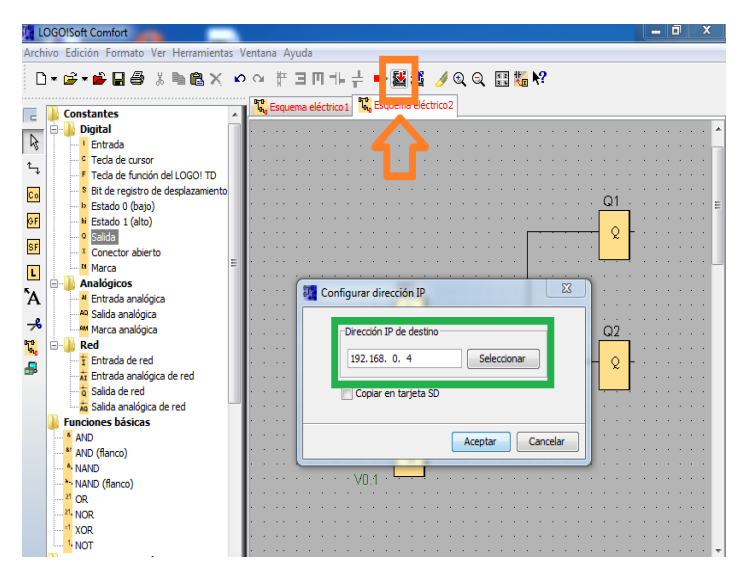

**Figura 124: Cargar esquema eléctrico.**

**8.** Seleccionar el software TIA PORTAL Figura 125.

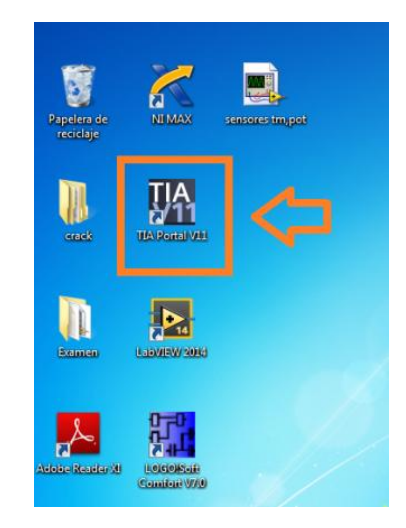

**Figura 125: Software TIAPORTAL.**

 Al Ingresar al software TIA PORTAL, en la ventana desplegada escoger "Crear proyecto" Figura 126, escribir el nombre del proyecto y dar clic en "Crear".

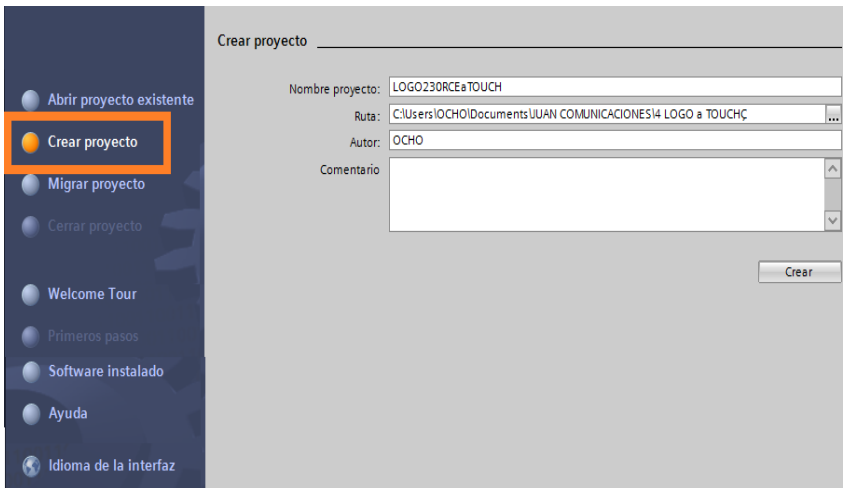

**Figura 126: Crear proyecto.**

Seleccionar la opción "Configurar un dispositivo" Figura 127. Escoger "Agregar un dispositivo".

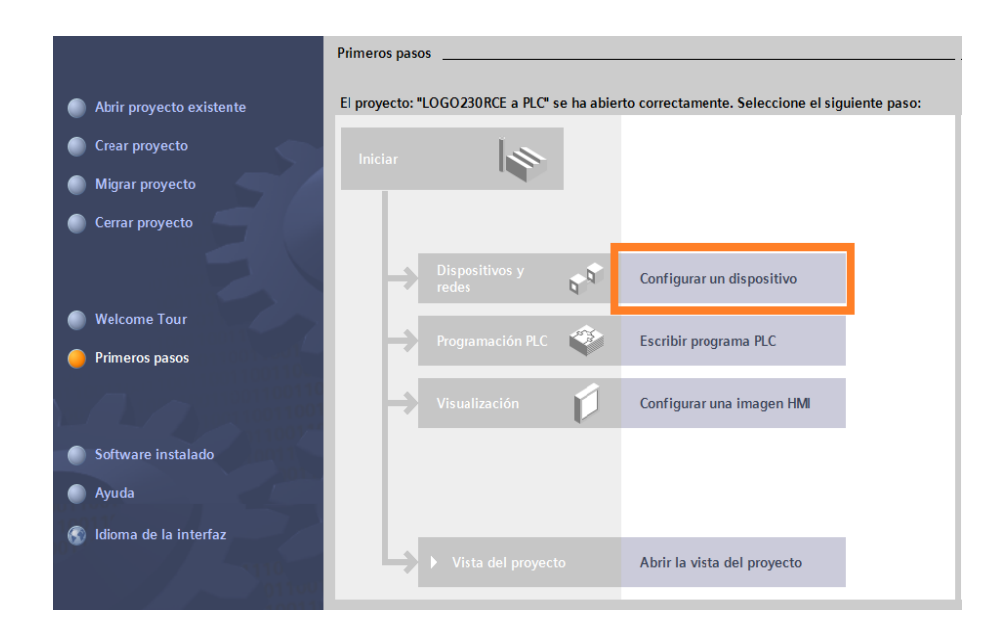

**Figura 127: Configurar dispositivo.**

**9.** En la siguiente ventana seleccionar en agregar dispositivo Figura 128. Seleccionar el dispositivo que en este caso es "HMI", dentro de SIMATIC Basic Panel la opción 6" Display , por último el KTP600 BASIC mono PN, como lo muestra en el cuadro verde.

En la ventana siguiente dar clic en "Finalizar" Figura 129.

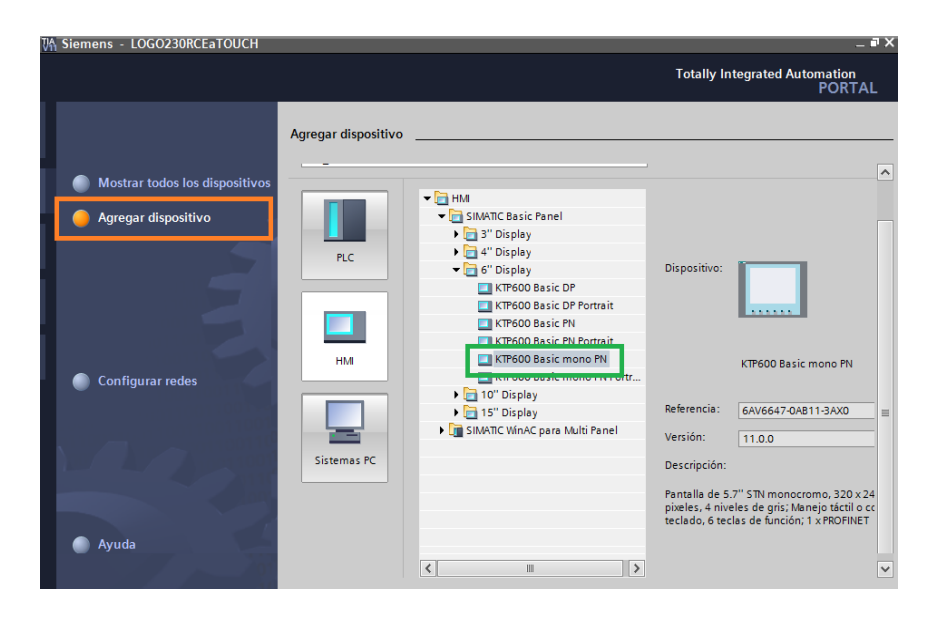

**Figura 128: Ventana TIA PORTAL – Selección de dispositivo.**

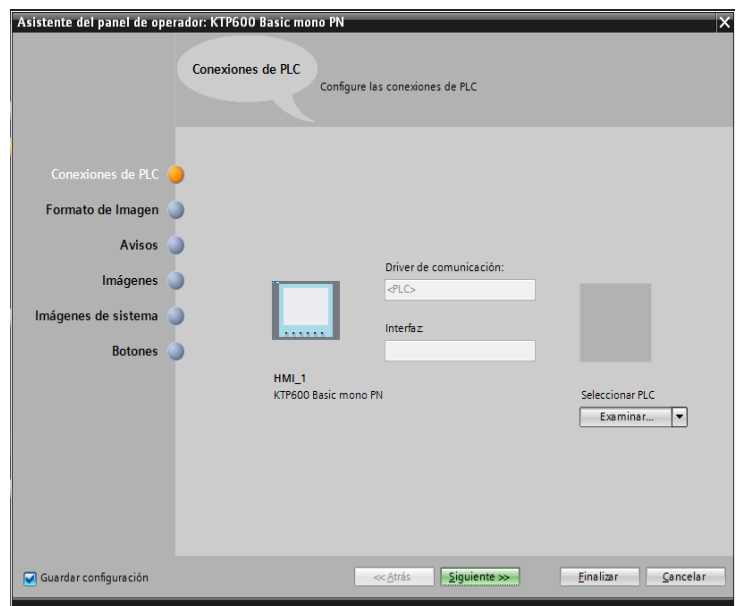

**Figura 129: Ventana de asistencia del panel del operador.**

**10.** Al dar clic en finalizar aparece la ventana de "Árbol de proyecto", en la parte inferior de este aparece el nuevo dispositivo agregado "HMI\_1 [KTP600 Basic mono PN]".

Dar clic en "Configuración de dispositivos" Figura 130.

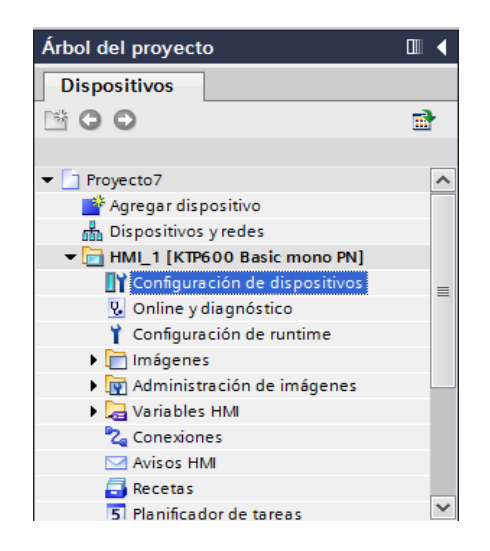

## **Figura 130: Configuración de dispositivo.**

A continuación doble clic en el cuadrado verde Figura 131, Aparece una ventana en la parte inferior para configurar la dirección IP del HMI Figura 132. En este caso es "192.168.0.3 como se indica en el cuadro naranja.

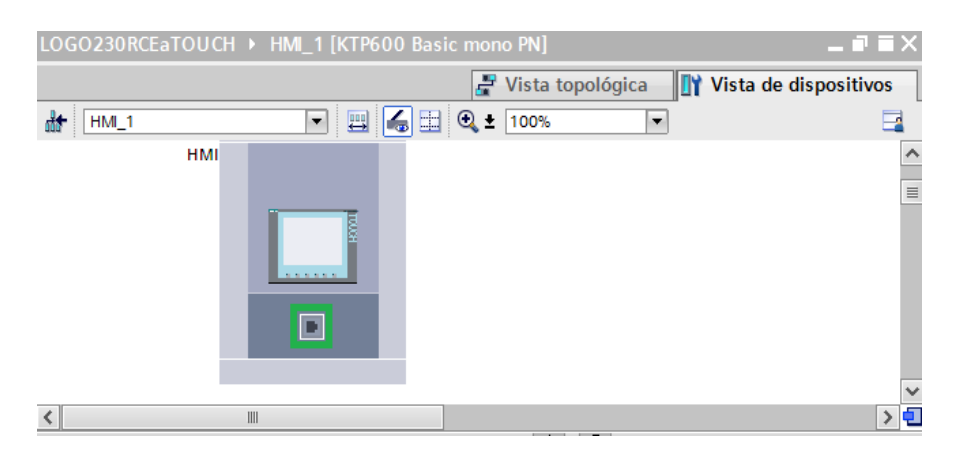

#### **Figura 131: Red Ethernet – dirección IP del HMI.**

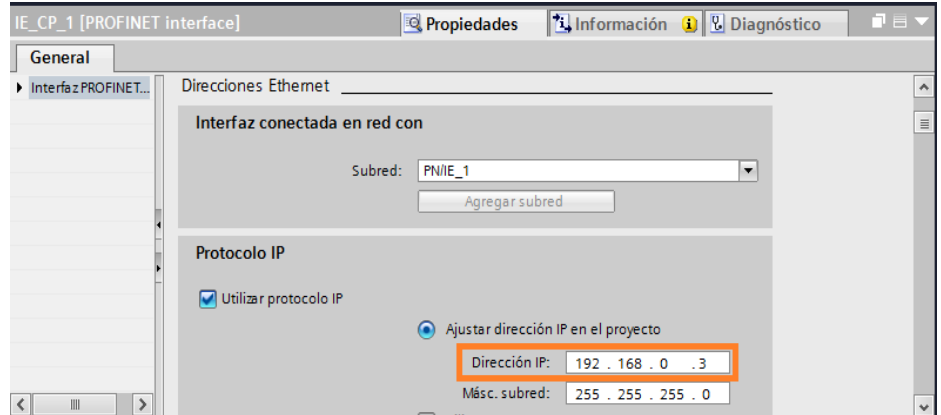

**Figura 132: Protocolo IP del HMI.**

**11.** Dentro de dispositivos dar clic sobre conexiones Figura 133, aparece una ventana Figura 134 para configurar la conexión.

Dentro de esta ventana realizar los siguientes pasos:

- En el "Nombre" dar doble clic y seleccionar "Conexión\_1"
- En "Driver de comunicación" seleccionar "SIMATIC S7 200".
- Verificar que este Habilitada la opción "Online".

A continuación en "Parámetro" Figura 135, ingresar las direcciones IP del LOGO! 230RCE y del HMI KTP600 mono PN, para que exista transferencia de datos entre los dos equipos.

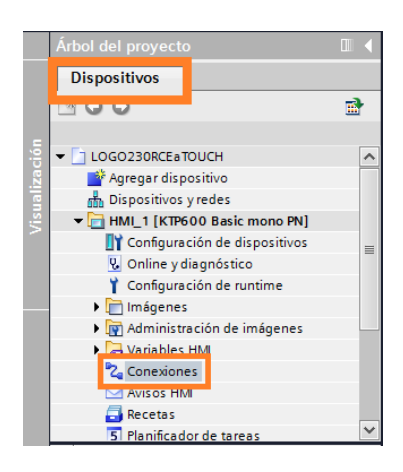

**Figura 133: Conexiones.**

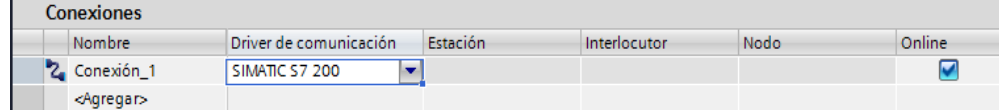

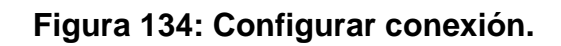

| <b>Conexiones</b>          |                                           |    |          |                                   |                    |                                   |                                        |
|----------------------------|-------------------------------------------|----|----------|-----------------------------------|--------------------|-----------------------------------|----------------------------------------|
| Nombre                     | Driver de comunicación                    |    | Estación | Interlocutor Nodo                 | Online             | Comentario                        |                                        |
| 2 Conexión_1               | SIMATIC S7 200                            | l. |          |                                   | ☑                  |                                   |                                        |
| <agregar></agregar>        |                                           |    |          |                                   |                    |                                   |                                        |
|                            |                                           |    |          |                                   |                    |                                   |                                        |
|                            |                                           |    |          | <b>Contract Contract Contract</b> |                    |                                   |                                        |
| Parámetro                  | Puntero de área                           |    |          |                                   |                    |                                   |                                        |
|                            |                                           |    |          |                                   |                    |                                   |                                        |
| KTP600 Basic mono PN       |                                           |    |          |                                   |                    |                                   | Estación                               |
|                            |                                           |    |          |                                   |                    |                                   |                                        |
|                            | Interfa $\tau$                            |    |          |                                   |                    |                                   |                                        |
|                            |                                           |    |          |                                   |                    |                                   |                                        |
|                            |                                           |    |          |                                   |                    |                                   |                                        |
| <b><i><u>BRASS</u></i></b> | PROFINET (X1)<br>$\overline{\phantom{a}}$ |    |          |                                   |                    |                                   |                                        |
|                            |                                           |    |          |                                   |                    |                                   |                                        |
|                            |                                           |    |          |                                   |                    |                                   |                                        |
|                            |                                           |    |          |                                   |                    |                                   |                                        |
| Panel de operador          |                                           |    |          |                                   | <b>Controlador</b> |                                   |                                        |
|                            | Dirección: 192.168.0.3                    |    |          |                                   |                    |                                   | Dirección: 192.168.0<br>$\overline{4}$ |
|                            |                                           |    |          |                                   |                    |                                   |                                        |
| Punto de acceso: S7ONLINE  |                                           |    |          |                                   |                    | Slot de ampliación: 10            |                                        |
|                            |                                           |    |          |                                   |                    | Rack: 0<br>Funcionamiento cíclico |                                        |

**Figura 135: Parámetro – conexión entre HMI y LOGO!.**

**12.** Después en Dispositivos ir a Variables del HMI e ingresar a "Tabla de variables estándar" Figura 136.

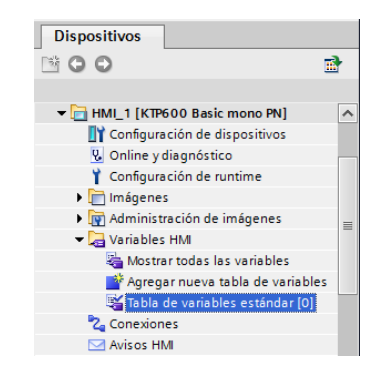

**Figura 136: Tabla de variables estándar.**

En la siguiente ventana "Tabla de variables estándar" Figura 136 realizar los siguientes cambios:

- En "Nombre" dar doble clic se cagara la variable al HMI, para desde esta enviar un valor al LOGO 230RCE, en este caso asignar en nombre "UNO" como indica el cuadro verde.
- En tipo de dato seleccionar Bool como indica el cuadro naranja.
- En conexión desplegar la pestaña, seleccionar conexiones y seleccionar "Conexión 1" Figura 137.
- En dirección Figura 138, como lo muestra en el cuadro naranja y en el "Indicador del operando" seleccionar la "V". Damos clic en el visto.
- En caso de agregar más switchs a la pantalla touch Figura 139, realizar los mismos pasos antes mencionados.

|                          |                      | LOGO230RCEaTOUCH ▶ HMI_1 [KTP600 Basic mono PN] ▶ Variables HMI |               |                 |   |                                                                                                    |                      | 二重盲义                                |
|--------------------------|----------------------|-----------------------------------------------------------------|---------------|-----------------|---|----------------------------------------------------------------------------------------------------|----------------------|-------------------------------------|
|                          |                      |                                                                 |               |                 |   |                                                                                                    |                      |                                     |
|                          |                      |                                                                 |               |                 |   |                                                                                                    |                      |                                     |
|                          | <b>FBB</b>           |                                                                 |               |                 |   |                                                                                                    |                      | E                                   |
|                          | <b>Variables HMI</b> |                                                                 |               |                 |   |                                                                                                    |                      |                                     |
|                          | Nombre               | Tabla de variables                                              | Tipo de datos | <b>Conexión</b> |   | Variable PLC                                                                                                    |                      | Dirección A Modo de acceso          |
| $\leftarrow$             | <b>UNO</b>           | Tabla de variables estándar x                                   | 圓一<br>Bool    | Conexión_1      | W | <no 0.0<="" defini="" th="" v=""  =""><th><math display="inline">\blacktriangledown</math></th><th><acceso absolut<="" th=""></acceso></th></no> | $\blacktriangledown$ | <acceso absolut<="" th=""></acceso> |
|                          | <agregar></agregar>  |                                                                 | <b>Bool</b>   | ٨               |   |                                                                                                    |                      |                                     |
|                          |                      |                                                                 | <b>Byte</b>   |                 |   |                                                                                                    |                      |                                     |
|                          |                      |                                                                 | Char          |                 |   |                                                                                                    |                      |                                     |
|                          |                      |                                                                 | <b>Dint</b>   | $\equiv$        |   |                                                                                                    |                      |                                     |
|                          |                      |                                                                 | <b>DWord</b>  |                 |   |                                                                                                    |                      |                                     |
|                          |                      |                                                                 | Int           |                 |   |                                                                                                    |                      |                                     |
|                          |                      |                                                                 | Real          |                 |   |                                                                                                    |                      |                                     |
|                          |                      |                                                                 | StringChar    | $\checkmark$    |   |                                                                                                    |                      |                                     |
|                          |                      |                                                                 |               |                 |   |                                                                                                    |                      |                                     |
| $\overline{\phantom{a}}$ | III                  |                                                                 |               |                 |   |                                                                                                    |                      | $\rightarrow$                       |
|                          |                      |                                                                 | $\sim$ $\sim$ |                 |   |                                                                                                    |                      |                                     |

**Figura 137: Configuración de tabla de variables estándar.**

|              | <b>Variables HMI</b> |                             |                          |                           |         |                                                                                                    |                     |        |                                  | $\vee$ Buscar/reemplaza   |
|--------------|----------------------|-----------------------------|--------------------------|---------------------------|---------|----------------------------------------------------------------------------------------------------|---------------------|--------|----------------------------------|---------------------------|
|              | Nombre               | Tabla de variables          | Tipo de datos            | Conexión                  |         | Variable PLC                                                                                                    |                     |        | Dirección A Modo de acceso       |                           |
| $\leftarrow$ | <b>UNO</b>           | Tabla de variables estándar | E<br>Bool                | Conexión 1                |         | <no defini<="" th=""><th><math>\  \cdot \ </math> V 0.0</th><th></th><th>Acceso absolut</th><th>Buscar:</th></no> | $\  \cdot \ $ V 0.0 |        | Acceso absolut                   | Buscar:                   |
|              | <agregar></agregar>  |                             |                          |                           |         |                                                                                                    |                     |        |                                  |                           |
|              |                      |                             |                          | HM_1 [KTP600 Basic mono   |         |                                                                                                    |                     | Nombre |                                  |                           |
|              |                      |                             |                          | <sup>8</sup> Z Conexiones |         |                                                                                                    |                     |        | <variable interna=""></variable> |                           |
|              |                      |                             |                          |                           |         |                                                                                                    | 2                   |        | Conexión 1                       |                           |
|              |                      |                             |                          |                           |         |                                                                                                    |                     |        |                                  |                           |
|              |                      |                             |                          |                           |         |                                                                                                    |                     |        |                                  |                           |
| $\leftarrow$ | $\  \ $              |                             |                          | $\overline{\phantom{a}}$  | $\  \ $ | $\rightarrow$                                                                                                    |                     |        |                                  |                           |
|              | <b>Avisos de bit</b> | Avisos analógicos           | $\overline{\phantom{a}}$ |                           |         |                                                                                                    |                     |        |                                  | $\mathbf{v}$ $\mathbf{x}$ |

**Figura 138: Selección de conexión.**

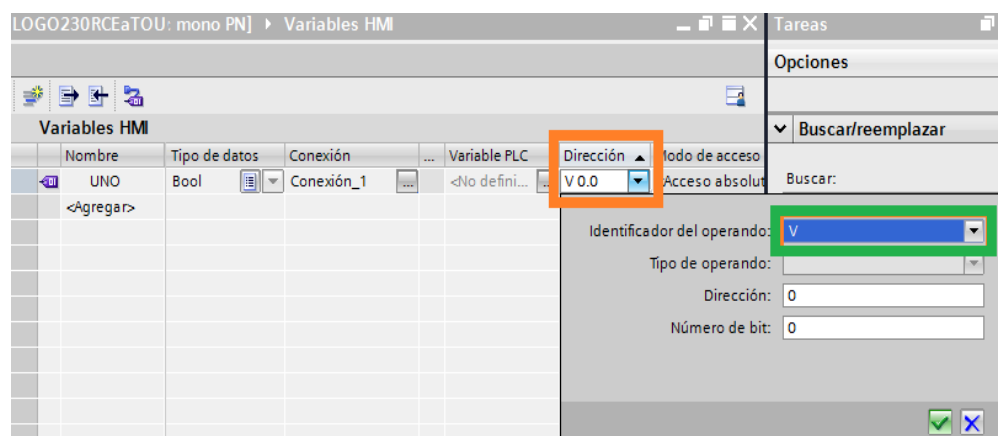

**Figura 139: Selección de dirección de la variable.**

| Árbol del proyecto                            | $\mathbb{H}$ |                      |                      | LOGO230RCEaTOUCH ▶ HMI 1 [KTP600 Basic mono PN] ▶ Variables HMI |                |                                         |                                                                | $    \times$                                      |
|-----------------------------------------------|--------------|----------------------|----------------------|-----------------------------------------------------------------|----------------|-----------------------------------------|----------------------------------------------------------------|---------------------------------------------------|
| <b>Dispositivos</b>                           |              |                      |                      |                                                                 |                |                                         |                                                                |                                                   |
| NO 0                                          | r)           |                      | # B B 'a             |                                                                 |                |                                         |                                                                | E                                                 |
|                                               |              |                      | <b>Variables HMI</b> |                                                                 |                |                                         |                                                                |                                                   |
| • FIMI_1 [KTP600 Basic mono PN]               | $\sim$       |                      | Nombre               | Tabla de variables                                              | Tipo de datos  | Conexión                                | Variable PLC                                                   | Dirección A Modo de acceso                        |
| TY Configuración de dispositivos              |              | 何                    | <b>UNO</b>           | Tabla de variables estándar                                     | Bool           | Conexión_1                              | <no definido=""></no>                                          | <acceso absoluto=""><br/>V<sub>0.0</sub></acceso> |
| <b>V</b> . Online y diagnóstico               |              | 砸                    | DO <sub>S</sub>      | Tabla de variables estándar   Bool                              |                | $\boxed{2}$ $\boxed{3}$ Conexión 1<br>ا | <no defini="" td="" v0.1<=""><td>Acceso absoluto&gt;</td></no> | Acceso absoluto>                                  |
| Configuración de runtime                      |              |                      | <agregar></agregar>  |                                                                 |                |                                         |                                                                |                                                   |
| $\blacktriangleright$ $\blacksquare$ Imágenes | Ξ            |                      |                      |                                                                 |                |                                         |                                                                |                                                   |
| Administración de imágenes                    |              |                      |                      |                                                                 |                |                                         |                                                                |                                                   |
| Variables HM                                  |              |                      |                      |                                                                 |                |                                         |                                                                |                                                   |
| Mostrar todas las variables                   |              |                      |                      |                                                                 |                |                                         |                                                                |                                                   |
| Agregar nueva tabla de vari                   |              |                      |                      |                                                                 |                |                                         |                                                                |                                                   |
| Tabla de variables estándar []                |              | $\blacktriangleleft$ | Ш                    |                                                                 |                |                                         |                                                                |                                                   |
| <sup>2</sup> <sup>2</sup> Conexiones          |              |                      |                      |                                                                 | $\overline{a}$ | Parámetro Variable HMI                  |                                                                |                                                   |
| MH 202iVA N                                   | $\checkmark$ |                      |                      |                                                                 |                |                                         |                                                                |                                                   |

**Figura 140: Agregar más Switchs a la pantalla.**

## **13. Crear mascarilla del HMI**

Ir a "Dispositivo" después seleccionar "Imágenes" y dar doble clic en "Imagen raíz" Figura 140.

En herramientas Figura 141, se tiene una serie de opciones que servirá para crear la mascarilla para nuestra pantalla HMI.

- Objetos básicos.
- Elementos.
- Controles.

Agregar en la opción "Elementos" un switch e insertar en la pantalla.

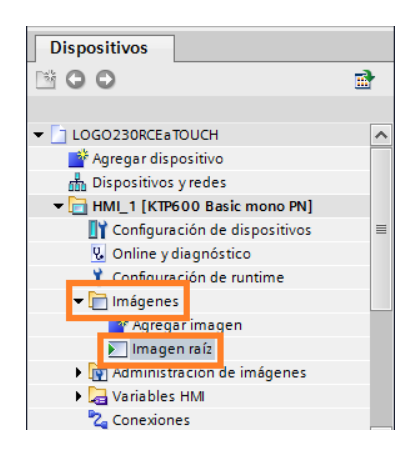

**Figura 141: Imagen raíz.**

| T III<br><b>Herramientas</b>                                                                  |
|-----------------------------------------------------------------------------------------------|
| <b>Opciones</b>                                                                               |
| <b>AZEE</b>                                                                                   |
| v Objetos básicos                                                                             |
| А                                                                                             |
|                                                                                               |
|                                                                                               |
| and the company of the company of the company of the company of the company of the company of |
|                                                                                               |
|                                                                                               |
| <b>Elementos</b>                                                                              |
| L<br>$\bullet$<br>$\overline{\mathbf{u}}$<br>0.12                                             |
| o                                                                                             |
| and the property of the company of the company of the company of                              |
| v Controles                                                                                   |
| <b>KI İ? E</b><br>ž.                                                                          |
|                                                                                               |
|                                                                                               |
|                                                                                               |
|                                                                                               |
|                                                                                               |

**Figura 142: Herramientas.**

Insertado los switchs en la ventana del panel touch Figura 142, seleccionar un switch y dirigirse a eventos y seleccionar.

"Conmutar ON", elegir "Activar Bit" en el cuadro rosa Figura 143, seleccionar nuestra variable que en este caso es "UNO".

"Conmutar OFF" elegir "Desactivar Bit" en el cuadro rosa Figura 144, seleccionar nuestra variable que en este caso es la misma variable pero de desactivar "UNO".

Para el switch 2 realizar los mismos pasos que para el switch 1.

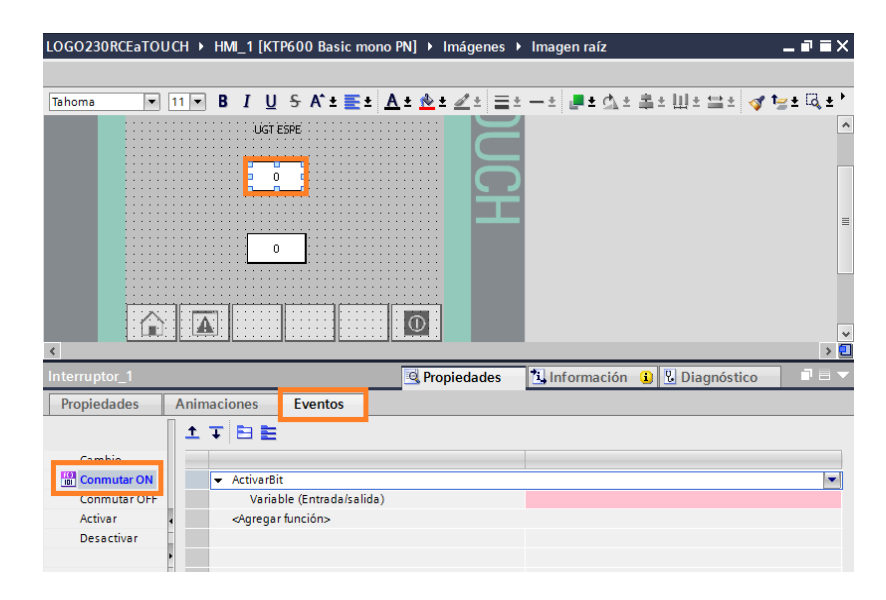

## **Figura 143: Conmutar ON de switch.**

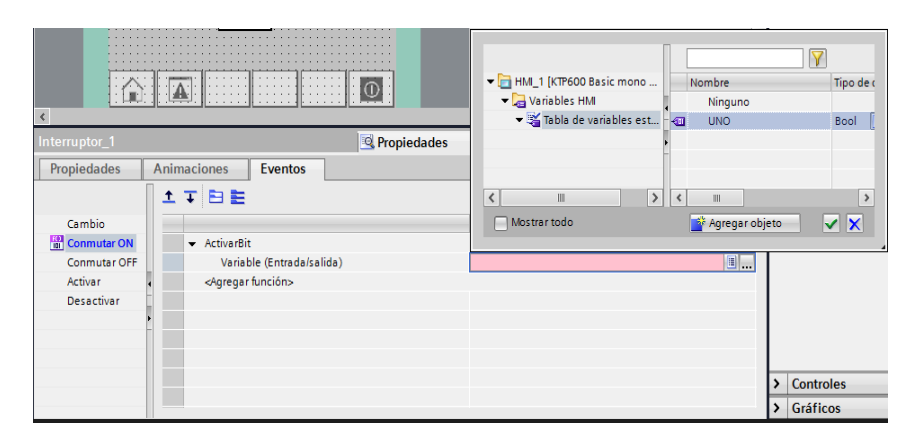

**Figura 144: Selección de variable activado por bit.**

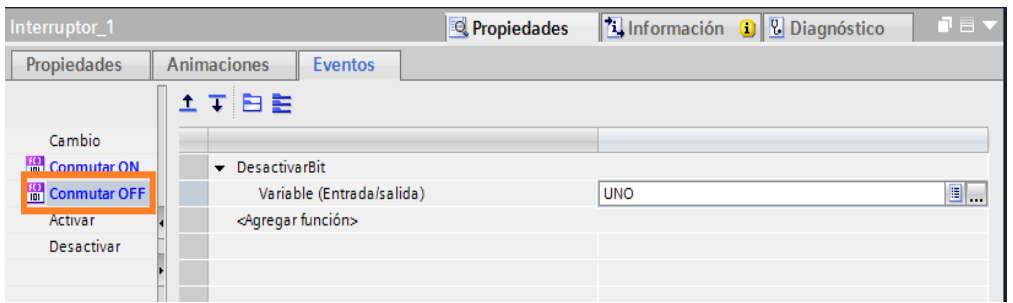

**Figura 145: Selección de variable desactivado por bit.**

**14.** Para ingresar la variable por la cual se enviará los datos, dar clic en el cuadro ingresar datos. En la parte inferior aparece una venta "Proceso" Figura 145.

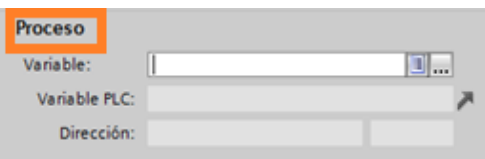

**Figura 146: Ventana proceso.**

Dar clic a lado derecho de "Variable", Aparece una ventana Figura 146 y seleccionar la "Variable HMI\_1".

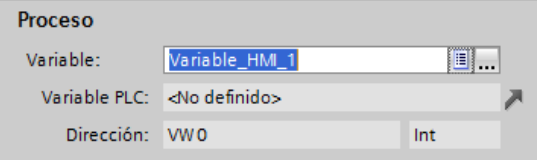

**Figura 147: Tipo de variable.**

Al finalizar el proyecto al HMI, dar clic en el botón de cargar Figura 147.

A continuación en la nueva ventana Figura 148, verificar que en "Nodos de acceso configurados de HMI\_1" contenga la "Dirección IP" del HMI KTP600 mono PN como se indica en el cuadro naranja, luego dar clic en cargar como se indica en el cuadro verde.

**15.** A continuación sobre escribir como se indica en el cuadro naranja y cargar como se indica en el cuadro verde Figura 149.

85

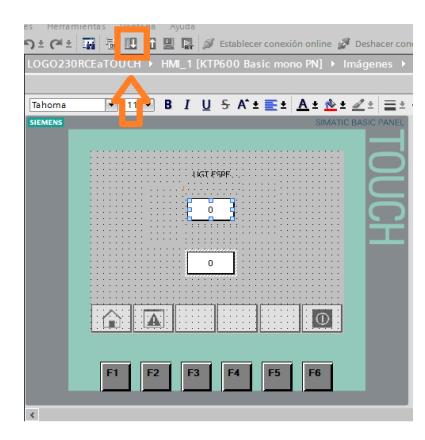

**Figura 148: Botón para cargar el proyecto.**

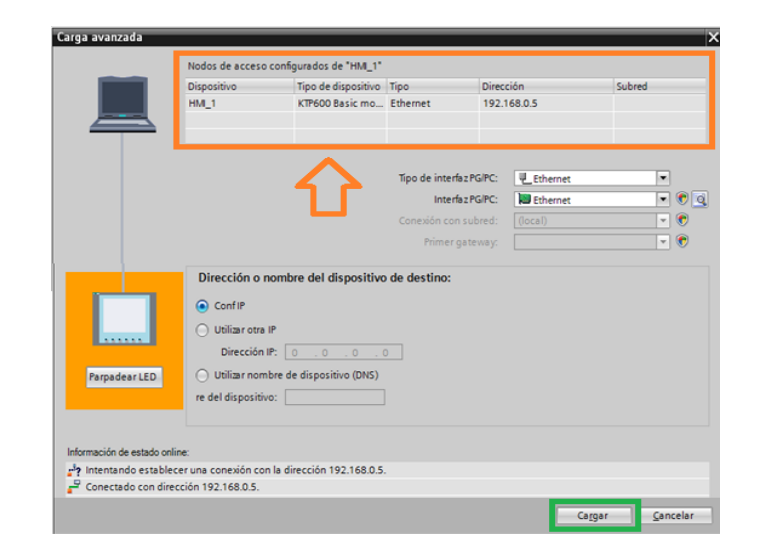

**Figura 149: Ventana carga avanzada del proyecto.**

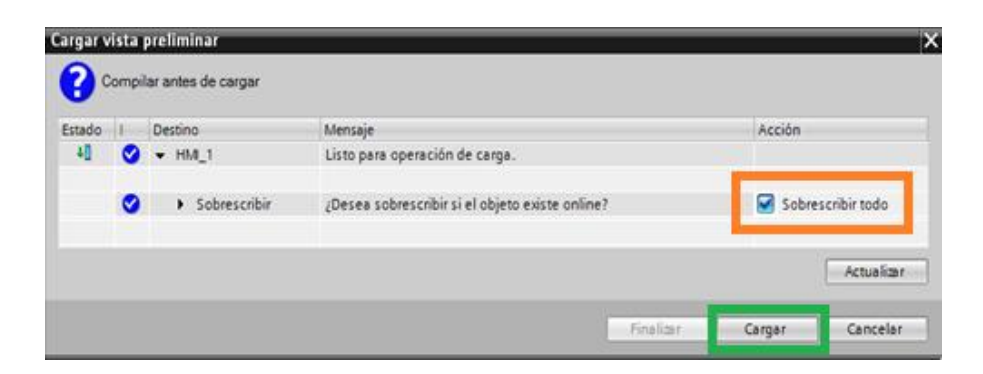

#### **Figura 150: Ventana para sobrescribir el proyecto.**

**16.** Comprobar el correcto funcionamiento de la conexión. LOGO 230RCE sea el esclavo y la TOUCH KTP600 Basic mono PN el maestro, es decir accionamos las salidas del LOGO 230RCE enviando información desde la TOUCH KTP600 Basic mono PN pulsando en la pantalla los botones.

# **CAPÍTULO IV**

## **CONCLUSIONES Y RECOMENDACIONES**

## **4.1. CONCLUSIONES**

- Se ha investigado las características técnicas del LOGO 230RCE y del PLC 1200 para la configuración de la comunicación determinando que estos módulos pueden trabajar de diferentes formas tales como local, servidor o esclavo según la necesidad, además permite leer y escribir desde y a otro dispositivo por medio de un puerto Ethernet.
- Se comprobó el protocolo estándar Ethernet permite comunicar fácilmente varios dispositivos como Logos, PLC´s, Touch Panel a través de un switch con varios puertos para una comunicación en red.
- Se determinó que un dispositivo maestro y/o esclavo debe tener una única dirección IP siempre que se encuentre dentro del dominio de red, en nuestro caso 192.168.0.xxx

## **4.2. RECOMENDACIONES**

- Antes de realizar la configuración comprobar si existe la comunicación de cada componente con la computadora con las diferentes direcciones IP.
- Asignar diferentes direcciones IP (Protocolo de Internet) tanto para el LOGO 230RCE, PLC 1200 y como para la TOUCH KTP600 Basic mono PN para que el software pueda determinar cada dirección IP y permita la comunicación.
- Utilizar cables adecuados para las conexiones de los dispositivos, fijando claramente con que voltaje trabaja cada uno de los dispositivos.

#### **A**

**ÁREAS DE TRANSFERENCIA.** Son áreas de memorias asignadas para la transferencia de datos.

**ÁREAS DE MEMORIA.** Son áreas asignadas para programación.

#### **D**

**DINT.** Tipo de datos doble entero.

**DWORD.** Tipo de datos doble palabra.

#### **E**

**EA.** Entrada Analógica

**ED.** Entradas Digitales

**Escribir**. Para escribir al otro dispositivo que está en red.

**ETHERNET.** Es un estándar de redes de área local.

#### **F**

**FRAMEWORK.** Infraestructura digital, es una estructura conceptual y tecnológica de soporte definido, normalmente con artefactos o módulos de *software* concretos, que puede servir de base para la organización y desarrollo de *software*.

#### **H**

**HMI.** Interfaz hombre - máquina.

#### **I**

**INTERFAZ.** Conexión e interacción entre hardware, software y el usuario.

**IP.** Es una etiqueta numérica que identifica, de manera lógica y jerárquica, a un interfaz (elemento de comunicación/conexión) de un dispositivo (habitualmente una computadora) dentro de una red que utilice el protocolo IP (Internet Protocol).

### **L**

**Leer**, para leer desde el otro dispositivo que está en red.

#### **O**

**OBA7.** Incluye interfaz para una tarjeta SD

#### **P**

**PLC.** Esun controlador lógico programable.

**PROFINET.** Es el estándar Industrial Ethernet abierto y no propietario para la automatización. Con él es posible una comunicación sin discontinuidades desde el nivel de gestión hasta el nivel de campo.

**PI.** Proporcional, Integral.

#### **R**

**RCE.** Ranura Compuerta Ethernet

#### **S**

**SA.** Salida Analógica.

**SD.** Salida Digital.

**STEP 7 BASIC.** Software de programación.

**SISTEMAS DE CONTROL.** El sistema de control de un sistema automatizado permite ejecutar el programa y lograr que el proceso realice su función definida.

**SOFTWARE.** Es conjunto de programas, instrucciones y reglas informáticas que permiten ejecutar distintas tareas en una computadora.

#### **T**

**TIA.** (Totally Integrated Automation) Integración total de automatización,

Software de SIMATIC.

# **NETGRAFÍA**

- LOGO! (26 de ABRIL de 2011). *Manual de producto, A5E03556176-01.* 04. Obtenido de https://www.swe.siemens.com [Citado 2-12-2014].
- SIEMENS AG. (2009). *TIA PORTAL.* Obtenido de www.siemens.com/automation [Citado 10-11-2014].
- SIEMENS AG. (27 de OCTUBRE de 2011). *LOGO!* Obtenido de https://www.swe.siemens.com/spain/web/es/industry/automatizacion/n oticias/pages/logo!ahora2igualdegeniales.aspx [Citado 10-11-2014].

SIEMENS, S. S.-C. (Abril de 2009). *Manual de sistema, A5E02486683-02.* Obtenido de Manual Siemens: https://www.swe.siemens.com/spain/web/es/industry/automatizacion/s imatic/Documents/S71200 Manual Sistema Abr12.pdf [Citado 6-12- 2014].

# **BIBLIOGRAFÍA:**

- SIEMENS. (2009). *SIMATIC S7 Controlador Programable S7-1200.* Alemania.
- SIEMENS. (2011). *LOGO! E20001-A1120-P271-X-7800.* ALEMANIA: LOGO!.

SIMATIC ,HMI. (2009). *[Instrucciones de servicio, A5E02421816-01.](file:///C:/Users/PcUser/Desktop/Empastado%20areglo/SIEMNS.%20(s.f.).%20AUTOMATION.%20Obtenido%20%20%20%20%20%20%20%20%20%20de%20https:/www.automation.siemens.com/salesmaterial-as/brochure/es/brochure_panels_es.pdf%20(en%20linea/04-11-2014/10:45).Siemens.%20(15%20de%20Noviembre%20de%202009).%20Obtenido%20de%20Totally%20Integrated%20Automation%20Portal:%20https:/www.swe.siemens.com/spain/web/es/industry/automatizacion/simatic/software/tia_portal/pages/tiaportal.aspx%20(en%20linea/08-11-2014/16:05).)* KTP600 [Basic.](file:///C:/Users/PcUser/Desktop/Empastado%20areglo/SIEMNS.%20(s.f.).%20AUTOMATION.%20Obtenido%20%20%20%20%20%20%20%20%20%20de%20https:/www.automation.siemens.com/salesmaterial-as/brochure/es/brochure_panels_es.pdf%20(en%20linea/04-11-2014/10:45).Siemens.%20(15%20de%20Noviembre%20de%202009).%20Obtenido%20de%20Totally%20Integrated%20Automation%20Portal:%20https:/www.swe.siemens.com/spain/web/es/industry/automatizacion/simatic/software/tia_portal/pages/tiaportal.aspx%20(en%20linea/08-11-2014/16:05).)

# **ANEXOS**